# **PUNTOS TOPOGRÁFICOS**

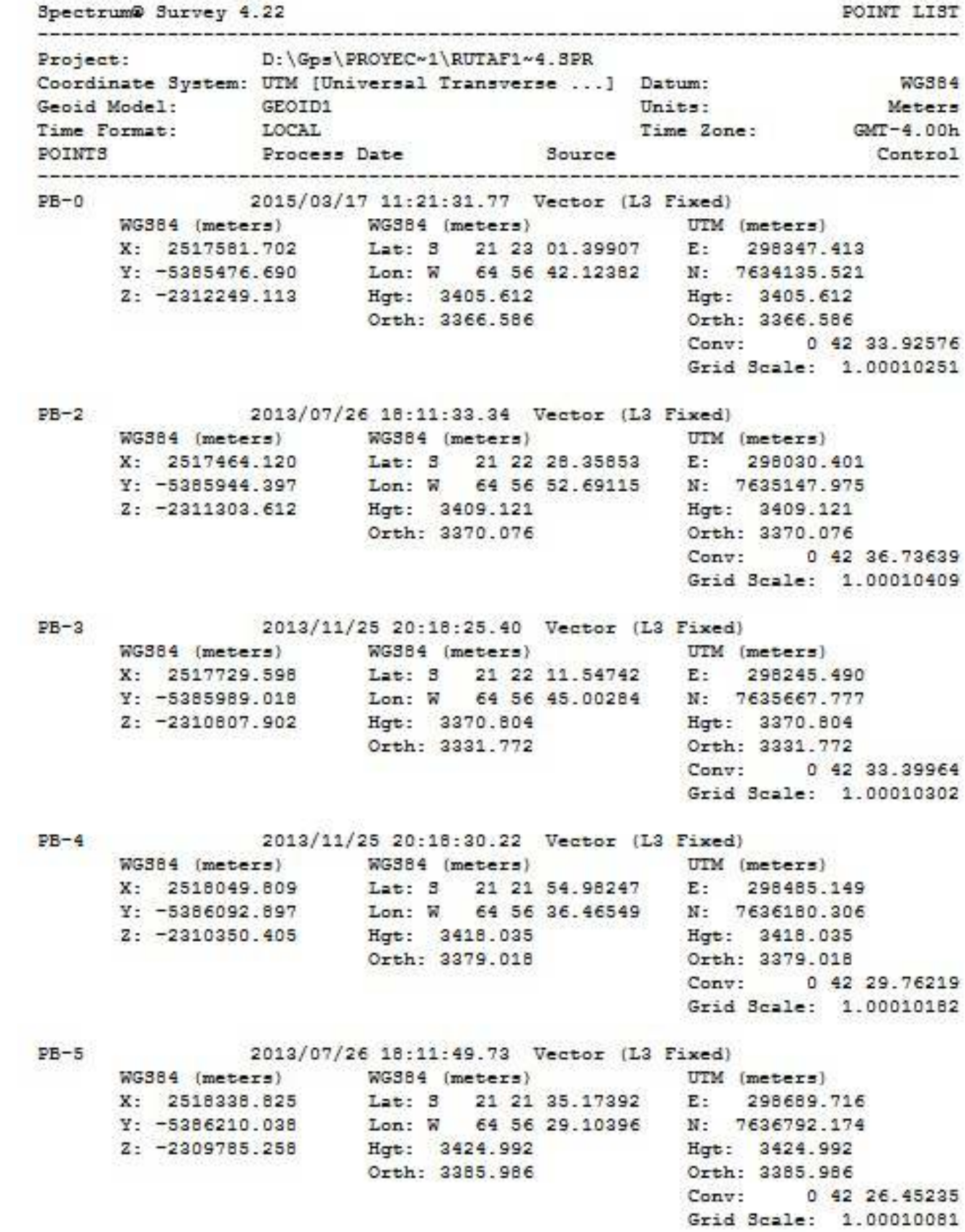

 $PB-6$ 2013/11/25 20:18:35.06 Vector (L3 Fixed) UTM (meters) WG384 (meters) WG384 (meters) X: 2518286.704 Lat: 3 21 21 14.94053 E: 298515.045 Y: -5386493.027 Lon: W 64 56 34.89960 N: 7637412.426<br>Z: -2309208.324 Hgt: 3433.077 Hgt: 3433.077 Orth: 3394.055 Orth: 3394.055 Conv: 0 42 27.92621 Grid Scale: 1.00010168  $PB-7$ 2013/11/25 20:18:40.27 Vector (L3 Fixed) WG384 (meters) WG384 (meters) UTM (meters)<br>X: 2518420.115 Lat: 3 21 20 58.31251 E: 298564.6 Lat: 3 21 20 58.31251 E: 298564.877 Y: -5386645.741 Lon: W 64 56 32.95090 N: 7637924.544  $Z: -2308735.095$ Hgt: 3442.248 Hat: 3442.248 Orth: 3403.227 Orth: 3403.227 Conv: 0 42 26.69074 Grid Scale: 1.00010143 2013/11/25 20:18:45.28 Vector (L3 Fixed)  $PB-9$ WG384 (meters) WG384 (meters) UTM (meters)<br>X: 2518409.079 Lat: 3 21 20 22.42957 E: 298339.276 Y: -5387122.901 Lon: W 64 56 40.30725 N: 7639025.569 Hgt: 3469.813 Hgt: 3469.813 2: -2307716.652 Orth: 3430.769 Orth: 3430.769 Conv: 0 42 28.23704 Grid Scale: 1.00010255  $PB-10$ 2013/12/26 17:31:54.85 Vector (L3 Fixed) WG384 (meters) WG384 (meters) UTM (meters) x: 2518316.255 Lat: 3 21 20 11.55541 E: 298170.861<br>Y: -5387312.465 Lon: W 64 56 46.00833 N: 7639357.993 Lon: W 64 56 46.00833 N: 7639357.993 Z: -2307409.125 Hgt: 3481.253 Hgt: 3481.253 Orth: 3442.195 Orth: 3442.195 Conv: 0 42 29.96963 Grid Scale: 1.00010339 PB-12 2013/12/26 17:32:00.20 Vector (L3 Fixed) WG384 (meters) WG384 (meters) UTM (meters) X: 2518733.011 Lat: 3 21 19 43.89088 E: 298471.700<br>Y: -5387468.377 Lon: W 64 56 35.20396 N: 7640212.709<br>Z: -2306619.278 Hgt: 3489.884 Hgt: 3489.884 Orth: 3450.843 Orth: 3450.843 Conv: 0 42 25.16038 Grid Scale: 1.00010189  $PB-13$ 2013/12/26 17:32:04.70 Vector (L3 Fixed) UTM (meters) Lat: 3 21 19 30.18532 E: 298362.141 Y: -5387655.236 Lon: W 64 56 38.82517 N: 7640632.959 Z: -2306227.989 Hgt: 3494.253 Hgt: 3494.253 Orth: 3455.201 Orth: 3455.201 Conv: 0 42 26.04553 Grid Scale: 1.00010244

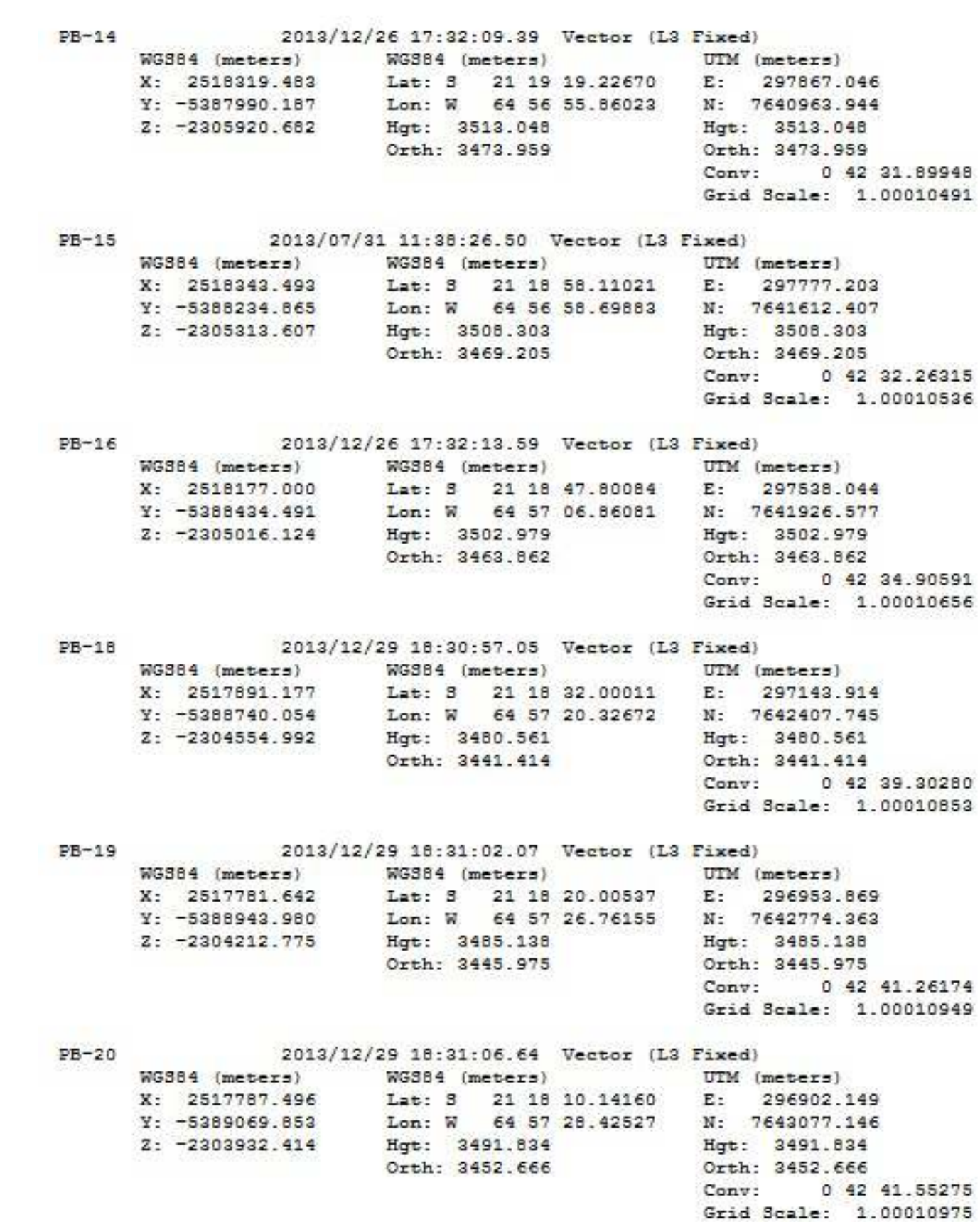

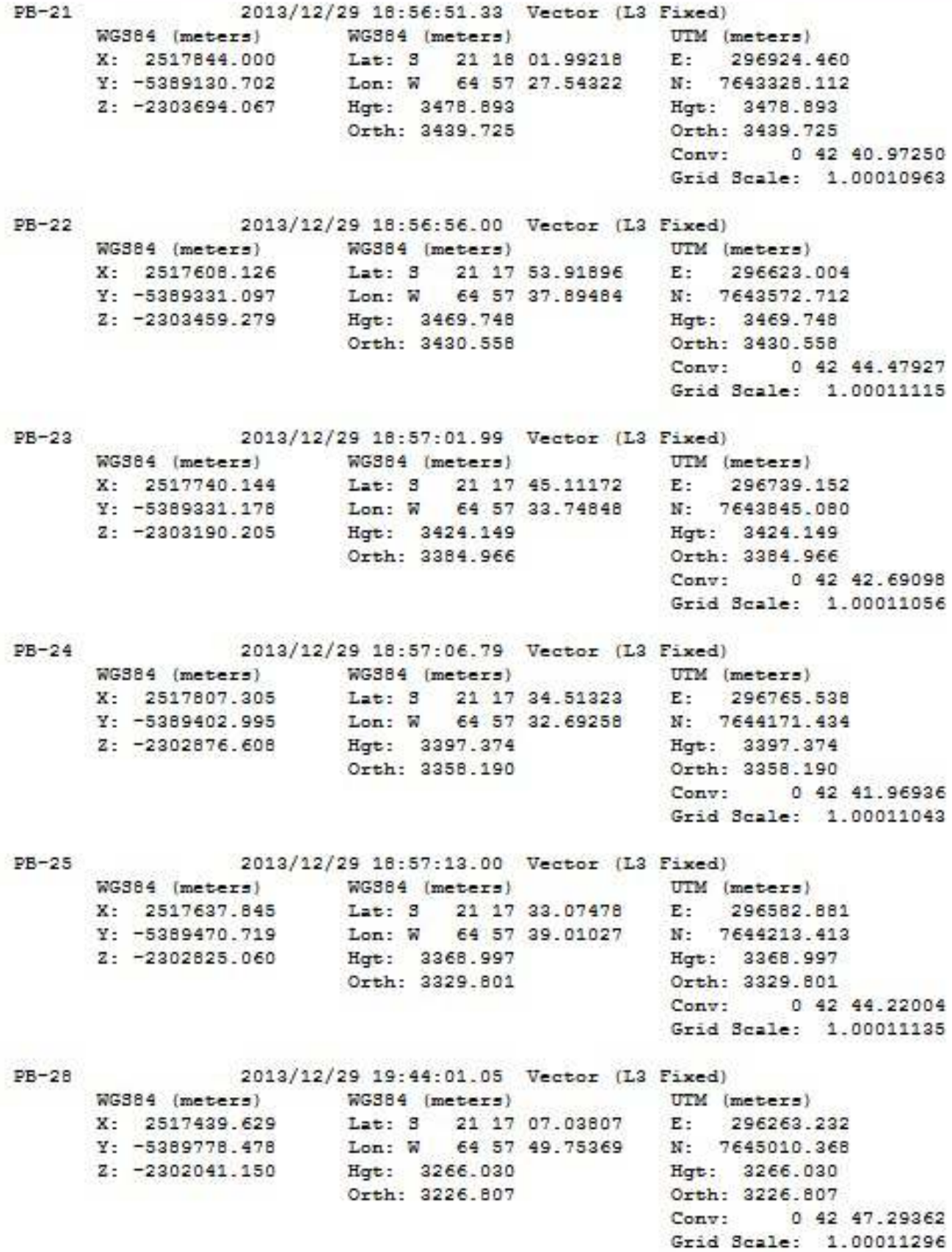

PB-29 2013/12/29 19:44:05.62 Vector (L3 Fixed) WG384 (meters) WG384 (meters) UTM (meters) X: 2517470.858 Lat: 3 21 16 56.02518 E: 296264.389 x: -5389832.638 Lon: W 64 57 49.56732 N: 7645349.156<br>2: -2301701.727 Hgt: 3200.863 Hgt: 3200.862 Orth: 3161.638 Orth: 3161.638 Conv: 0 42 46,87410 Grid Scale: 1.00011295  $PB-32$ 2013/12/29 19:44:09.82 Vector (L3 Fixed) X: 2517116.471 Lat: 8 21 16 33.42441 E: 295788.745<br>
Y: -5390177.909 Lon: W 64 58 05.76648 N: 7646038.468<br>
Z: -2301018.829 Hgt: 3104.801 Hgt: 3104.801 Orth: 3065.541 Orth: 3065.541 Conv: 0 42 52.03627 Grid Scale: 1.00011535 2013/12/29 19:44:14.87 Vector (L3 Fixed)  $PB-34$ WG384 (meters) UTM (meters)<br>Lat: 3 21 16 19.88915 E: 295645.693 WG384 (meters) WG384 (meters)<br>X: 2517040.710 Lat: 3 21 16 Lon: W 64 58 10.54849 N: 7646453.051  $Y: -5390341.637$  $2: -2300617.164$ Hgt: 3067.436 Hgt: 3067.436 Orth: 3028.164 Orth: 3028.164 Conv: 0 42 53.33959 Grid Scale: 1.00011607 2013/12/29 19:44:20.04 Vector (L3 Fixed)  $PB-36$ WG384 (meters) WG384 (meters) UTM (meters)<br>X: 2517276.086 Lat: 3 21 16 08.37264 E: 295854.571<br>Y: -5390341.354 Lon: W 64 58 03.14997 N: 7646809.922 2: -2300275.560 Hgt: 3036.079 Hgt: 3036.079 Orth: 2996.819 Orth: 2996.819 Conv: 0 42 50.28399 Grid Scale: 1.00011502 PB-38 2013/12/29 20:30:21.58 Vector (L3 Fixed) UTM (meters) WG384 (meters) WG384 (meters) X: 2517376.549 Lat: 3 21 15 54.38130 E: 295891.425 Y: -5390456.664 Lon: W 64 58 01.68567 N: 7647240.778<br>Z: -2299870.791 Hgt: 3026.241 Hgt: 3026.241 Orth: 2986.982 Orth: 2986.982 Conv: 0 42 49.30451 Grid Scale: 1.00011483  $PB-41$ 2013/12/29 20:30:16.97 Vector (L3 Fixed) WG884 (meters) WG884 (meters) UTM (meters)<br>X: 2517632.346 Lat: 3 21 15 41.08883 E: 296107.519<br>Y: -5390481.446 Lon: W 64 57 54.01388 N: 7647652.365<br>Z: -2299482.760 Hgt: 3007.318 Hgt: 3007.318 Orth: 2968.072 Orth: 2968.072 Conv: 0 42 46.09423 Grid Scale: 1.00011375

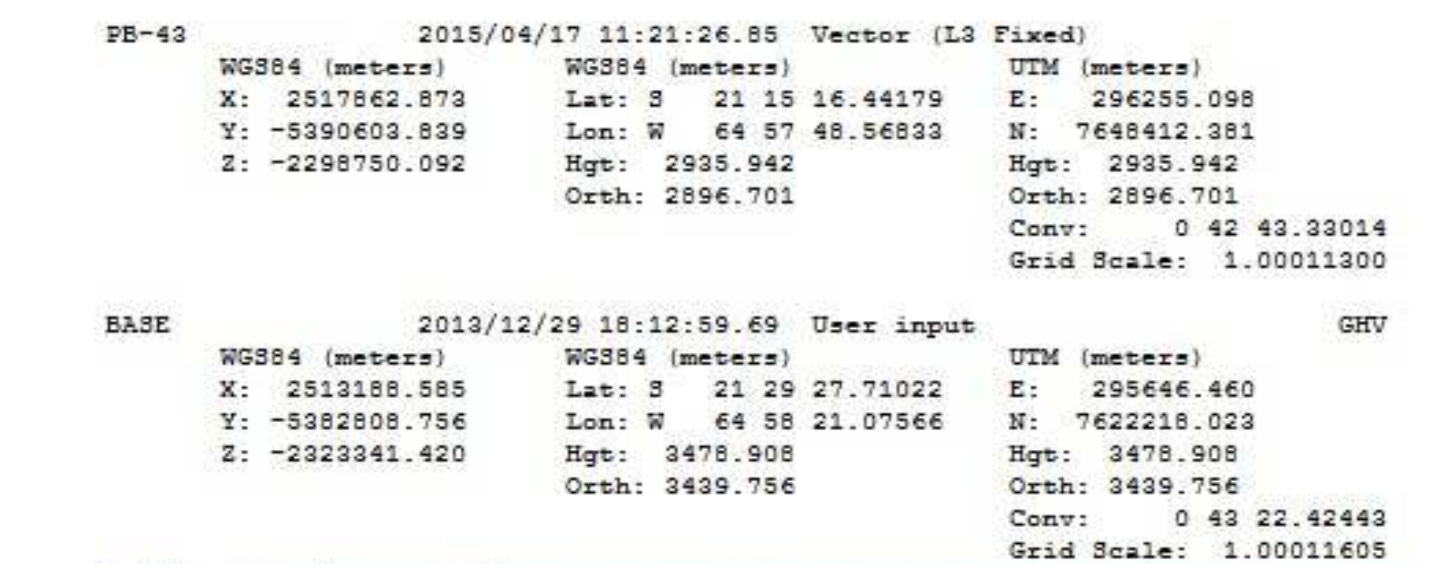

# **MANUAL DE USUARIO**

# **TOPOGRAFIA**

# **Generalidades**

Este área del programa está dedicada a la creación y edición del modelo digital del terreno constituido por una nube de puntos sueltos (tal como se obtienen de trabajos topográficos de campo) y su conversión en el modelo de malla triangular, así como la obtención del mapa de líneas 3D y de nivel que representen.

El menú de TOPOGRAFÍA está disponible tanto desde la barra de herramientas del programa mediante el icono como desde el menú **Herramientas → Topografía**.

**[Fin]**: Su función es salir del menú. Al abandonar este entorno de trabajo los datos de nodos, mallas y triángulos desaparecen aunque NO se borran de memoria. Aun así, es recomendable haber guardado los datos o efectuado la conversión a EDM, razón por la que el programa presenta en pantalla un aviso requiriendo confirmación de la salida.

Al salir del menú de TOPOGRAFÍA, no se descargan los nodos, las mallas ni los triángulos. Esta información constituye un modelo digital del terreno que puede utilizarse, por ejemplo, en el menú de **TRANSVERSALES** (módulo de OBRA LINEAL) para la extracción de los perfiles del terreno (opción TTP).

 La opción Ver TTP del menú **Configuración → Preferencias → Visualización** permite activar/desactivar la visualización de estas mallas fuera del menú de TOPOGRAFÍA. Obviamente, al volver a TOPOGRAFÍA esta información sigue disponible para el usuario.

# **Tipos de ficheros topográficos**

Los datos de entrada pueden proceder de ficheros .top, .toc (más habituales que los .top), ficheros de cartografía .edm, ficheros .ttp, ficheros de rejilla (tipo ASCII GRID), etc. Se describen a continuación los más habituales, lo cual no quiere decir que el programa no admita más tipos de archivos disponibles desde **Herramientas → Conversores**.

 Clicando en la casilla del interrogante (mirar figura), nos muestra un ejemplo del fichero de entrada que deberá ser similar al que carguemos para convertirlo a un fichero .top o .toc.

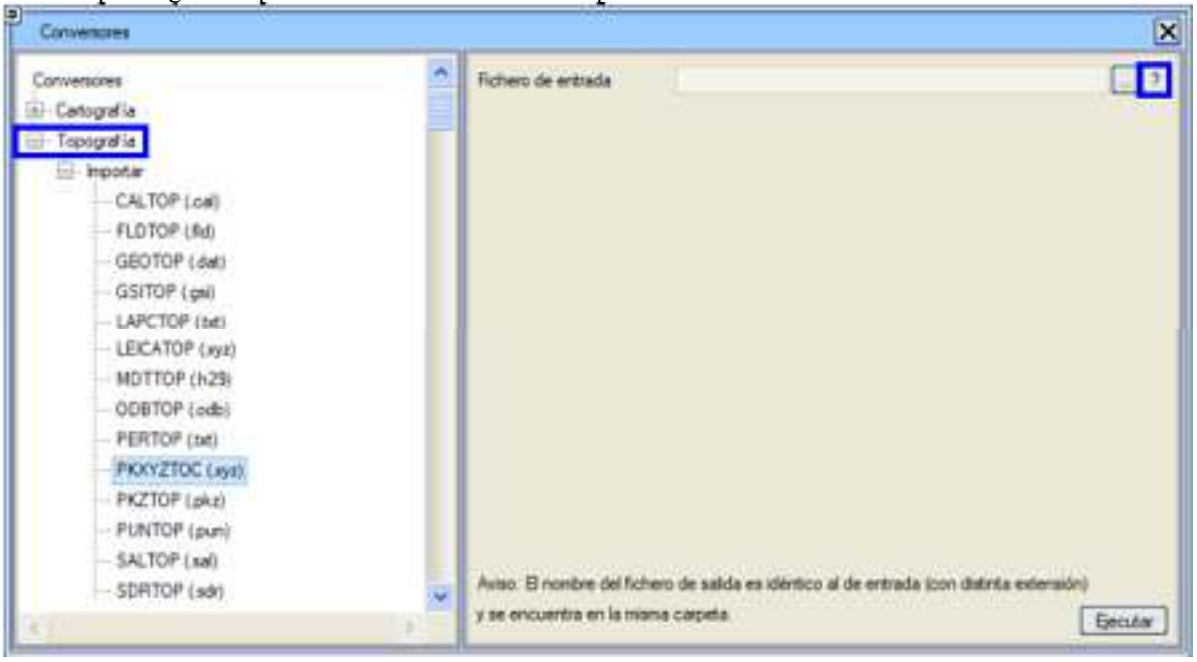

# *Ficheros .top*

 Son ficheros en código ASCII que contienen para cada punto 6 datos numéricos (separados por blancos), de la forma:

# I J K X Y Z TXT

donde:

- **I** Es el número identificador del punto.
- **J** Representa el número de secuencia del punto si pertenece a una poligonal determinada (cabeza o pie de t camino, de río, etc. Varios puntos seguidos en el fichero definen una poligonal si sus números de secuen orden ascendente. Por ejemplo, 5 puntos seguidos en un fichero .top, definen una poligonal si su número son:  $0 \mid 2 \mid 3 \mid 4 \mid 5 \mid 7 \mid 4 \mid 5 \mid 7 \mid 8$ ; es decir, un punto forma poligonal con el anterior si su número de secuencia especial especial especial especial especial especial especial especial especial especial especial mayor que el del punto anterior. Un código menor o igual que el anterior rompe la secuencia.
- **K** Indica el tipo de línea a la que pertenece el punto. Si se trata de secuencias de un solo punto, pueden ser interpretadas de un solo punto, pueden ser interpretadas de un solo punto, pueden ser interpretadas de un sol como puntos sueltos, de modo que pueden pasar al mapa utilizando este código como tipo de punto. A este también se le denomina clave del punto.
- **X Y Z** Son las coordenadas del punto (normalmente en metros, con un punto decimal si es preciso).
- **TXT** Es una columna opcional final que puede admitir un texto. Estos textos son editables desde el menú de e puntos de topografía.

Ejemplo:

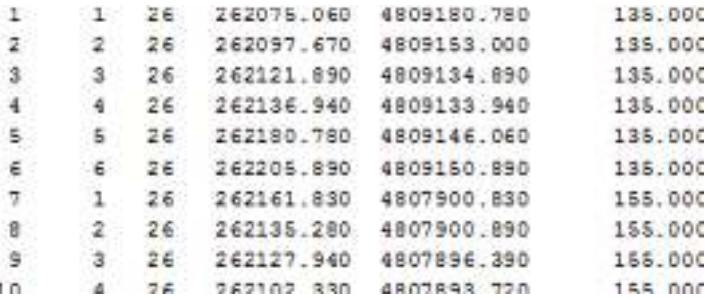

También puede haber ficheros .top que representen una única línea (por ejemplo, el eje de una obra lineal con puntos a una cierta equidistancia) con la peculiaridad de que la segunda columna sea un único valor constante como se aprecia en el ejemplo:

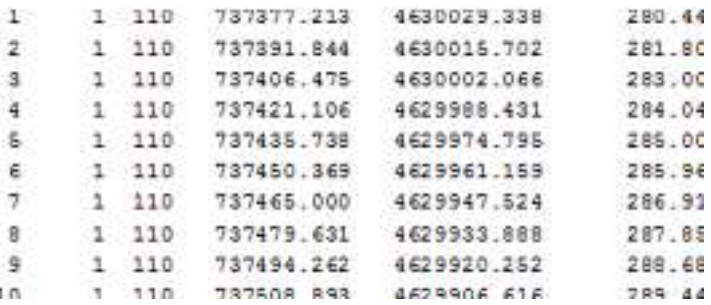

Este tipo de ficheros topográficos están en desuso a favor de los archivos en formato .toc.

# *Ficheros .toc*

El formato .toc es un formato para topografía de campo, más útil y extendido que el clásico .top, para traer, codificadas de campo, cadenas de puntos sueltos o encadenados formando poligonales de lados rectos y con arcos circulares solos o entremezclados.

Permite que el topógrafo levante en campo simultáneamente varias cadenas sin terminar y vaya completándolas, de tal forma que, por ejemplo, puede tomarse una línea de borde de calle, un bordillo de acera y una línea de edificación mientras se camina calle adelante, tomando puntos alternativamente en una y otra línea; no obliga a recorrer una y terminarla antes de cambiar a otra, pueden intercalarse puntos sueltos.

 Un punto puede tener varios códigos, porque sea el corte entre un borde de parcela y un camino (se declaran varias parejas código-comando separados por una coma (,) hasta un máximo de 15 caracteres en total). Un borde de acera puede ser de tramos rectos y, al llegar a la esquina, continuar con un arco de círculo representado por un punto inicial, cuantos puntos intermedios se precisen para describir la curva (mínimo un punto) y otro final, continuando después la polilínea de segmentos rectos o acabándola según se desee. Una glorieta puede tomarse con sólo tres puntos o cuantos intermedios sean necesarios para representarla (por razones de planta o de la cota).

Los códigos que declaran el tipo de línea y el encadenamiento son definibles por el usuario, si bien el programa dispone de unos por defecto.

Los ficheros .toc son ficheros en código ASCII que contienen para cada punto 4 datos numéricos (separados por blancos) y una cadena de caracteres opcional de la forma:

I X Y Z TXT

donde:

- **I** Es el número identificador del punto.
- **X Y Z** Son las coordenadas del punto (normalmente en metros, con un punto decimal si es preciso).
- **TXT** Es una columna opcional final que puede admitir un texto. Estos textos son editables desde la edición de topográficos que veremos más adelante. Cada texto puede tener el formato XXX YY #comentario, d un código de tres caracteres e YY es un comando. YY puede estar formado por uno o dos caracteres (en función de comando) y puede tomar diferentes valores para definir una polilínea o una circular, por ejemplo: I cadena. F  $\rightarrow$  Fin de cadena. C  $\rightarrow$  Cierra la politinea con un segmento de este punto al primero de cadena. También se pueden interpretar varios códigos con varios comandos en un mismo punto, por secuencia EDF I,BAC F podría indicar inicio de edificio y fin de borde de acera.

Al interpretar los comandos es posible partir de un fichero .toc con los datos tomados sobre dos cadenas leídas en zig-zag y, entonces, encadenaría los del mismo código siguiendo los comandos:

> 0 391.268 456.998 223.821 BAC I 1 464.633 390.180 223.524 EDF I 2 324.453 422.932 223.633 BAC 3 398.473 276.202 223.751 EDF 4 296.286 224.453 223.899 BAC \$ 395.198 215.938 224.956 EDF 6 300.872 139.952 224.002 BAC F 7 399 128 145 193 224 001 EDF F

Durante la carga de los archivos .toc, despues de los comandos de encadenamiento usuales, se admite colocar dos comandos H0.20 V-0.50 que generan una paralela a la cadena original. Ver el ejemplo NUBE.toc en la carpeta de trabajo Demo.

 Se permite también la carga de ficheros .toc cuyo primer campo, en lugar de un valor numérico, sea una cadena. Por ejemplo, el primer campo de un punto podría ser BR001A. El programa, al cargar este campo, lo sustituiría por 110011, es decir, cada carácter no numérico lo sustituirá por un 1 y los valores numéricos los mantendrá tal cual.

*Ficheros de cartografía .edm/.edb*

La herramienta de TOPOGRAFÍA admite un tercer tipo de ficheros de entrada, los .edm /.edb de cartografía, que se pueden **convertir** a ficheros del tipo .top/.toc que contendrán puntos topográficos (o nodos) y mallas.

 Estos puntos, así como las mallas de triangulación y los propios triángulos, no son objetos gráficos del entorno EDM, es decir, no pertenecen al mapa y sólo son manipulables por las opciones de este menú. Si se sale de él NO son accesibles y, por tanto, requiere una conversión que permita obtener los objetos gráficos correspondientes (puntos y líneas) a partir de elementos topográficos (nodos y mallas). La forma de efectuar esta conversión se explica más adelante.

 Los puntos o nodos constituyen el modelo digital del terreno básico para este entorno. Los nodos se

encadenan de dos en dos por mallas de uno de los tres tipos posibles: las que crea el programa (automáticas o de triangulación), las que están definidas en el fichero de datos de entrada (de premallado) o las que el usuario añade interactivamente (manuales o de usuario). Las primeras se presentan en color magenta, las segundas en cyan y las últimas en el color que tenga el tipo de línea actual.

 Los triángulos se forman por relación lógica entre ternas de mallas. El modelo de mallas constituye un modelo digital del terreno que, si se desea usar en otra zona del programa para obtener planos, secciones, etc., debe hacer la conversión oportuna como ya se ha comentado.

# *Ficheros temporales de topografía .ttp*

Los ficheros .ttp son archivos de topografía que contienen un estado intermedio de edición topográfica (nodos, mallas, triángulos, cierres e islas,…), lo que permite reanudar el trabajo en sesiones distintas y desde el mismo estado en el que se dejó.

Como estos ficheros también pueden contener triangulaciones y por tanto superficies, son usados en diferentes partes del programa, como en los módulos VIRTUAL 3D, OBRA LINEAL y en ciertas opciones de cubicación del módulo de MODELADO DE SUPERFICIES, para crear ficheros del tipo "caras 3D" (3D faces) en formato .dxf, etc.

Es posible tener cargadas en memoria varias triangulaciones. El programa dispone de un gestor de archivos .ttp accesible desde **Control →** Control de TTPs.

# *Ficheros de rejilla (LIDAR), ficheros LandXML y otros tipos de ficheros*

 Los ficheros de rejilla (grid) son nubes de puntos equidistantes según cierta densidad. Es un formato internacional muy usado. En el caso del ASCII-GRID, deberá tener extensión .txt, .grd o .asc y un formato como el siguiente:

> NCOLS 6 NROWS 7 XLLCORNER 304609.700000 YLLCORNER 7412136.100000 CELLSIZE 100.000000 NODATA VALUE -9999.000 732.697510 728.805359 728.201355 730.784546 737.400208 744.187317 723.768005 718.760559 720.368652 726.018494 732.345947 739.057983 715.368896 712.596375 715.714478 721.385315 727.419312 733.943237

 Los archivos LandXML se corresponden con triangulaciones guardadas según un archivo con ese estándar y de extensión .xml.

Los ficheros de extensión .xyz son archivos ASCII de 3 columnas que contienen exclusivamente las coordenadas

# ISTRAM ISPOL GUÍA DEL ALUMNO CURSO PREMIUM

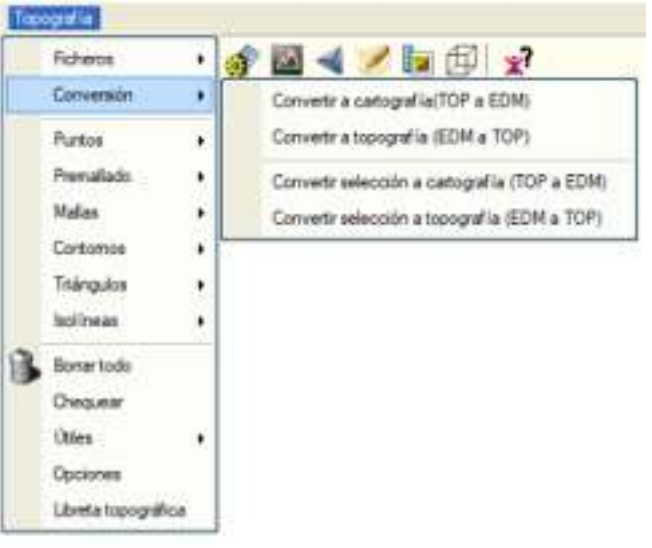

X,Y,Z de cada punto separadas por espacios o tabulaciones.

Los archivos .3d son ficheros de triangulación generados por el propio programa en distintos menús, incluyendo el propio de TOPOGRAFÍA. Se recuerda al usuario que, además de poder cargarse aquí, también se pueden exportar directamente a formato .dxf caras3D (3D-faces) desde el menú **Archivo → Exportar**.

Lo ficheros de extensión .asc son archivos ASCII de 3 columnas que contienen exclusivamente las coordenadas X,Y,Z de cada punto separadas por comas.

### **Conversiones entre cartografía y topografía**

Desde el desplegable de **Topografía > Conversión** se da acceso a las opciones que permiten convertir las líneas, símbolos y textos del EDM a mallas y puntos topográficos y viceversa.

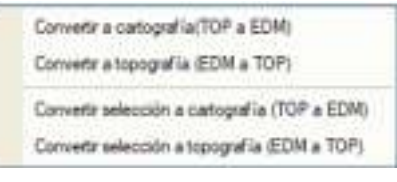

También se dispone la posibilidad de convertir una selección de elementos a topografía/cartografía.

Cuando se ejecuta la opción **[Topografía] → [Conversión] → [Convertir a topografía (EDM a TOP)]** el programa despliega una ventana desde la que te permite borrar los elementos EDM.

Al activar la casilla **Pasar atributo de símbolo a nº de punto** el programa asigna como número de punto topográfico la parte entera del atributo del símbolo de procedencia si lo tuviera. En el caso de que no se marque esta casilla, una vez convertido todo a un archivo de topografía, se renumerarían todos los puntos.

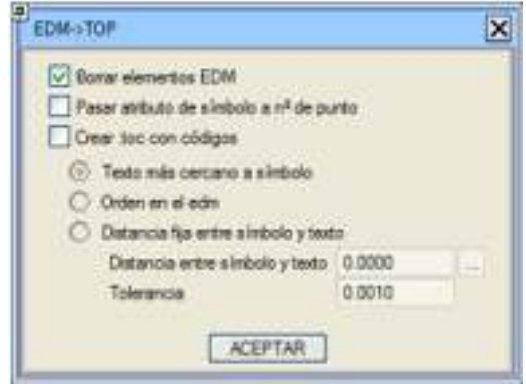

**Crear .toc con códigos**. Mediante esta herramienta se puede generar un fichero .toc a partir de una cartografía en la que están asociados textos a los símbolos en forma de códigos.

La **conversión** inversa se hace con la opción **[Topografía] → [Ficheros] → [Convertir a cartografía(TOP a EDM)]**, que despliega el cuadro de diálogo encargado de convertir los puntos y/o mallas de topografía a símbolos y líneas EDM, dividiéndose en dos partes. A partir de la casilla Convertir realizaremos la conversión en función de las diferentes opciones que veremos a continuación (también se podría realizar una **conversión por selección de elementos a cartografía (TOP a EDM)**:

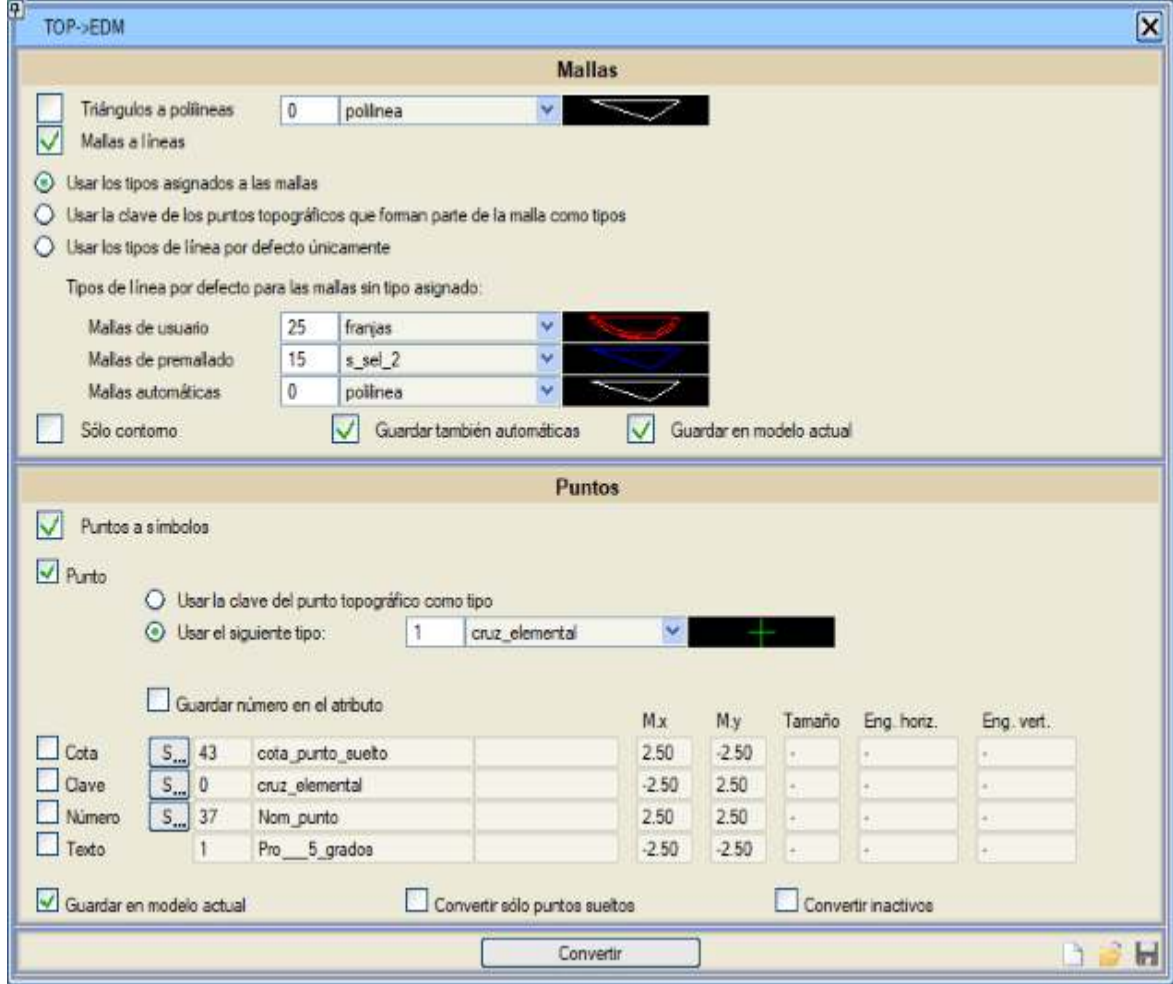

**1. Mallas**: Si se desea generar polilíneas EDM a partir de las mallas topográficas, entonces es necesario marcar la casilla **Mallas a líneas**. Si se desean convertir los triángulos a polilineas cerradas de cuatro puntos, deberemos marcar **Triángulos a polilineas** y escoger con qué tipo de linea se generarán las polilineas.

Las mallas pueden ser:

- De **usuario (U)**: Son las que se crean al unir los nodos topográficos interactivamente.
- De **premallado (P)**: Vienen definidas en el fichero de datos de entrada, bien a través de un fichero .top/.toc (claves y códigos), un fichero .ttp (temporal de topografía) o porque procede de la conversión desde el EDM y se le asigna a cada vértice y símbolo original un nodo topográfico cuya clave será el tipo del que procede.
- **Automáticas (A)**: Las que crea el programa mediante el algoritmo de triangulación.
- **Tipo de malla (U-XX, P-XX, A-XX**, siendo XX el número de la polilínea) : A la malla se le puede asignar un tipo de línea concreto. Ya se verá más adelante en elEditor de mallas.

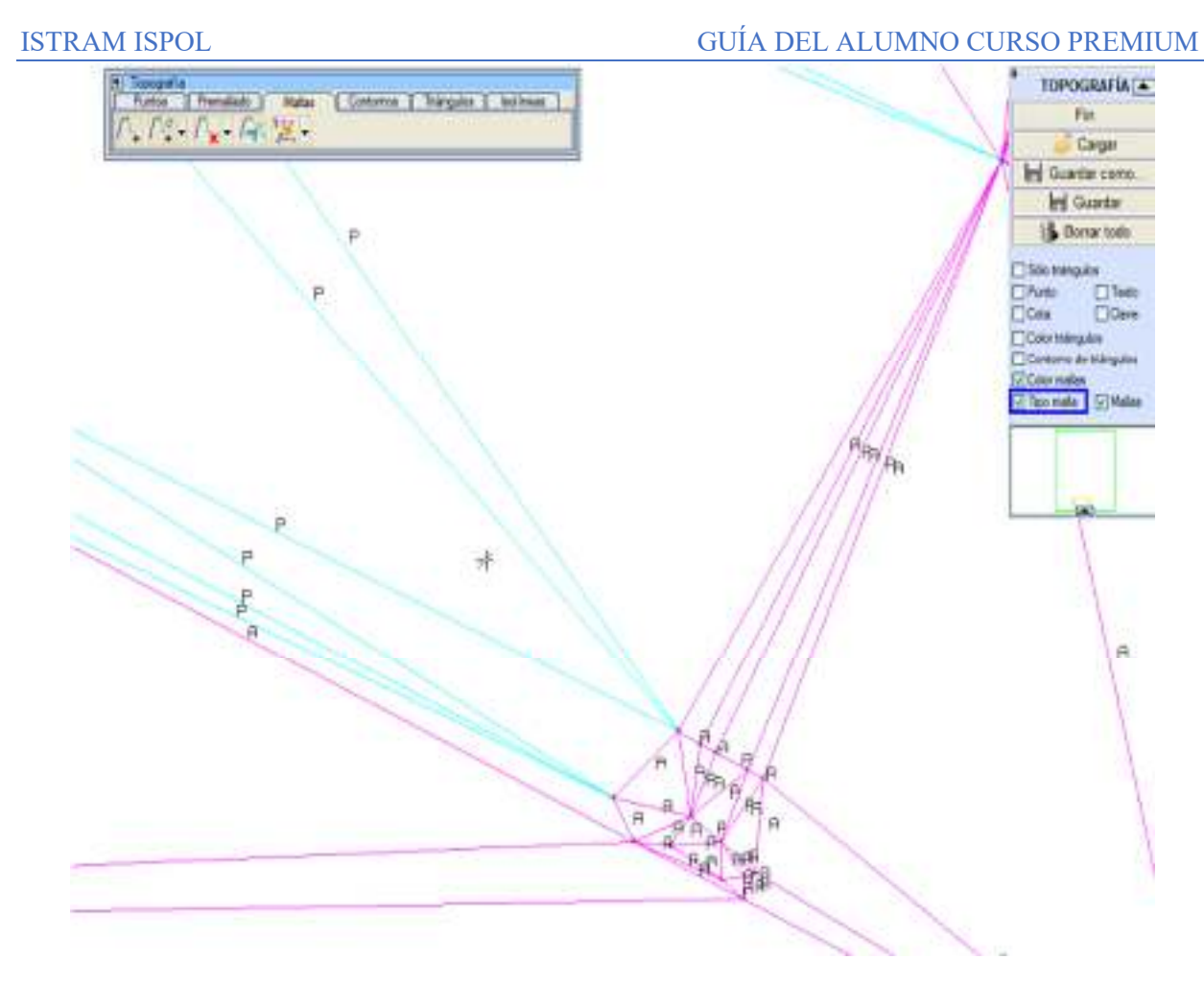

En esta imagen, al activar la casilla Tipo malla, se muestran en la pantalla de manera dinámica los textos que identifican las mallas que tenemos definidas.

Acto seguido indicaremos como realizaremos la conversión:

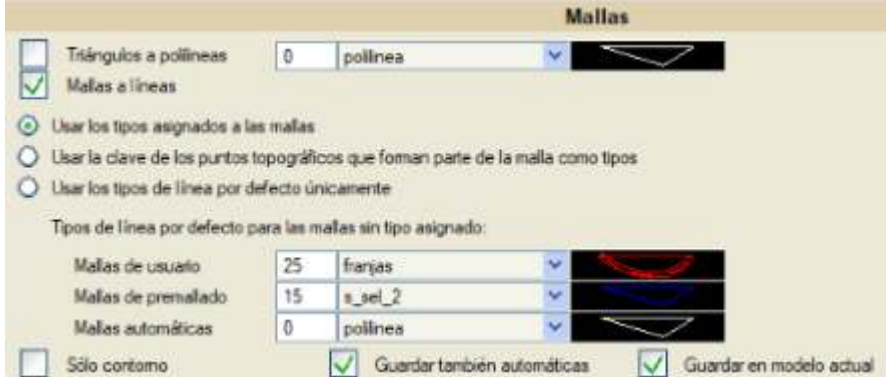

 **Usar los tipos asignados a las mallas**: El programa convertirá las mallas de usuario, de premallado y automáticas según los tipos de línea que hayamos indicado en las casillas **Mallas de usuario**, **Mallas de premallado** y **Mallas automáticas** respectivamente. En el caso de tener mallas por tipo (U-XX, P-XX, A-XX) tomará el tipo de línea que tenga la propia malla.

Seleccionado esta opción no tendrá en cuenta la clave.

 **Usar la clave de los puntos topográficos que forman parte de la malla como tipos**: Mediante esta casilla el programa convertirá a línea en función de la clave de cada uno de los nodos topográficos. No tendrá en cuenta los valores que hayamos definido en las casillas Mallas de usuario, Mallas de premallado y Mallas automáticas.

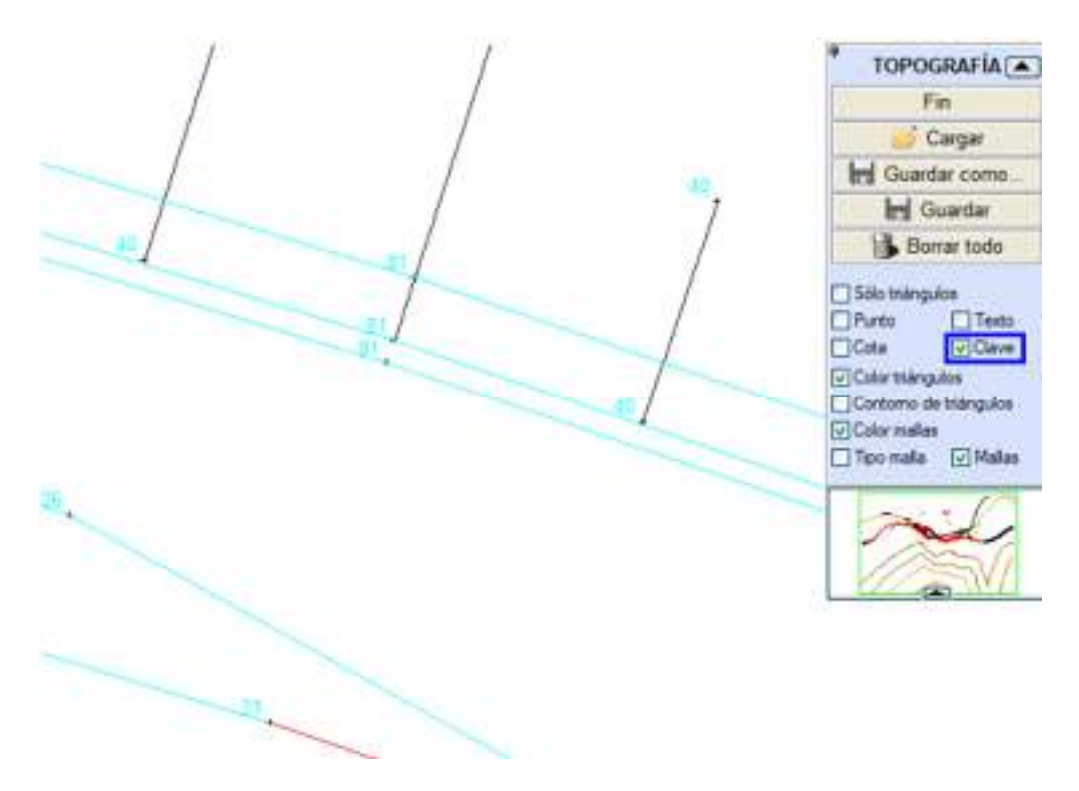

 **Usar los tipos de línea por defecto únicamente**: Esta opción es idéntica a la primera pero en este caso, aquellas mallas que estén definidas por su tipo, se convertirán al tipo de línea que esté definida en las casillas de usuario, premallado o automáticas y se convertirán al tipo de línea que tenga la propia malla.

Conviene advertir que todos los puntos de una misma malla deberán tener la misma clave, pues de lo contrario se considerará como punto suelto.

Si se activa la casilla de verificación **Sólo Contorno** únicamente se salvarán aquellas mallas de usuario que no lleven adosado un triángulo en alguno de sus dos lados. Si en el contorno existen mallas automáticas debe quedar activada también la correspondiente opción.

La opción **Guardar también automáticas** (activada por defecto) provoca que también se vuelquen las mallas procedentes de la triangulación, de lo contrario, sólo se convertirán las mallas de premallado y las de usuario.

El programa pasará cada línea procedente de una malla en consonancia con el modelo asignado a los puntos que la conforman, excepto si se activa la casilla **Guardar en modelo actual** que, como indica, hace que cada línea se genere en el modelo actual.

**2. Puntos topográficos**: En esta segunda parte del cuadro de diálogo se concretan las distintas cuestiones relacionadas con la conversión de puntos topográficos a símbolos EDM, empezando por indicar si se desea hacer tal conversión, por lo que, en caso afirmativo, será necesario marcar la casilla **Puntos a símbolos**.

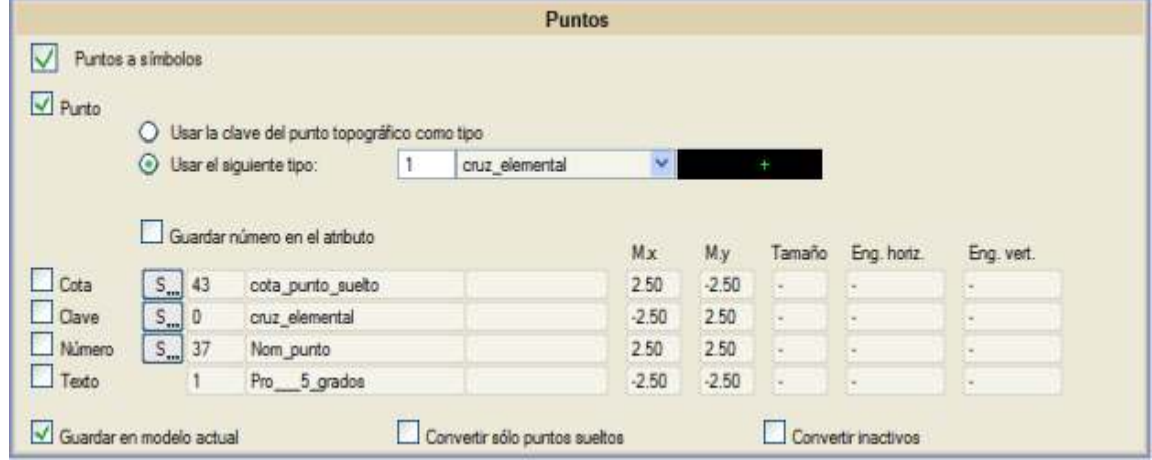

De manera análoga a las mallas, cada punto topográfico se convertirá en un símbolo EDM del tipo indicado (opción **Usar el siguiente tipo**, por defecto del tipo 1) o en consonancia con su clave (opción **Usar la clave del punto topográfico como tipo**). También se puede forzar a que todos los puntos pasen al modelo actual en lugar de respetar el que tengan asignado de mano activando la casilla **Guardar en modelo actual**.

La opción **Guardar número en atributo** hace que el atributo del símbolo EDM generado se corresponda con el número del punto topográfico del que procede. De esta forma, si se utiliza un símbolo que rotule el atributo, se representará su número.

Al hacer la conversión, y de manera adicional, también se puede volcar otra información al EDM relacionada con cada punto topográfico. Esta información puede generarse en el EDM en forma de símbolo o de rótulo (dependiendo de si el botón conmutable indica **[S]** ó **[R]**), a la distancia del punto indicada (según los valores expresados en **M.x** y **M.y**) y puede ser la siguiente:

- La **cota**
- La **clave**
- El **número** de punto
- El **texto** asociado al punto. En este caso únicamente pasará al EDM en forma de rótulo

A la información que se genera en forma de rótulo se le puede indicar el tamaño y el punto de inserción relativo al mismo (enganche horizontal y vertical).

Una vez relleno este cuadro de diálogo con las preferencias de conversión, tan sólo resta indicar si se desean volcar únicamente los puntos topográficos **sueltos** (los que no pertenezcan a ninguna malla) o **todos**. Normalmente, al volcar una topografía al EDM, no interesará que por cada malla genere por un lado las líneas EDM con sus vértices y, por otro, símbolos procedentes de los puntos topográficos que coincidan con esos vértices, por lo que se marcará la opción Sueltos.

 Mediante la casilla **Convertir inactivos** se especifica si se desea prescindir de los puntos topográficos que no se encuentren activos en la topografía.

 Finalmente, para generar el EDM, bastará con pulsar sobre el botón **[Convertir]** situado en la parte inferior del cuadro de diálogo. Si se hace un uso repetido de esta opción de conversión y siempre con la misma configuración, resultará interesante guardarla para, en posteriores sesiones, cargarla y proceder a la conversión rápidamente. Los botones **[Guardar]** y **[Cargar]** situado también en la parte inferior efectúan esta tarea mediante ficheros de extensión .cnv.

# **Gestión de ficheros topográficos**

# ISTRAM ISPOL GUÍA DEL ALUMNO CURSO PREMIUM

El menú **[Topografía] → [Ficheros]** también permite comunicar este módulo con el resto del programa y con ficheros externos tanto a nivel de lectura como de escritura. De esta manera, el usuario puede cargar la información necesaria para la elaboración del modelo digital del terreno.

 Todos los pasos intermedios pueden ser salvados en ficheros .ttp (ficheros temporales de topografía), los cuales pueden, por supuesto, ser cargados en cualquier momento. Esta funcionalidad es muy importante teniendo en cuenta que para conjuntos de datos grandes los tiempos de computación de determinadas fases del proceso son enormes, teniendo así la oportunidad de grabar procesos.

 Como paso final es posible grabar los datos definitivos, bien enviándolos directamente a la propia aplicación (que está dispuesta a recibir los datos utilizando las opciones apropiadas) o grabarlos en ficheros para que puedan ser cargados más adelante.

ISTRAM®/ISPOL® permite fusionar dos modelos triangulados de forma automática mediante la opción **Ficheros → Insertar TTP/TTG**.

Esta opción inserta un fichero .ttp o .ttg en una zona ya triangulada, sustituyendo en ésta los triángulos originales por los del .ttp/.ttg. Al usar esta opción, debe tenerse en cuenta que:

- Las mallas de premallado (color cyan) y de usuario se respetan siempre.
- Las mallas automáticas cercanas pueden sufrir alguna modificación al establecerse la condición de Delaunay.

Esta opción permite dar un margen, de modo que del ttp original se eliminan todos los puntos que estén dentro del contorno del ttp que se inserta ampliado al margen definido.

Es posible tener cargadas en memoria varias triangulaciones. El programa dispone de un gestor de archivos .ttp accesible desde **Control → Control de TTPs**.

# *Carga de ficheros topográficos*

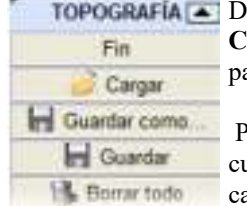

Desde el menú **[Topografía] → [Ficheros] → Cargar** es posible leer uno o varios ficheros topográfico para cargarlos y poder trabajar con ellos.

 Previamente al selector de ficheros, aparece un pequeño uadro de diálogo que permite filtrar el tipo de ficheros a argar e indicar ciertas opciones de carga. Es posible cargar varios ficheros simultáneamente aunque sean de

diferente formato.

 Tras escoger el/los fichero/s a cargar, el programa muestra un cuadro de diálogo con los mínimos y máximos de X, Y, Z que el usuario puede modificar para restringir el área a cargar.

 Durante la carga se pueden chequear repeticiones de puntos, por lo que no puede haber dos puntos con las mismas coordenadas planimétricas, aunque su cota sea distinta. El programa considera que dos puntos son repetidos si distan entre sí menos de lo indicado en el parámetro **tolerancia** de las opciones de Topografía.

 Durante la carga de un fichero .top/.toc se leen los puntos y, si procede, se genera el premallado pertinente acorde con las preferencias indicadas.

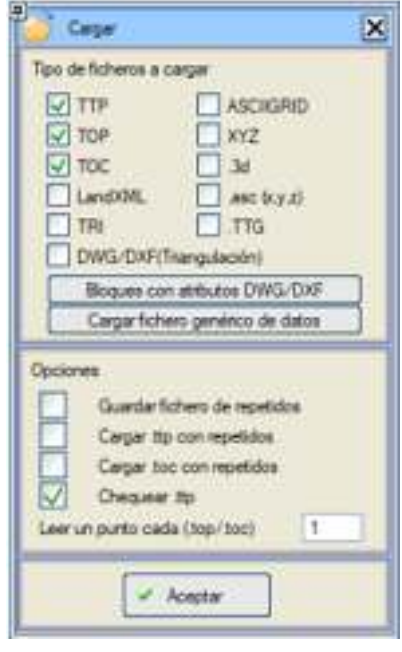

En ocasiones, un fichero .top/.toc corresponde a una nube de puntos equidistantes entre sí formando una rejilla.

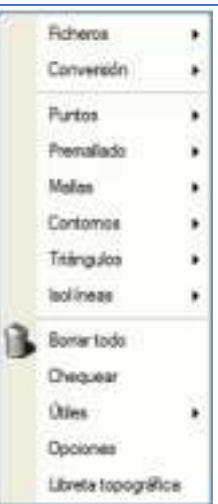

Este tipo de ficheros suele contener un número elevadísimo de puntos (cientos de miles o millones) y muy poco espaciados entre sí (nubes densas), por lo que su tratamiento puede ser algo lento. La opción **Leer un punto cada** (.top/.toc) sirve para indicar si leer todos los puntos o saltar puntos con el intervalo indicado, lo que permite filtrar datos muy densos. Por defecto vale 1 y así se leerán todos los puntos. Si, por ejemplo, se desea leer un punto de cada tres el usuario debería ponerle a ese campo el valor 3. En caso de tener una malla de puntos muy elevada quizás sea mejor tratarlo como una base de datos laser.

 Si ya hubiera un fichero .ttp en memoria y a continuación se carga otro se mantienen las islas y los cierres siempre y cuando no se crucen. En caso de que haya cruces entre islas o cierres se muestra un mensaje de error y no se cargarán.

**Cargar .toc con repetidos**. Por defecto está desactivada. A veces puede interesar cargar un archivo .toc con puntos repetidos cuando vienen comandos que se desean interpretar o se va a tratar como cartografía. Si se activa esta opción y se carga un .toc que pueda traer puntos repetidos, antes de triangular, debe realizarse un chequeo de puntos para eliminar los repetidos.

**Bloques con atributos DWG/DXF**: Esta casilla es un acceso directo al importador de ficheros DWG/DXF. Cuando se importan ficheros DWG/DXF dentro de Topografía se muestra una pregunta que solicita si se quiere o no analizar el/los ficheros que se van a importar. Se comprueba si éstos tienen bloques y en ese caso se muestra una pantalla con los bloques obtenidos de los ficheros. En esta pantalla se puede indicar que bloques van a generar puntos en topografía.

# *Visualización de datos*

A modo informativo, pueden visualizarse en pantalla los diferentes datos asociados a cada punto topográfico. Para ello se utilizan las casillas **Punto**, **Cota**, **Texto** y **Clave** que vemos en la figura adjunta:

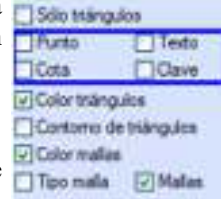

- El número de punto.
- La cota: El número de decimales con el que se representa puede ser configurado desde las opciones de Topografía.
- El texto asociado al punto.
- La clave (tipo) asociada al punto.

Con respecto al colorido:

- Color triángulos
- Contorno de triángulos: Se puede activar para visualizar sólamente el borde de los triángulos. La opción es mutuamente excluyente con "Color triángulos".
- Color de mallas

Tipo de entidad:

- Tipo de malla
- Malla

# *Guardado de ficheros topográficos*

# ISTRAM ISPOL GUÍA DEL ALUMNO CURSO PREMIUM

 Desde **[Topografía] → [Ficheros] → Guardar como** es posible obtener ficheros topográficos en diversos formatos, como vemos a continuación. Además, la opción de **Guardar**, salva los cambios del ttp abierto sobre el mismo fichero que se ha cargado previamente sin preguntar confirmación. Cuando no exista un fichero abierto, se guardará en "Topografia.ttp".

- **TTP:** Genera un fichero de extensión .ttp con el estado actual de edición de nodos, mallas, triángulos, cierres e islas. En los ficheros temporales se salva también el tipo de línea con el que se ha creado cada malla de usuario. Este tipo de ficheros permite retomar en cualquier otro momento el estado de edición topográfica actual.
- **TTG**: Se guarda un tipo de fichero \*.ttg que es como un .ttp simplificado que sólo contiene coordenadas de los puntos y puntos que conforman cada triángulo. También se puede cargar desde el Control de TTPs.
- **TOP / TOC**: Con esta opción se guardan los puntos de pantalla a un fichero .top/.toc, dependiendo del formato seleccionado.
- **XYZ**: Genera un fichero de extensión .xyz que consta de tres columnas correspondientes a las tres coordenadas de cada punto.
- **NXYZ**: También genera un fichero de extensión .xyz pero en este caso de cuatro columnas: número de punto, coordenada X, coordenada Y y coordenada Z.
- **NXYZC**: Igualmente genera un fichero de extensión .xyz similar al anterior, pero al que le añade una quinta columna correspondiente al código.
- **Escamas .3d**: Permite generar un fichero .3d con los triángulos que se puede, por ejemplo, para convertir en un fichero "caras 3D" (3D faces) en formato .dxf, para utilizar en el estudio de pérdidas de trazado del análisis de visibilidad, etc.
- **Escamas .3do**: Genera un fichero .3do de escamas 3D útil para la representación de sólidos en el módulo Virtual 3D®.
- **3D-Caras .dxf**: Permite guardar la triangulación en formato .dxf, legible directamente por diferentes equipos GPS y programas de modelado.
- **LandXML**: Permite crear un fichero de extensión .xml compatible con el estándar internacional LandXML.
- **DGN**: Permite almacenar la triangulación en un fichero de Microstation (.dgn).

### *Guardado y recuperación rápida de datos*

Con la opción **[Topografía] → [Ficheros] →[Guardar TMP]** se puede guardar el estado actual de los datos topográficos para que puedan ser recuperados en cualquier otro momento mediante la opción **[Topografía] → [Ficheros] → [Recuperar TMP]**.

 En este proceso, el programa por defecto guarda los datos topográficos en el fichero is#temp.ttp (que es el

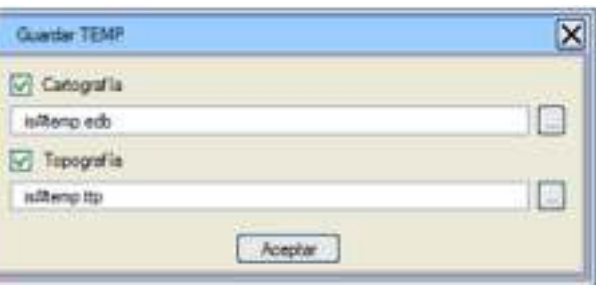

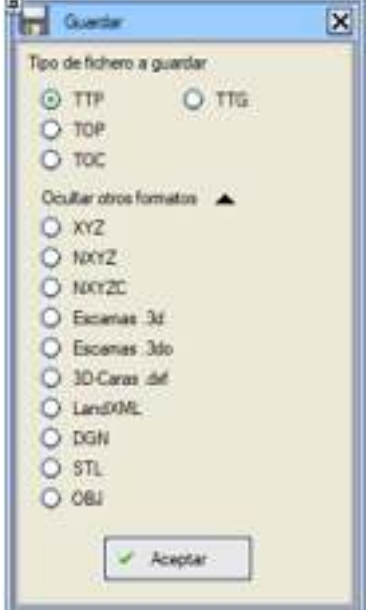

que se carga con la opción **Recuperar**) y también la cartografía en el fichero is#temp.edb. Este último se puede cargar de manera habitual, como cualquier otro fichero .edm/.edb.

De todas formas, el programa permite cambiar el nombre de estos ficheros temporales.

# *Importación de ficheros topográficos*

Desde el menú **Herramientas → Conversores** el usuario tiene disponibles varios importadores de ficheros de datos topográficos. Alguno de ellos también está disponible de forma directa desde el menú **[Topografía] → [Ficheros] → Importar**, tal y como se describe a continuación.

 **ODB -> TOP**: Esta opción generará un fichero .top partiendo de los ficheros .odb y .cod que establezca el usuario. El campo texto de los ficheros.top estará compuesto por el código y el comando que corresponda según lo leído en el fichero .odb.

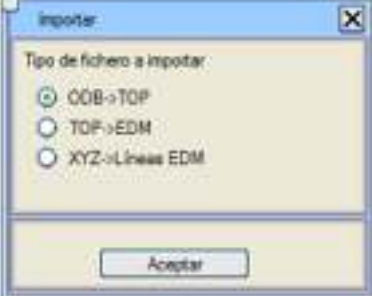

- **TOP -> EDM**: Carga directamente la información del .top como líneas y puntos EDM con los tipos definidos en la tercera columna del fichero .top y sin chequear cruces de mallas.
- **XYZ -> Líneas EDM**: Esta opción carga ficheros .xyz que se encuentren ordenados por filas paralelas al eje X y crea una línea EDM por cada fila. Pide la distancia de filtrado a utilizar (la distancia en Y entre filas).

# *Previsualización y edición manual*

 Desde el menú **[Topografía] → [Ficheros] → Editar** es posible modificar mediante una tabla el fichero que elija el usuario. Los tipos de ficheros editables son los .toc, .top y .ttp.

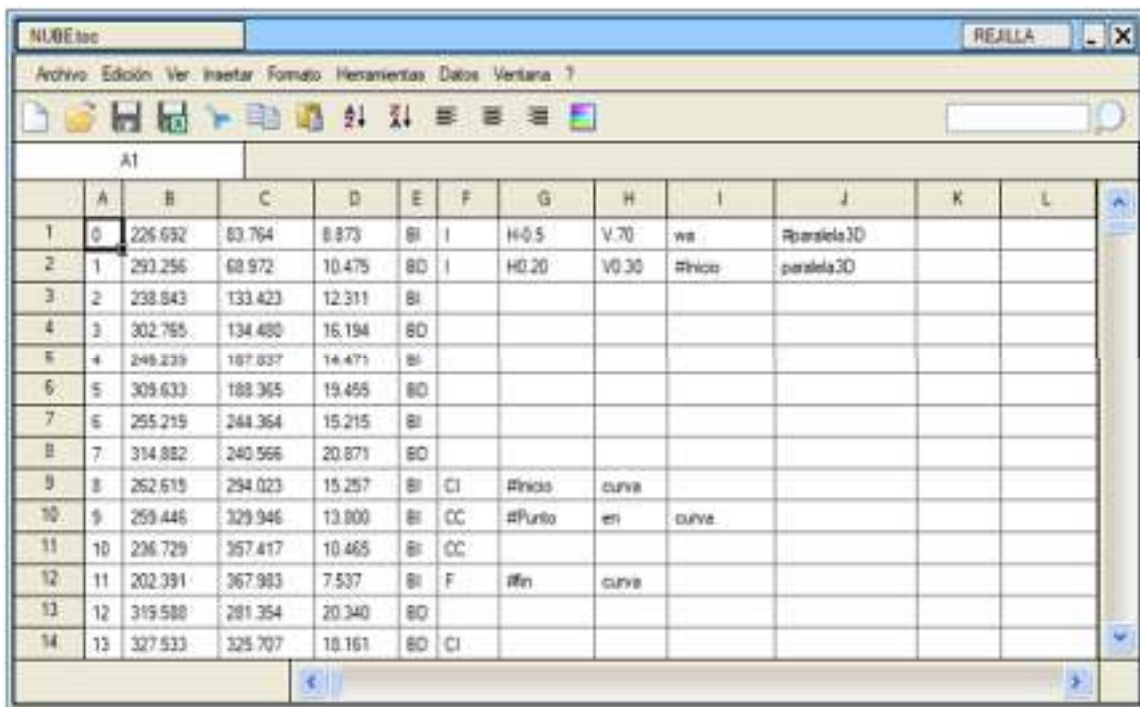

La opción **[Topografía] → [Ficheros] → Ver** permite realizar una previsualización de los ficheros .top y .ttp

*Generar fichero .top/.toc*

 Permite guardar un fichero de topografía (.top o .toc) convirtiendo las líneas y símbolos en nodos y mallas de premallado. Los textos no los guarda.

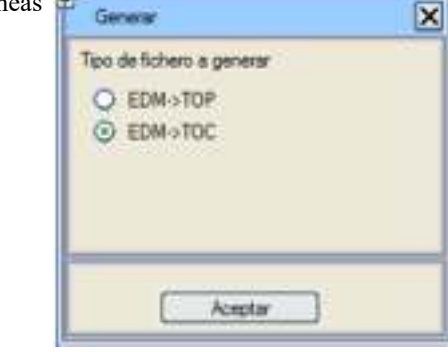

# **Cargar fichero genérico con datos de topografía**

Desde el menú desplegable de **Topografía → Ficheros → Cargar fichero genérico con datos de topografía** podremos cargar ficheros con otros formatos (por ejemplo ficheros .txt) mediante un proceso que explicamos a continuación.

Una vez seleccionemos el fichero a cargar el asistente de importación nos ofrecerá dos opciones para comenzar a realizar la lectura del fichero:

- **Delimitados**: Los campos están separados por carácteres como comas o tabuladores
- **De ancho fijo**: Los campos están alineados en columnas de un ancho concreto.

En este primer paso le puedes indicar al programa desde que línea del fichero quieres **comenzar a importar**.

Finalmente clicando en la casilla **Siguiente** pasaremos al siguiente paso de la importación.

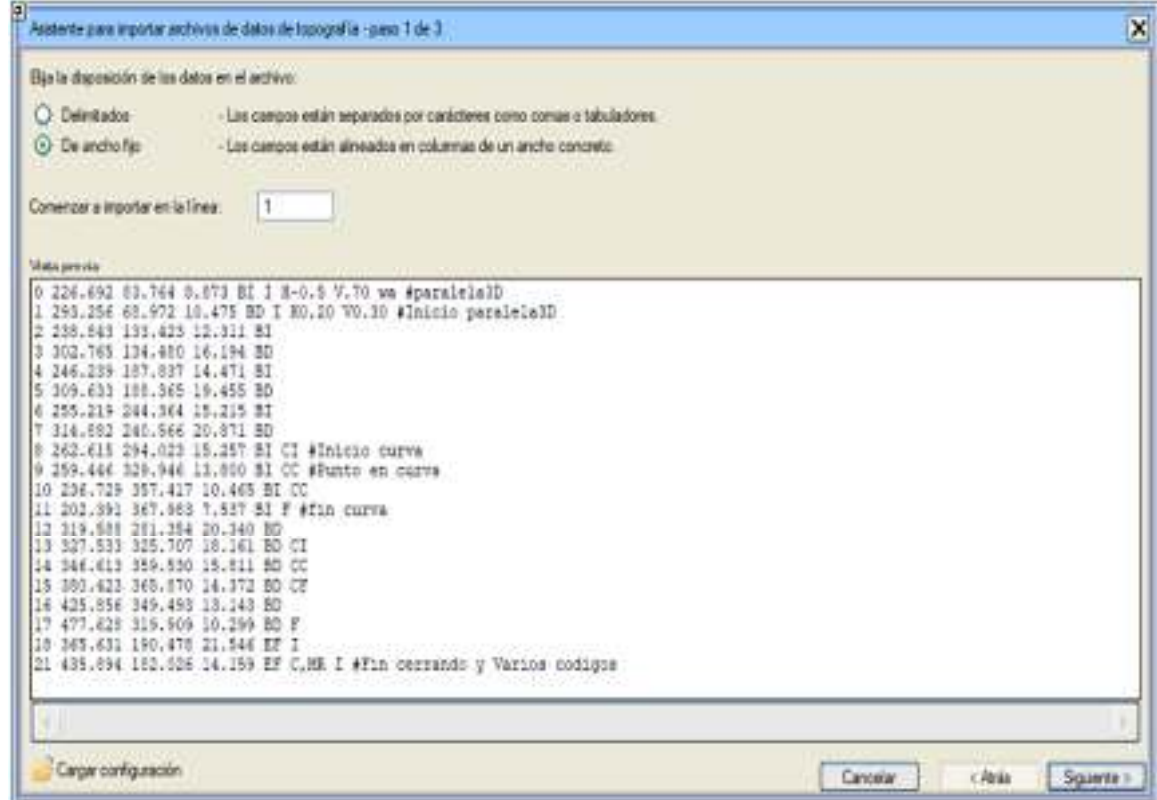

Se puede **cargar la configuración** del asistente para abrir ficheros genéricos de datos en topografia, y de esta forma facilitar la carga de varios ficheros de datos iguales.

En el segundo paso podremos establecer la separación entre columnas:

- **Tabulador**
- **Otro**: pudiendo ser una **,** o un **.** etc...

Al finalizar este paso clicaremos en la casilla **Siguiente**.

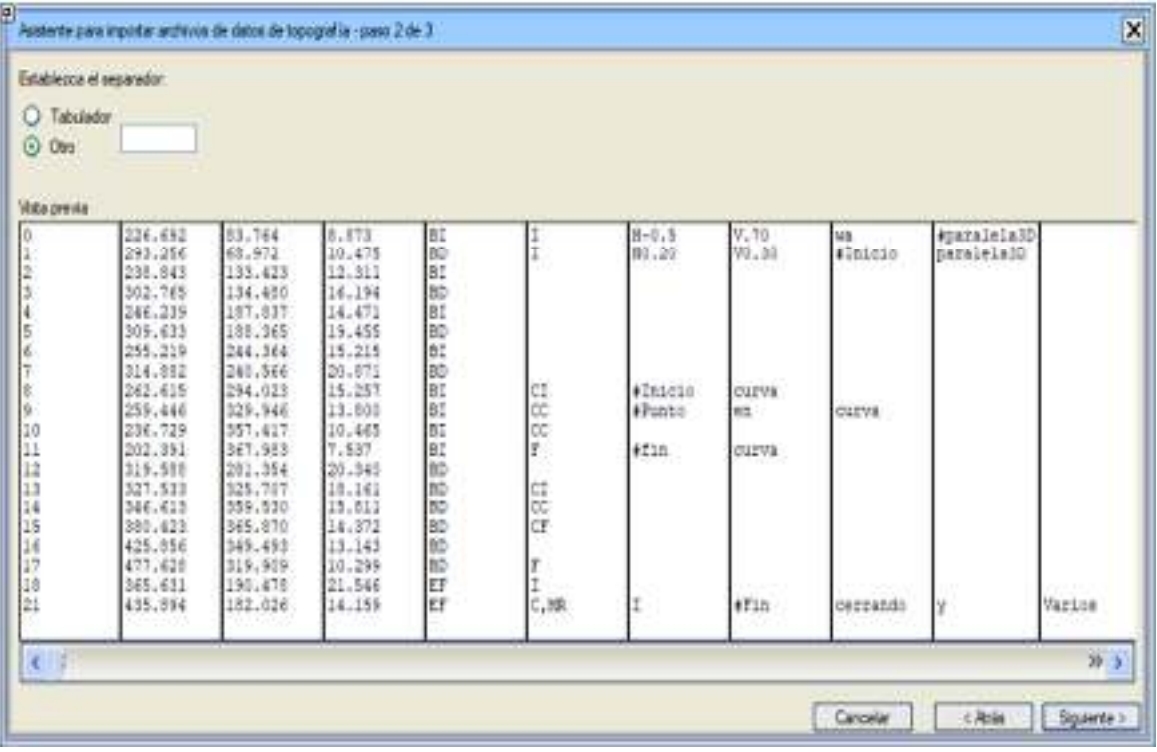

En este último paso asignaremos a cada columna el **número** de punto, la coordenada **X**, **Y**, Z (**cota**), la **clave**, el **texto** o el **modelo**.

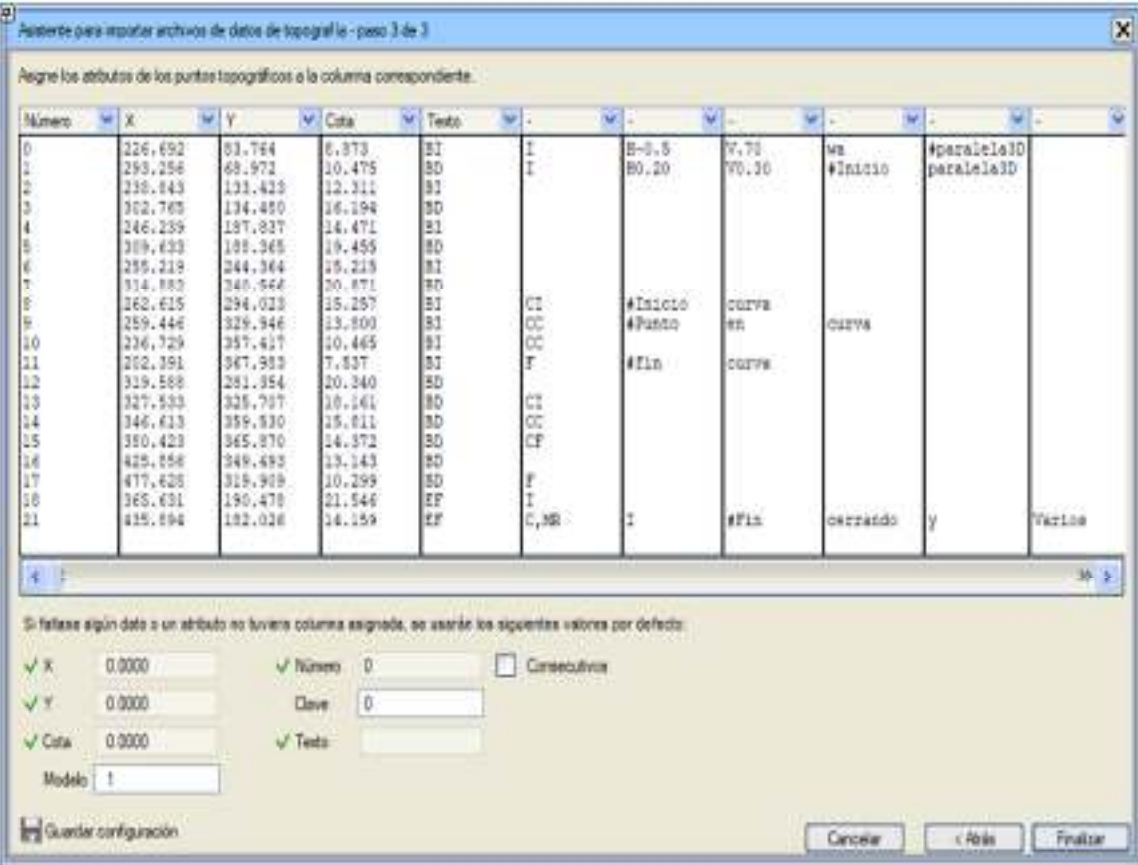

# Se puede **guardar la configuración** del asistente.

Para acabar la importación deberemos clicar en la casilla **Finalizar** para ver los puntos topográficos cargados en nuestr pantalla.

# **Opciones de Topografía**

 Desde el menú **Configuración → Preferencias → Opciones → Topografía**, disponible también directamente mediante el menú de **[Topografía] → [Opciones]**, es posible configurar las siguientes cuestiones relacionadas con la carga:

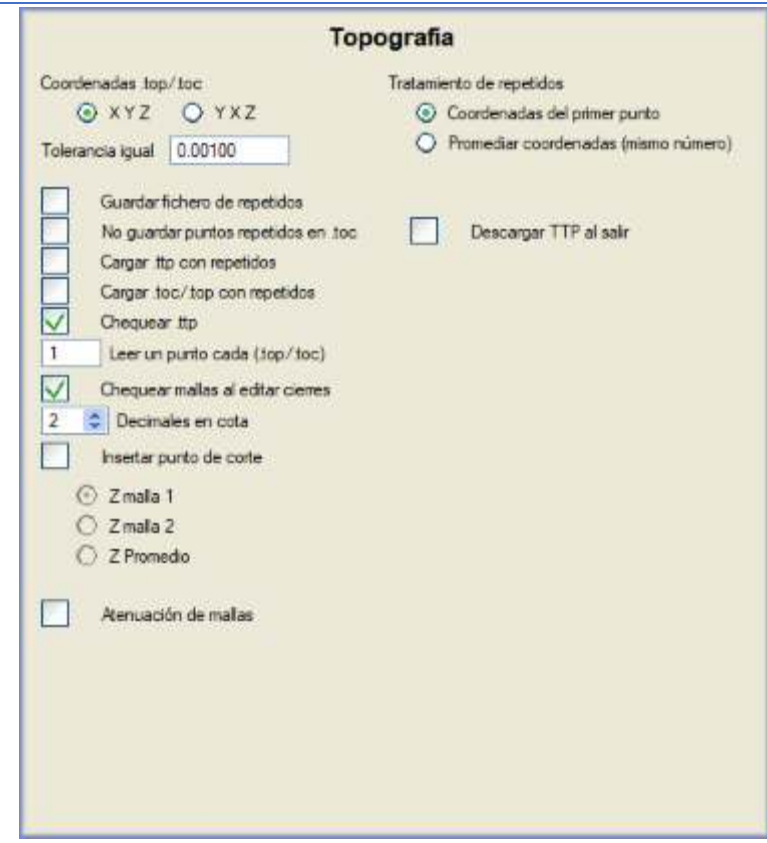

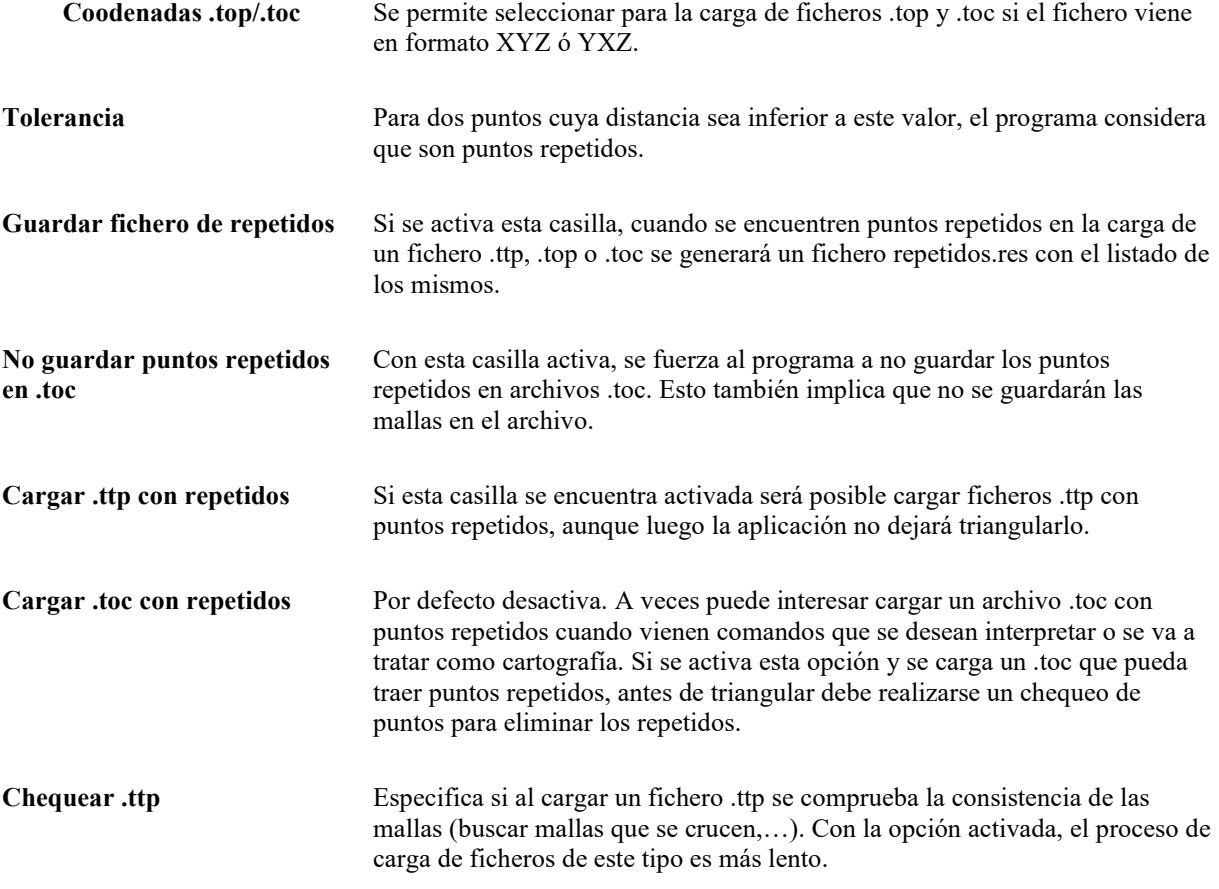

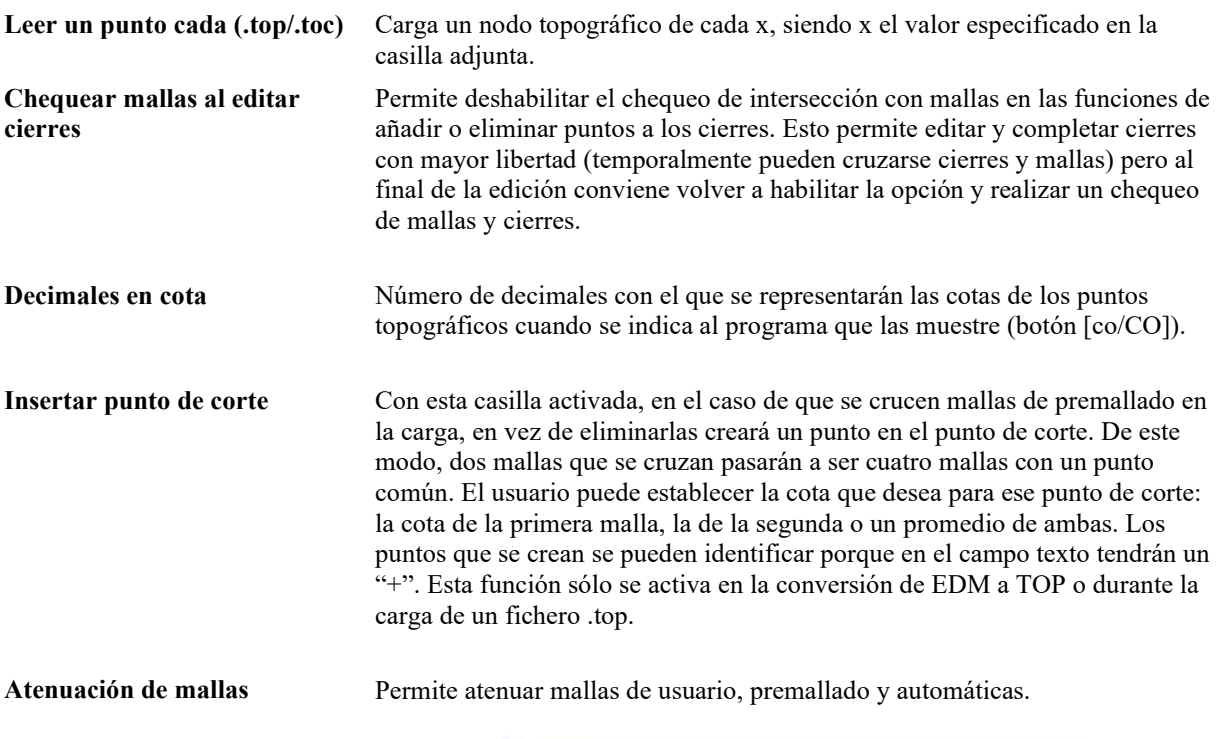

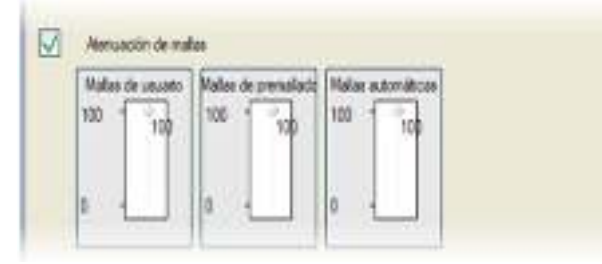

**Tratamiento de repetidos** Se especifica aquí el comportamiento del programa al cargar un fichero con puntos repetidos (más/menos la tolerancia): si quedarse con el primero o hacer una media de las coordenadas de los puntos iguales. El segundo caso sólo funcionará si los puntos repetidos, además de tener las coordenadas iguales (más/menos la tolerancia), también tienen el mismo número de punto.

**Descargar .ttp al salir** Si ese activa esta opción, al abandonar el menú de TOPOGRAFÍA el programa descarga de memoria todos los datos referentes a la misma.

Todas estas opciones se guardan con la configuración del programa

# **Edición de puntos topográficos**

Antes de pasar a describir las opciones de edición, conviene indicar que, cuando se está en el entorno de TOPOGRAFÍA, se activa la posibilidad del **enganche a puntos topográficos**, lo que

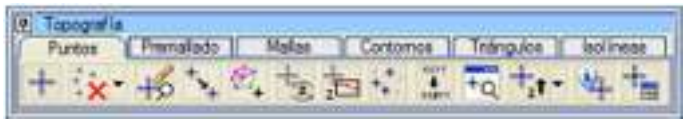

permite enlazar de manera correcta las mallas que se definan en relación a los puntos de topografía. Podremos clicar en la casilla de **Eng. Libre** y seleccionar el enganche a puntos topográficos (esquina inferior izquierda de la pantalla).

ISTRAM ISPOL GUÍA DEL ALUMNO CURSO PREMIUM Desde el desplegable **[Topografía] → [Puntos]** se accede a una serie de opciones Afiadir punto relacionadas con las opciones de edición de puntos topográficos: ē Añadir punto introduciendo cota Borrar Buscar/Editar  $\frac{1}{2}$  $\frac{1}{2}\Delta z$ Buscar puntos cercanos  $\ddot{\phantom{a}}$ Mover purto  $\frac{1}{2}$ Insertar en malla  $\frac{1}{\sqrt{3}}$ Flenumera  $\sqrt{\sum_{i=1}^{n}$ Deformar Activar  $\frac{1}{2}$ Raiz  $+Q$ Selección por propiedades Incrementar Z por selección O, Incrementar Z de un recinto u Información sobre máximos y mínimos Listar puntos

**Añadir punto** Tenemos las siguientes opciones:

**Añadir punto**: Incorpora un nuevo punto gráfica o numéricamente.

**Añadir punto introduciendo cota**: Incorpora un nuevo punto gráfica o numéricamente, de la misma manera que con la opción anterior, solo que se introduce posteriormente la cota a la que queremos situar el punto.

Si ya se ha ejecutado la triangulación y la adición de un punto se hace dentro de un triángulo existente, entonces la cota que se le asigna es el promedio de las de los tres vértices. El triángulo original es destruido y creados tres en su lugar con vértice en el nuevo punto.

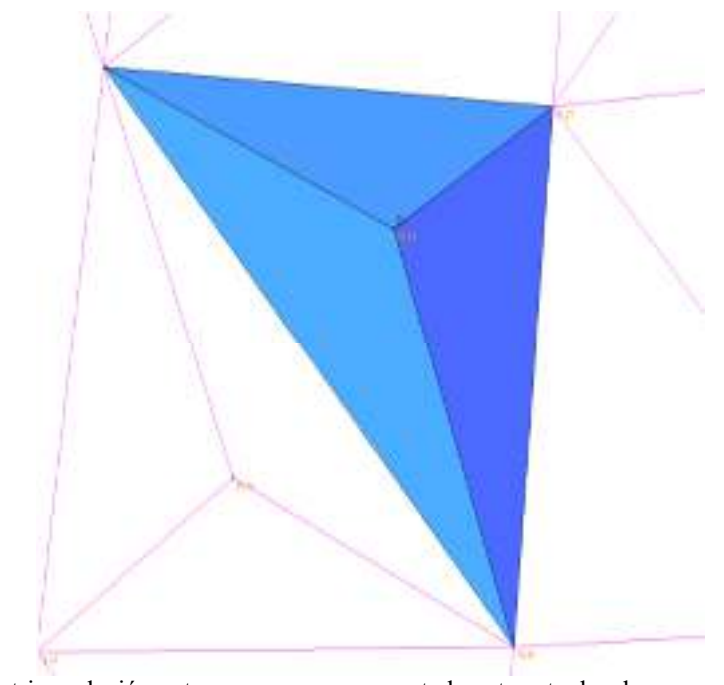

Si no hay triangulación entonces se usa como cota la cota actual, salvo que se haya especificado otra mediante el teclado.

**Borrar Tenemos** las siguientes opciones:

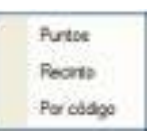

**Borrar puntos**: Elimina los nodos topográficos clicando sobre ellos. A partir de esta herramienta también se puede hacer una ventana para eliminar todos aquellos puntos topográficos que estén dentro de la ventana.

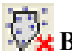

**Borrar recinto**: Elimina los nodos topográficos que estén en el interior de un recinto cerrado. Nos aparecerá un cuadro de diálogo mediante el cual podremos seleccionar:

- Una línea cerrada
- Todas las líneas cerradas de un determinado tipo
- Todas las líneas cerradas de un determinado modelo

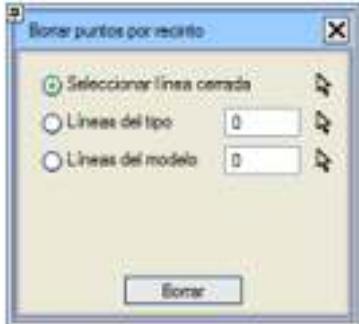

**Borrar por recinto exterior**:opción de borrar los puntos topográficos exteriores a un recinto.

**Borrar por código**: Permite eliminar todos aquellos nodos topográficos de un determinado código en función del que hayamos activado.

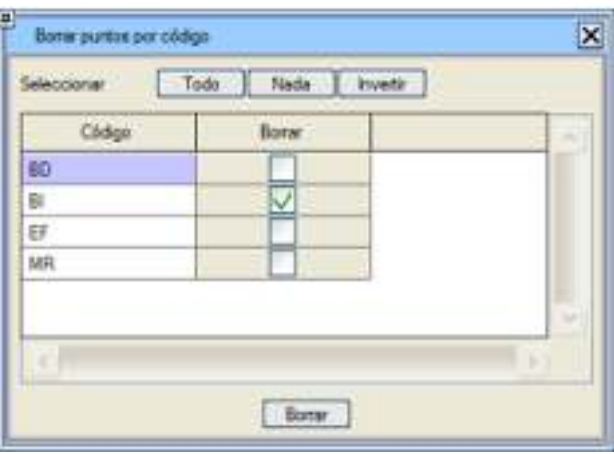

**Recuperar punto borrado**: Permite rescatar aquel o aquellos puntos que hayan sido eliminados.

**Editar/Buscar**

Permite modificar coordenadas, número, clave (tipo), texto y modelo del punto. Tras modificar un punto topográfico, el programa rehará la triangulación si fuera necesario. El usuario puede ir seleccionando interactivamente diferentes puntos de la topografía, pues el cuadro de diálogo actualizará su contenido al último punto seleccionado.

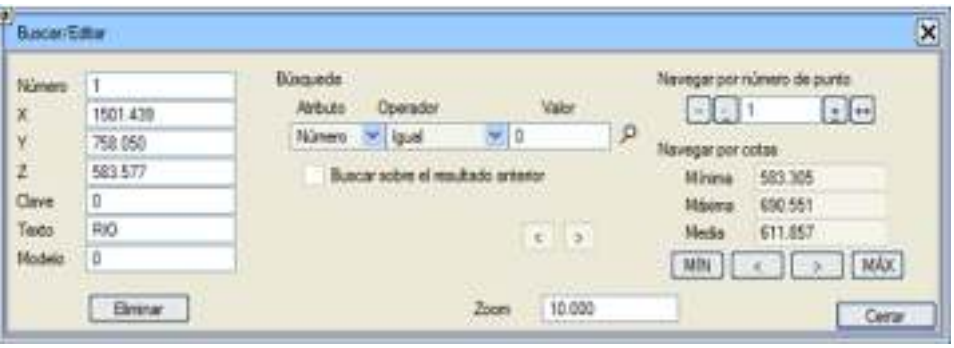

La propiedad Modelo hace referencia al modelo al que pasará el punto tras efectuar la conversión a EDM. Hay que tener en cuenta que en la triangulación se utilizarán únicamente puntos que tengan asignados modelos activos. Este cuadro de diálogo permite, además, seleccionar un campo por el que localizar los puntos que cumplan con ese

criterio. Esto se logra con el botón  $\mathcal{P}$ . Una vez encontrado un punto, hará un zoom sobre él y lo destacará del resto de puntos. Si existen más puntos con el mismo valor, serán destacados de forma secuencial pulsando sucesivamente este botón.

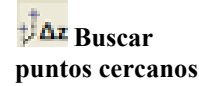

Esta herramienta permite buscar y modificar puntos topográficos que estén a una **distancia entre puntos** muy próxima, menor que un determinado valor, y con una **diferencia de cota** que establezcamos.

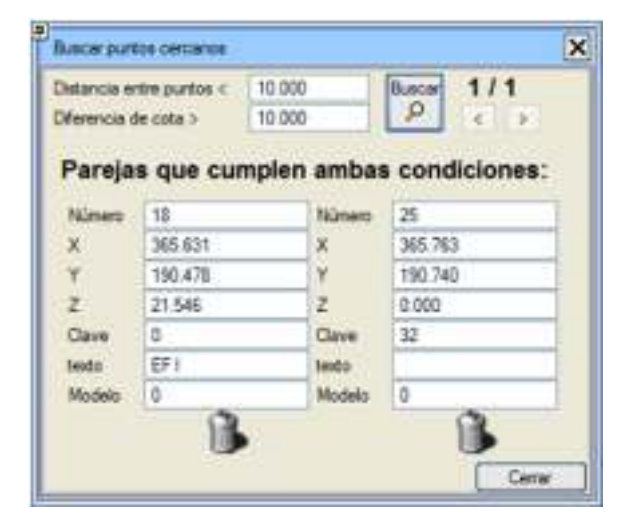

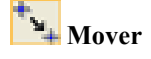

Esta opción permite mover gráficamente un punto antes o después de triangular. Si no está triangulado el programa comprueba que en la nueva posición las mallas de premallado asociadas al punto no corten a otras mallas. Si está triangulado se comprueba que las mallas de los triángulos que salen del punto no corten con otras mallas existentes.

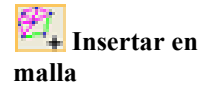

Esta opción permite insertar puntos mediante el ratón en mallas existentes. El punto toma la cota en función de la de los dos puntos que forman la malla. La malla se sustituye por dos mallas nuevas. La opción queda activada de forma cíclica.

# ISTRAM ISPOL GUÍA DEL ALUMNO CURSO PREMIUM

**Renumerar** 

Con esta opción es posible cambiar la numeración de los puntos partiendo de un valor inicial establecido por el usuario. Esta renumeración puede aplicarse a todos o a un intervalo de puntos. En este segundo caso, el intervalo se establece numérica o Activando la opción **Mantener saltos** es posible seleccionar si se respetan los saltos de numeración de los puntos al añadir el valor inicial.

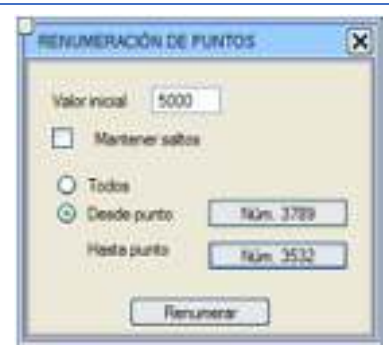

**Deformación** 

 Con esta opción es posible modificar las cotas en un radio establecido en la distancia de deformación y siguiendo una curva de Gauss que puede modificar el usuario con los deslizadores verticales. Se debe indicar además el **incremento de cota** (positivo o negativo) y el **coeficiente de deformación**. También se pide desde qué punto aplicar la fórmula. Como resultado se obtendrá que los puntos a una distancia dentro de la distancia de deformación verán su cota modificada siguiendo la fórmula y el incremento de cota.

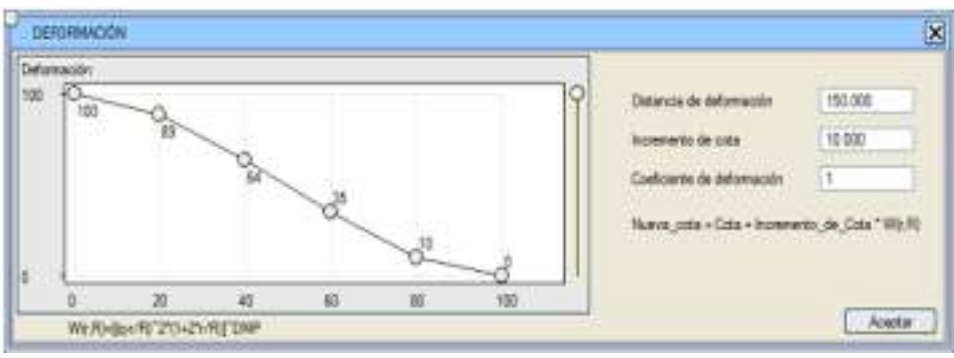

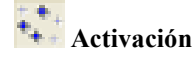

Permite activar/desactivar puntos en función de su código o de su clave. En esta opción se muestran las distintas claves que hay en los puntos cargados. El usuario puede activar/desactivar las claves que considere oportunas de modo que cuando se realice una triangulación, ésta únicamente considerará los puntos que tengan claves activas. El código que se utiliza para las activaciones es el código que llevan los puntos que vienen en los ficheros .toc.

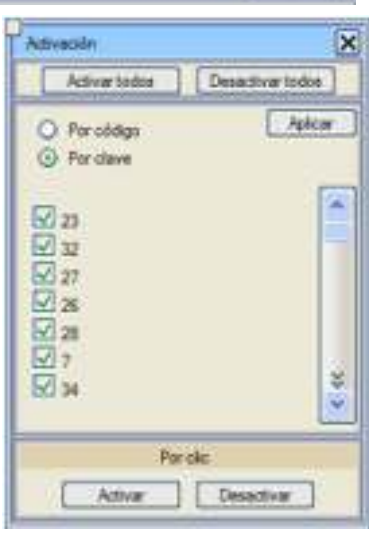

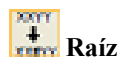

Esta función solicita una raíz y modifica los textos de los puntos que tengan esa raíz poniendo el resto del texto como si fuera un comentario. Por ejemplo, si como raíz se introduce BKM y existen puntos con los textos BKM25, BKM4,… los transformará en BKM #25, BKM #4,...

# ISTRAM ISPOL GUÍA DEL ALUMNO CURSO PREMIUM

 **Selección por propiedades**  Esta opción sirve para seleccionar varios puntos de la nube de puntos que tengan una **propiedad** común. Para este fin se le solicita al usuario que introduzca la propiedad por la que desea filtrar, qué **operador** y el **valor**. Para

seleccionar Ninguno.

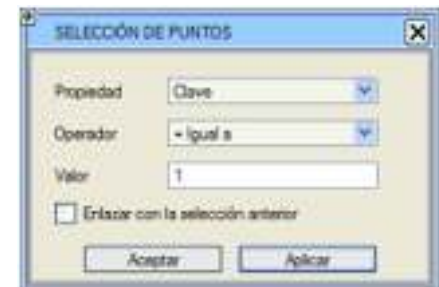

Si se marca la casilla **Enlazar con la selección** 

deseleccionar puntos se puede pulsar <Esc> o, desde este cuadro de diálogo, como operador

**anterior** entonces a los puntos seleccionados previamente se les unen los procedentes de la nueva selección.

Cuando hay una selección de puntos activa entonces las opciones de Borrar y Borrar recinto sólo afectan a los puntos seleccionados.

Una vez realizada la selección de puntos topográficos, al clicar en **Aplicar** podremos realizar otras selecciones sin perder la selección previa. Cuando hayamos finalizado la selección **Aceptaremos** y podremos modificar mediante el siguiente cuadro de diálogo la cota, el número de punto, la clave, el texto y el modelo simultáneamente a todos los puntos seleccionados.

También podríamos **eliminar** los elementos seleccionados.

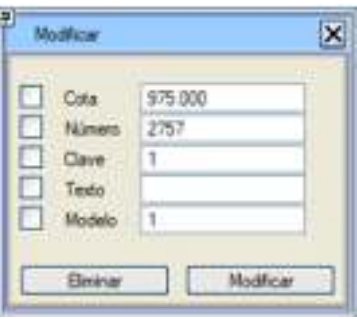

# **Incrementar Z**

**Incremento Z por selección**: Permite incrementar la cota de puntos que seleccionemos interactivamente o mediante una ventana clicando en el botón izquierdo del ratón sin soltar el mismo. Todos los puntos que queden dentro de la ventana quedarán

seleccionados. **Incremento Z por recinto**: Permite incremetar la cota dentro de un recinto cerrado (línea que tendré que tener dibujada en la pantalla previamete con la característica de ser cerrada), lo que posibilita discriminar un conjunto de puntos sin necesidad de seleccionarlos previamente.

 **Información sobre máximos y mínimos** 

Muestra un cuadro con información de los datos cargados en el menú de Topografía y con las coordenadas mínima y máxima del mismo.

Al clicar en el icono **te lleva al punto seleccionado y al menú de edición del mismo.** 

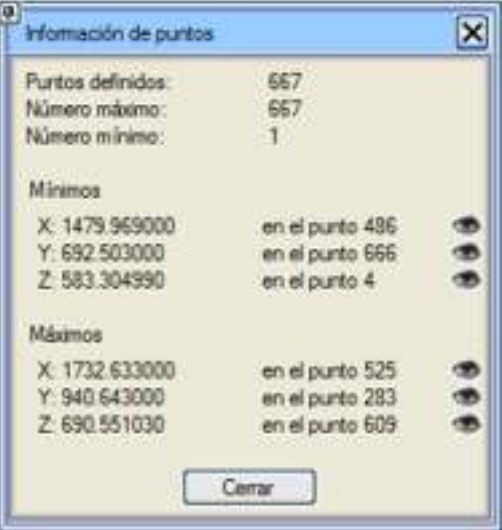

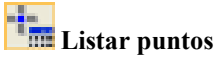

Permite ver la información de los puntos cargados y editarla desde una rejilla de datos. Al clicar en cualquier casilla de la rejilla el programa te situa en el punto topográfico correspondiente a esa casilla.

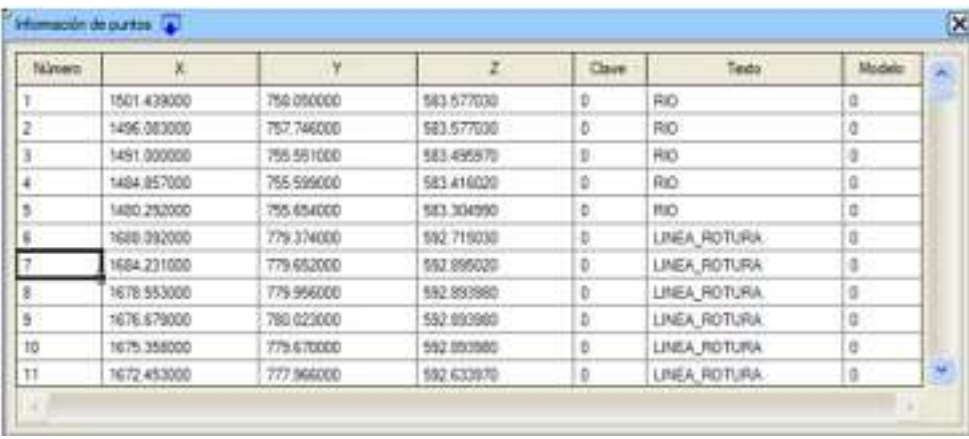

# **Edición de mallas de Premallado**

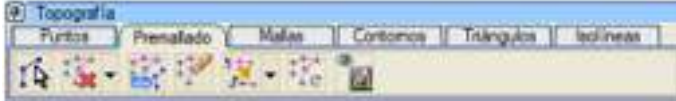

El entorno de TOPOGRAFÍA diferencia entre tres tipos de mallas:

- **Mallas de premallado**: Vienen definidas en el fichero de datos de entrada, bien a través de un fichero .top/.toc (claves y códigos), un fichero .ttp (temporal de topografía) o porque procede de la conversión desde el EDM y se le asigna a cada vértice y símbolo original un nodo topográfico cuya clave será el tipo del que procede. Se representan de color cyan.
- **Mallas de usuario o manuales**: Son las que el usuario añade interactivamente y se representan con el color correspondiente al tipo de línea actual.
- **Mallas automáticas o de triangulación**: Las crea el programa mediante el algoritmo de triangulación y son de color magenta.

La edición de mallas de premallado consta de las siguientes opciones agrupadas en el menú **[Topografía] → [Premallado]**:

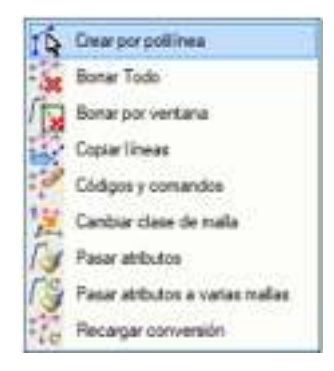

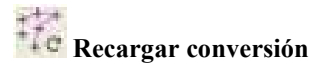

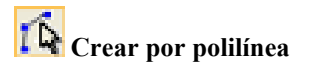

Vuelve a generar las mallas de premallado, aunque las convierte en mallas Esta generación puede no ser tan perfecta como la que se hace desde la car posible que se haya perdido parte de la información debida a puntos repetio sido filtrados.

Permite realizar un premallado partiendo de una polilínea e indicándole un será la tolerancia permitida entre la línea y los puntos de topografía.

El proceso calcula las proyecciones y distancias de los puntos a la línea, ordena el vector el vector el vector de puntos y une esos puntos.

Este procedimiento sería útil en el caso de tener que realizar el premallado que no tienen códigos, de esta forma sigue la traza de la línea uniendo los puntos que no tienen códigos, de esta estén a menor distancia que la indicada.

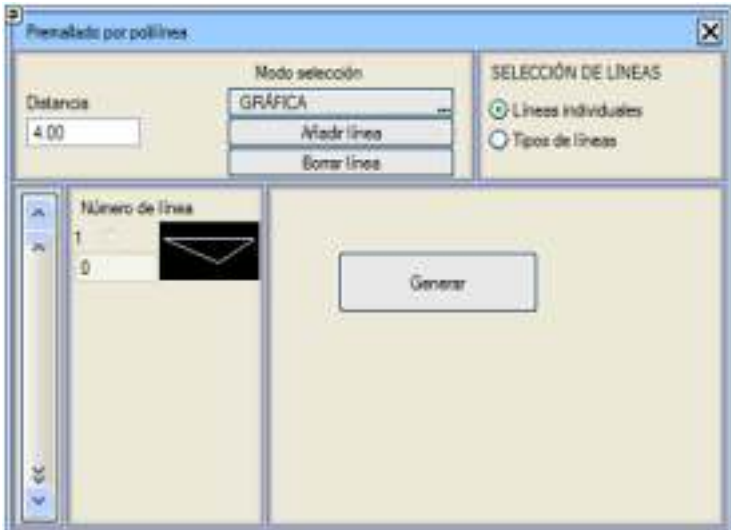

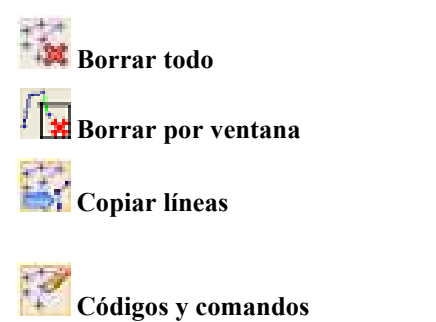

Elimina todas las mallas de premallado.

Elimina todas las mallas que estén dentro o parcialmente dentro de la venta realicemos. clicando el botón izquierdo del ratón.

Copia al sistema de edición gráfica las líneas predefinidas en el fichero de utilizando para ello los códigos de secuencia y de tipo de línea que tengan l dato.

Al pulsar en esta opción se abre una ventana para el tratamiento de los text los puntos que provienen de ficheros .toc. Todas estas opciones conforman diccionario de códigos que se puede salvar o cargar con las

opciones **[Guardar]** y **[Cargar]** respectivamente. Los ficheros de diccionario de có también tienen extensión .cod (no confundir, por tanto, con los diccionarios de importación de archivos .dxf/.dwg y .dgn).

Estos archivos .cod se pueden guardar o cargar en la librería de nuestro proyecto o e defecto en la librería de la carpeta ISPOL.

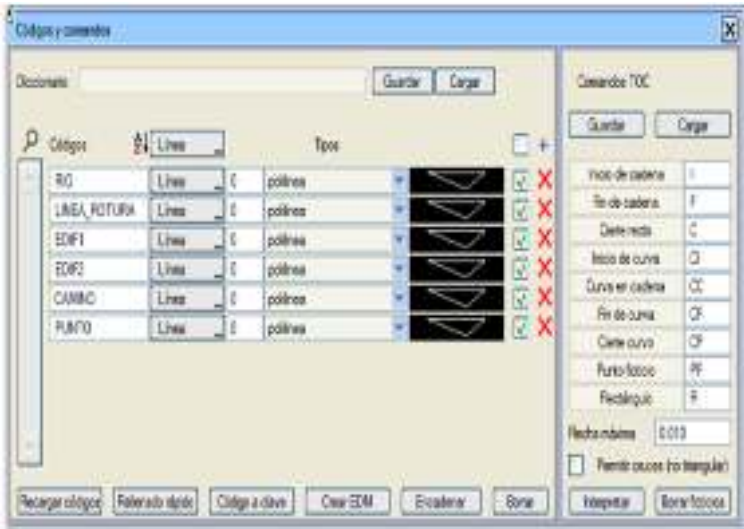

En esta pantalla aparecen los distintos **códigos** de texto que tienen los nodos topográ y para cada código de texto, el usuario puede establecer si se trata de una **línea** o un punto suelto **Linea** 

Si el fichero cargado es un .toc, esta pantalla aparece con los códigos que contiene el fichero. Si un código aparece con comandos de inicio y fin de línea será considerado como línea, en caso contrario será considerado como punto.

Los **códigos** se pueden listar alfabéticamente con el botón **2+** [Ordenar

**alfabeticamente**]. El botón **[Buscar]** permite localizar rápidamente un código e diccionario. Además, cada código puede estar activo o no, dependiendo de si está

marcada la casilla  $\Box$  que aparece al lado de cada uno. Es posible activar y desactiv todos los códigos. Los códigos desactivados no intervendrán en las operaciones de encadenar o interpretar.

Podremos crear nuestro propio diccionario mediante la adición de datos a partir del comando  $\pm$  que luego podremos guardar mediante un archivo .cod como mencionábamos anteriormente.

A partir del icono  $\mathbf X$  se podrán borrar los datos del diccionario que tengamos cargado.

Una vez configurado el diccionario, es momento de pasar a efectuar ciertas operacio que hagan uso de él, de entre las siguientes:

- **Recargar códigos** el programa permite añadir a la lista de códigos nuevos códigos de puntos topográficos que pudiesen haberse añadido a posteriori.
- Rellenado rápido permite asociar el mismo tipo de elemento en el diccion de códigos. Al indicar el prefijo y el tipo, se rellenará ese tipo en todas las

entradas del diccionario que empiecen por ese prefijo. Sería útil en el caso haber tomado puntos en campo representativos del mismo elemento codificados, por ejemplo, de la forma ARB01, ARB02,..., ARB0n, de tal fo que al indicar el prefijo común a todos ellos (ARB) y el tipo de símbolo co que se quiere representar (por ejemplo 9), representará todos los puntos que tienen ese código con ese tipo de símbolo.

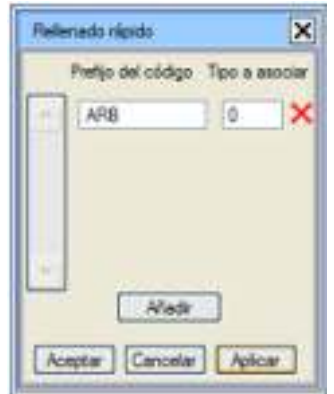

- Código a clave: Sustituye la clave de los puntos cargados según el tipo de o símbolo que hayamos definido en el diccionario. Los puntos deben tener campo de texto el código del diccionario.
	- o **De todos los códigos**: Convierte la clave de cada nodo topográfico tipo asignado en nuestro diccionario, ya sea Línea o Punto.
	- o **Sólo de los códigos definidos como "Punto"**: Convierte la clave cada nodo topográfico al tipo asignado en nuestro diccionario, per sólo aquellos que estén definidos como Puntos.

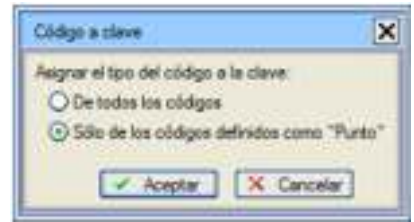

Crear EDM: Transforma las mallas que estén encadenadas a líneas y los no o puntos sueltos a símbolos con el tipo de malla y nodo que hayamos establecido en el diccionario. Crea también símbolos en las mallas encaden que podremos desactivar en el propio menú de control de tipos de símbolo nos interesase.

Otra opción para pasar de mallas y nodos a líneas y símbolos es ir al menú desplega de Topografía > Conevrsión > Convertir a cartografía (TOP a EDM).

**Encadenar**: Une los puntos que tengan el mismo código. El programa te d escoger si deseas unir sólo los puntos de un determinado código, considera todos los códigos o excluir un código.

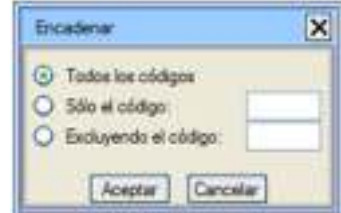

- **Borrar**: Permite suprimir todas las mallas.
- **Interpretar**: Une los puntos que tengan el mismo código chequeando previamente las mallas e interpretando los comandos (Inicio de cadena I, F cadena F, Inicio de curva CI...)

Tanto en la operación de *encadenar* como en la de *interpretar*, cuando se de puntos sueltos el programa no intentará encadenarlos. En el caso de ser l intentará encadenarlo y mostrará sus mallas en ese tipo de línea si se encue activa la opción de dibujar con colores propios las mallas del menú flotante topografía.

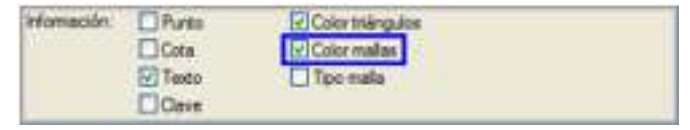

- **Borrar ficticios**: Elimina aquellos puntos ficticios que el programa ha crea para poder discretizar arcos pero que no son puntos topográficos dato.
- **Flecha máxima**: Hace referencia a la precisión con que se discretizarán los arcos.

Además, si se tiene marcada la opción **Permitir cruces (no triangular)** el programa interpretar el fichero .toc, no borra las mallas que se cruzan. Esta opción resulta útil caso de que no se vayan a triangular los datos obtenidos del .toc, sino que directame se pasen a un fichero .edm/.edb.

# *Configurar comandos TOC*:

Los ficheros .toc pueden llevar los siguientes comandos: Guardan I: Punto de Inicio de una cadena. Inicio de cadena F: Punto final de una cadena. Fin de cadena ŧ c Gere recto C: Cierre recto. Inicio de curva o Curva en cadena œ CI: Punto de inicio de una curva. Fin de ourval öF co Cem curvo CC: Punto intermedio de una curva en la cadena. Funto ficticio PF Rectángulo 貨 CF:Punto final de una curva. Recha mixina 0.010 n CP: Punto de cierre de una cadena en el primer punto de Interpretar ésta. Para la creación del arco el programa usará el

punto del comando CP (p.ej. i), el punto anterior más cercano a i que tenga su mism
código, y el punto inicio de la cadena. En la creación del arco creará los puntos ficti que sean necesarios de acuerdo al valor de precisión para la discretización de arcos.

PF: Punto ficticio (creado por el programa para dibujar una curva).

R: Rectángulo.

El usuario puede establecer cuáles son los comandos que se corresponden con las diversas opciones (inicio cadena, fin cadena,...) o aceptar los que sugiere el progran

Estos comandos se pueden guardar en la librería (en un fichero de extensión .cmn) poder ser usados en otras sesiones del programa.

Nota: Es bastante útil utilizar el botón derecho del ratón para ayudarte a ver dinámicamente la numeración de los puntos, de las mallas... o para realizar una conversión a un fichero de cartografía (.edm)

Al realizar esta conversión queremos señalar que si pretendemos que los nodos de topografía pasen a puntos con el símbolo establecido en el diccionario de códigos deberemos activar la casilla **Usar la clave del punto topográfico como tipo** según la figura adjunta:

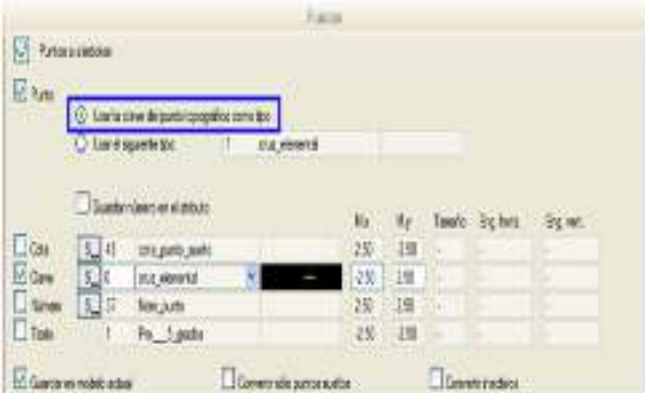

 **Cambiar clase de malla** 

Mediante esta herramienta podremos cambiar los tipos de mallas de premallado, usu o automáticas.

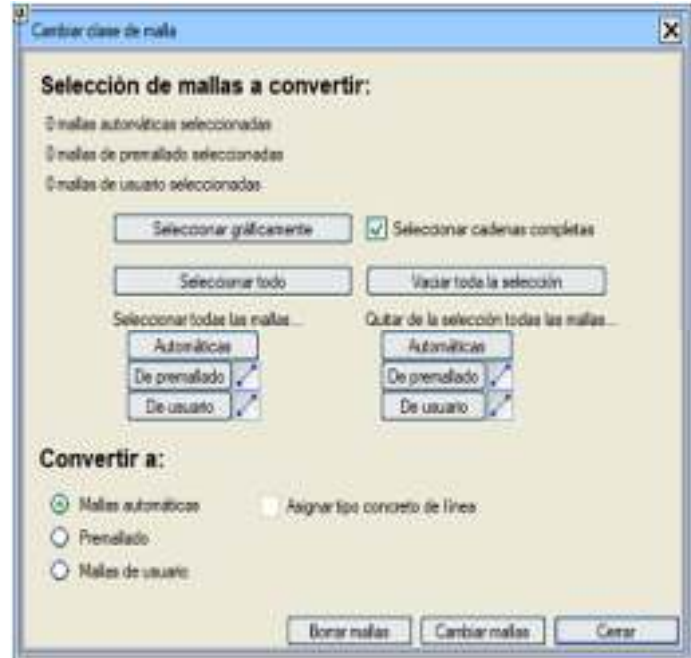

Las mallas seleccionadas se pueden elimnar pulsando sobre la casilla **Borrar mallas**

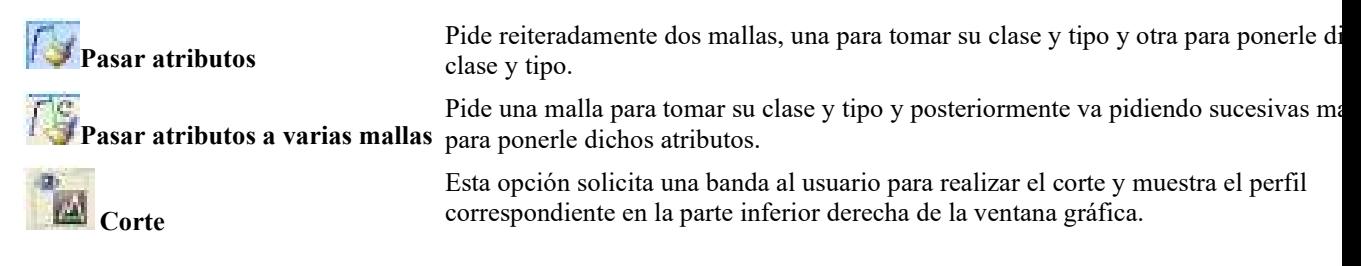

# **Edición de mallas de usuario**

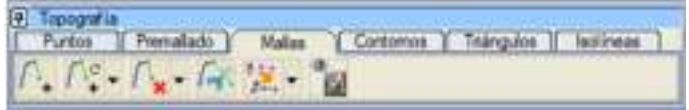

Las mallas de usuario pueden representarse con un color personalizado. Para ello, basta con cambiar el tipo de línea actual por uno que tenga el color deseado y dejar el **Color mallas** activado. Si este botón se desactiva, entonces las mallas de usuario se dibujan de color amarillo.

En cuanto a las posibilidades con las mallas de usuario, ISTRAM®/ISPOL® presenta las siguientes opciones agrupadas en el menú MALLAS:

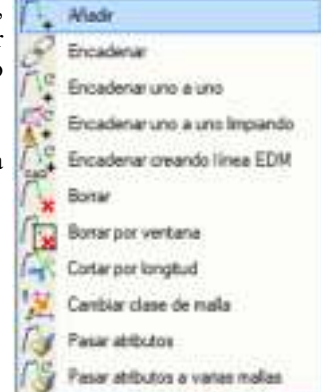

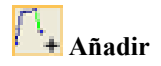

A las mallas de premallado se le pueden añadir manualmente cuantas se desee siempre que no se corten con otras mallas de premallado o de usuario ya existentes. Si ya hubiera una triangulación, y por lo tanto existiesen mallas automáticas (de color magenta), aún se podría añadir mallas, y éstas podrían cruzar a las automáticas, pero no a las de premallado o usuario. Añadir una

malla de usuario coincidiendo con una ya existente automática sólo implica su conversión a tipo de usuario.

**Encadenar** Tres opciones:

- **Encadenar uno a uno**: Opción similar a Añadir, pero con la ventaja de poder crear mallas encadenadas.
- Γlσ **Encadenar creando líneas EDM**: Esta opción es análoga a la de Encadenar, pero además crea una línea EDM del tipo actual por debajo de las mallas.

 **Encadenar**: Aparece un cuadro de diálogo mediante el cual podré encadenar mediante las siguientes opciones:

- o **Todos**: Une mediante mallas en función del número de punto.
- o **Unir por clave de línea**: Encadema mallas en función de la clave, pudiendo seleccionar una determinada **clave**, **todas** las claves o una **clave a excluir**.
- o **Unir por teclado**: Permite indicarle al programa de que nodo a que nodo deseas encadenar mediante el número de los mismos.
- o **Intervalo**: Se encadena en función del valor que iniquemos en el cuadro de diálogo. Cada nodo, cada 2 nodos, etc...

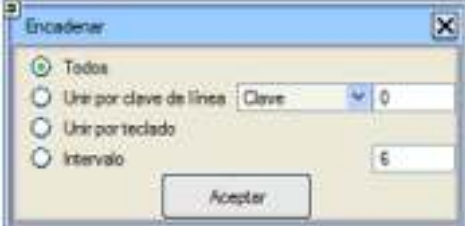

Al pulsar la tecla **[ESCAPE]** mientras se utilizan estas opciones, se interrumpe la cadena actual, pero no se abandona la opción y se puede iniciar una nueva cadena.

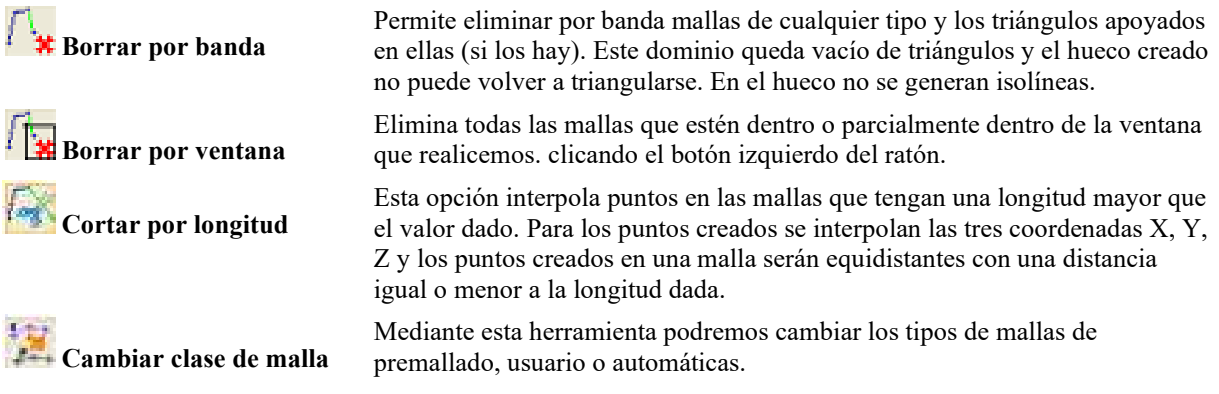

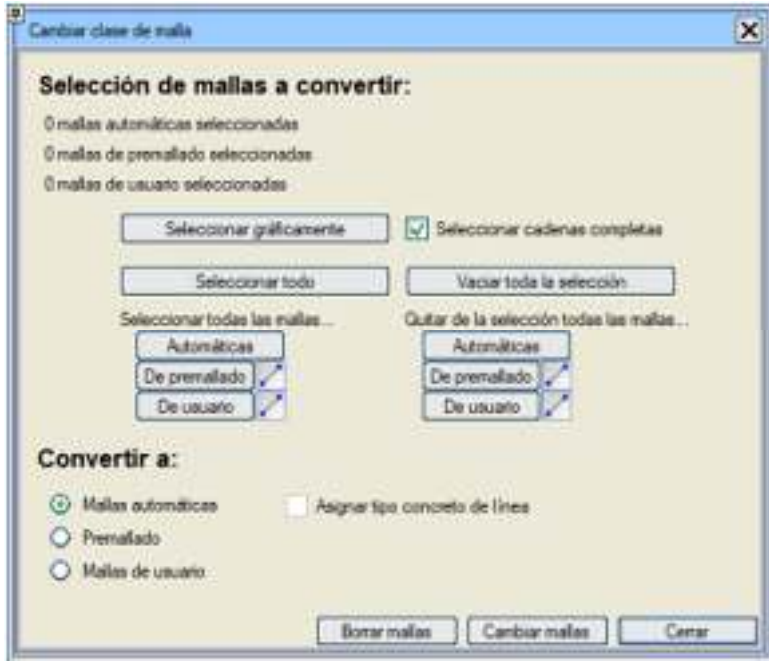

Las mallas seleccionadas se pueden elimnar pulsando sobre la casilla **Borrar mallas**.

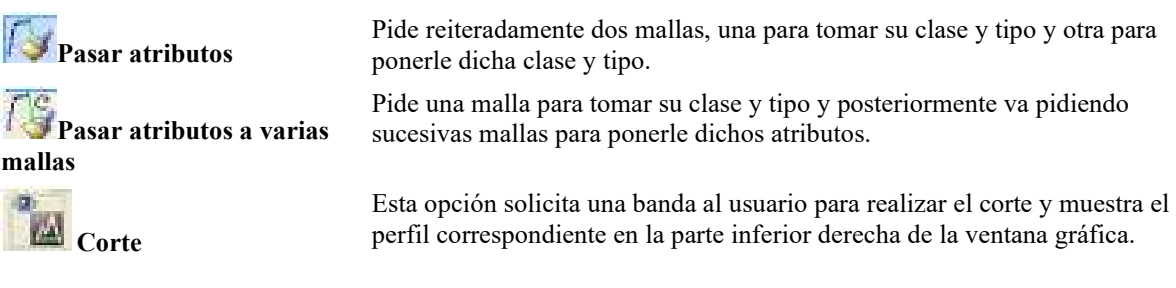

**Edición de Contornos, Cierres e Islas**

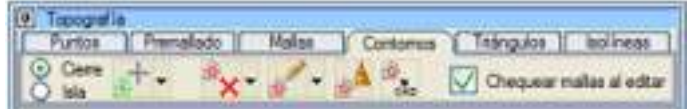

Tanto los cierres como las islas son recintos que pueden contener o no puntos topográficos en su interior. La diferencia es que a la hora de triangular el programa sólo tendrá en cuenta los puntos del interior de los cierres mientras que omitirá los puntos interiores a las islas.

Conviene advertir que los recintos aquí referidos son propios del entorno cartográfico, por lo tanto no hay que confundirlos con los recintos EDM aunque, por supuesto, es posible obtener recintos topográficos a partir de estos últimos. A la hora de triangular, el programa realiza los siguientes pasos:

- 1. Si no hay cierres ni islas activos, triangula toda la nube de puntos respetando las mallas de premallado y de usuario existentes.
- 2. Si sólo existen cierres activos, entonces únicamente triangula dentro de los cierres.
- 3. Si sólo existes islas activas, entonces triangula todo excepto el interior de las islas.

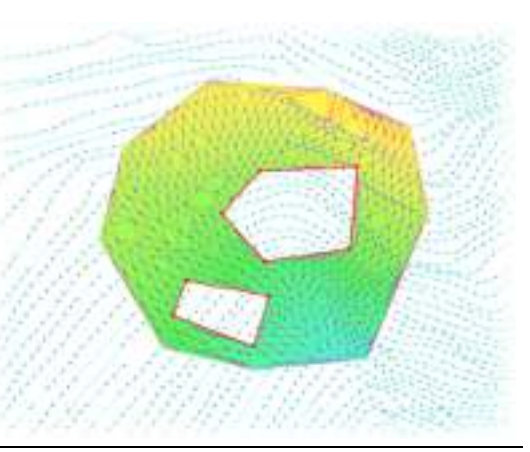

4. Si hay tanto islas como cierres activos, entonces respeta los cierres y las islas interiores a cierres (como se muestra en la imagen).

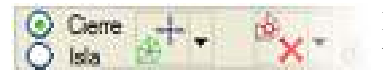

La activación y desactivación de los cierres y las islas se indica en el menú, de tal manera que, pulsando sobre los botones conmutables, se indica si se activan o no los cierres y las islas. Obviamente, tanto los cierres como las islas se

incluyen en la triangulación una vez generada ésta, y además se guardan en los ficheros .ttp.

El trabajo con cierres e islas dota, pues, de mucha flexibilidad a la hora de trabajar con triangulaciones, pues permite, por ejemplo, ir actualizando una triangulación en función del avance de una obra.

## *Creación y edición de cierres e islas*

Las opciones para crear y trabajar con cierres e islas son las siguientes:

**Crear** Distinguimos las siguientes opciones para crear los cierres o las islas en función de la opción que tengamos activa como veíamos con anterioridad:

> / **Crear por puntos cierre / isla**: Genera el cierre a partir de los puntos topográficos que haya en la pantalla clicando sobre cada uno de ellos.

 / **Crear por línea cerrada cierre / isla**: Esta opción genera un cierre/isla apoyándose en una línea cerrada de la cartografía EDM. Al utilizar esta opción, el programa pide seleccionar la línea EDM y un margen de tolerancia en el que se buscarán puntos topográficos (es recomendable usar un valor grande, por exceso, ya que el algoritmo usa el punto más próximo independientemente de la tolerancia). Además, se insertan también como vértices del cierre todos aquellos puntos de la topografía que estén sobre los segmentos de la línea aunque no sean vértices de la línea. La línea EDM que se use de referencia debe tener un número de puntos mayor o igual al que se pretende tenga la línea de cierre/isla (un vértice en las proximidades de cada punto de la topografía). Por ejemplo, para triangular una obra lineal, se puede usar la línea de contorno de expropiación de la

obra y una tolerancia de más de 5 metros. / **Crear por tipo de línea cierre / isla**: Con esta opción se selecciona un tipo de línea y el programa busca automáticamente todas las líneas de ese tipo y genera así un cierre/isla con cada una de las líneas encontradas. Resulta muy apropiado cuando se necesita

generar una gran cantidad de cierres o islas. **/ Crear por modelo cierre / isla**: Esta opción solicita al usuario el modelo en el que están las líneas cerradas que quiere que se transformen en cierres o islas. El programa buscará todas las líneas cerradas de ese modelo y creará los correspondientes cierres/islas. Esta opción también es muy útil para generar simultáneamente un gran número de

cierres o islas. **/ Crear por malla cierre / isla**: El programa selecciona una malla, la cual la transforma internamente en una línea y mediante una tolerancia dada trata de buscar el punto topográfico más cercano para crear un cierre por esos puntos. Esta malla tiene que ser del mismo tipo, formada por lo menos por dos segmentos de malla consecutivos para que se pueda cerrar el futuro

cierre o isla. **Crear por borde de triángulos**: Genera el cierre por el borde

de la triangulación ya definida. **Crear convexo**: Genera el cierre convexo de la nube de puntos (sería el borde equivalente al que se generase al realizar una triangulación normal). Esta opción es exclusiva de cierres.

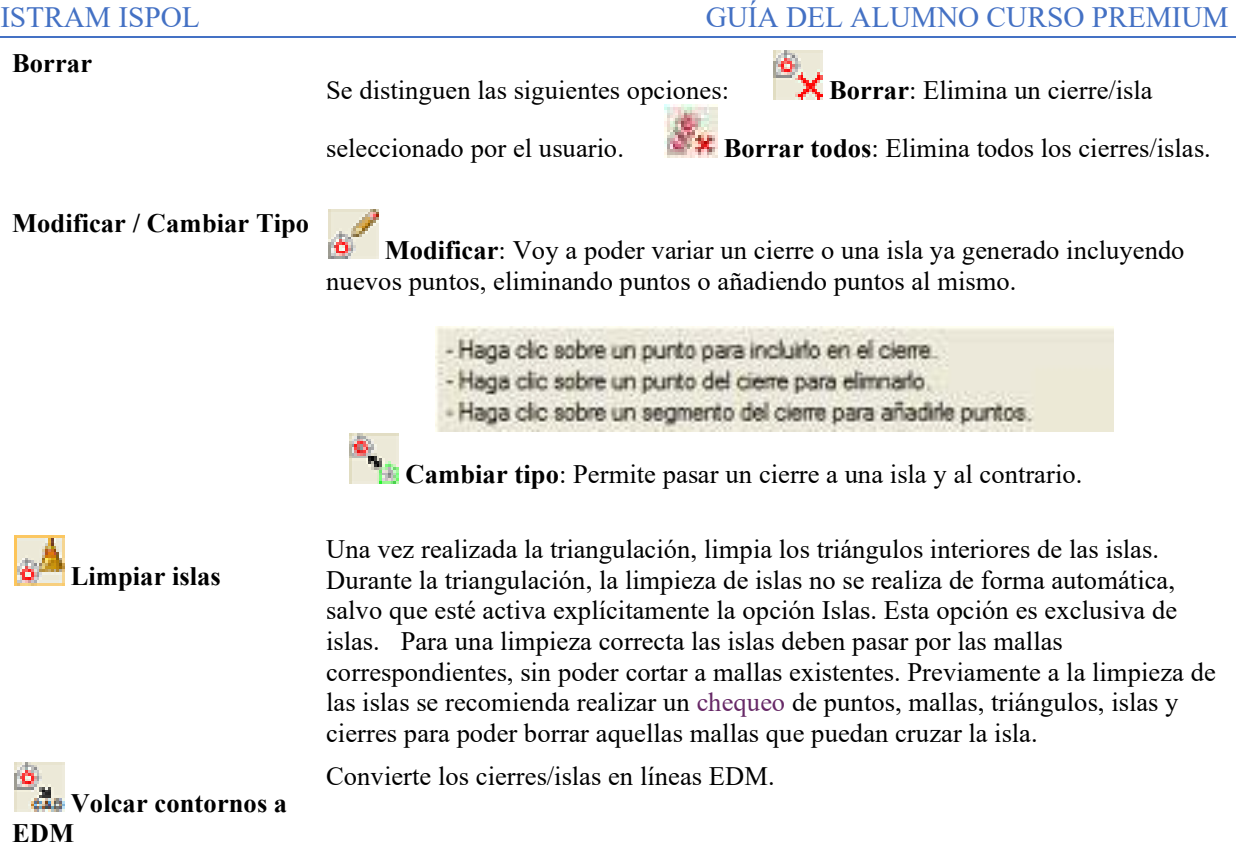

Mediante la casilla **Chequear mallas al editar** cierres/islas, que permite deshabilitar el chequeo de intersección con mallas en las funciones de añadir o eliminar puntos a los cierres. Esto permite editar y completar cierres con mayor libertad (temporalmente pueden cruzarse cierres y mallas) pero al final de la edición conviene volver a habilitar la opción y realizar un chequeo de mallas y cierres.

# **Edición de mallas automáticas. Triangulación**

Se describen a continuación las posibilidades del programa de cara a crear y editar triangulaciones. Todas ellas están agrupadas bajo el menú desplegable **[Topografía] → [Triángulos]**:

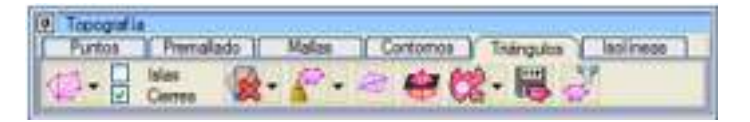

# **Triangulación**

**Triangulación**: Se trata de un algoritmo muy eficiente que triangula teniendo en cuenta las mallas de premallado y de usuario existentes. El programa no impone ninguna barrera en cuanto al número de puntos máximo a considerar, estando únicamente limitado por la máquina en la que se esté ejecutando la triangulación. Es aconsejable, por tanto, que en caso de tratarse millones de puntos se libere al máximo la memoria RAM del ordenador.

# ISTRAM ISPOL GUÍA DEL ALUMNO CURSO PREMIUM

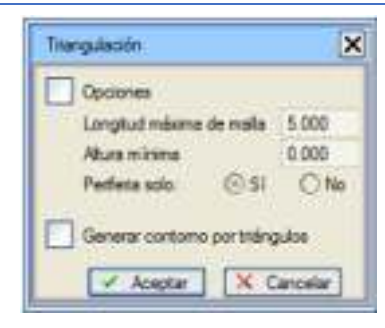

 El programa genera la triangulación haciendo uso de rellenos de distintos colores para, visualmente, diferenciar variaciones de cota. El programa usa colores cálidos para cotas bajas y fríos para cotas altas. Para desactivar esta visualización, basta con desactivar la casilla **Color triángulos** y redibujar para que desaparezcan estos rellenos. Una nueva activación sobre él provocará que aparezcan de nuevo.

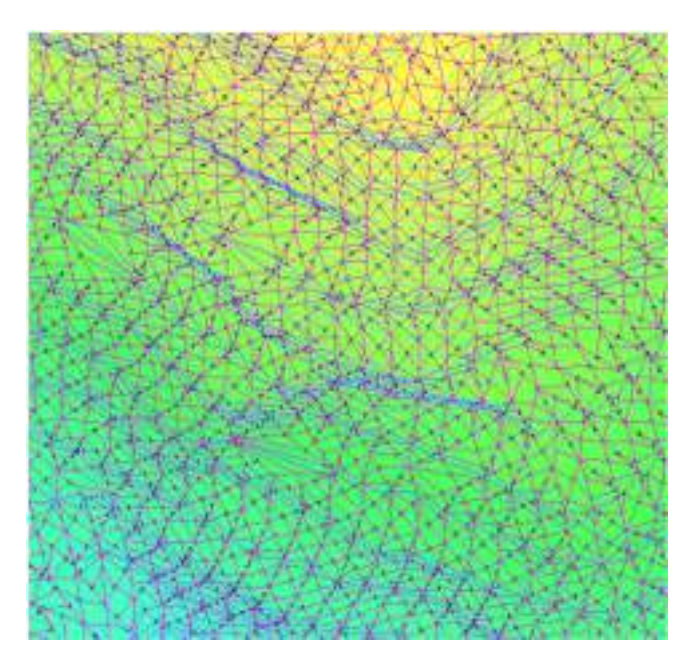

Completar: Esta opción permite volver a realizar una triangulación apoyándose en otra realizada previamente a la que se han añadido nuevos puntos provenientes, por ejemplo, de otro

fichero. **Crear un triángulo**: Permite generar un triángulo seleccionando los tres puntos del mismo.

**Borrar triángulos** Distinguimos las siguientes opciones:

 **Borrar uno**: Permite ir borrando individualmente triángulos ya generados mediante el ratón. No elimina los triángulos cuando ello implique borrar una malla de usuario o de premallado (para estos casos usar la opción Borrar mallas o Borrar por banda del menú Mallas).

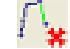

 **Borrar mallas**: Opción análoga a la existente en el submenú de Mallas.

**Borrar por ventana**: Elimina todas las mallas que estén dentro o parcialmente dentro de la ventana que realicemos. clicando el botón izquierdo del ratón.

 **Borrar por longitud**: Elimina las mallas automáticas cuya longitud sea mayor que la que se da en respuesta a su petición. También pregunta si lo hace sólo desde la periferia, en cuyo caso sólo eliminará las mallas automáticas colindantes con el borde exterior o con algún "agujero".

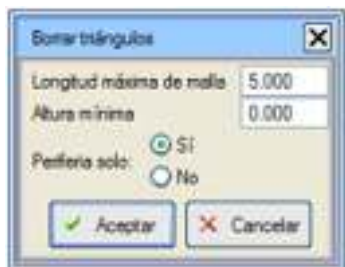

**Altura mínima del triángulo**: Cuando se analiza una malla automática, (no de premallado ni definida por el usuario) y esta malla no tiene la longitud máxima para eliminar el triangulo, entonces se comprueba también la altura del triángulo entre esa malla y el vértice opuesto. Si la altura no cumple el mínimo definido se elimina el triángulo. Esto permite eliminar también ciertos triángulos afilados que se forman por el contorno de la triangulación. Las mallas de premallado y de usuario no se eliminan, por tanto una periferia de mallas más largas que la longitud de control, completada con mallas de premallado o usuario y que formen un perímetro

cerrado, forman un área protegida que no será borrada. **Borrar todos**: Destruye todas las mallas automáticas y todos los triángulos permitiendo volver a triangular posteriormente. Las mallas de premallado y usuario permanecen.

## **Limpiar**

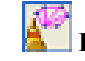

Distinguimos las siguientes opciones: **Limpiar**: Si después de triangulado se añadieron mallas de usuario cruzadas, la opción puede usarse para destruir los triángulos incompatibles con

las mallas creadas. **Limpiar islas**: Elimina, una vez realizada la triangulación, los triángulos interiores de las islas (ejecuta, por tanto, la misma acción que Limpiar del menú

Contornos. **Limpiar planos**: Sustituye los triángulos que pueden formarse apoyando sus tres vértices sobre una misma cadena de premallado en zonas cóncavas de las mismas. Esto es típico cuando las premallas proceden de líneas de nivel, formándose triángulos con puntos de la misma cadena en lugar de apoyarse en dos cadenas diferentes.

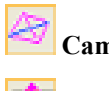

 **Cambiar** otros dos, cuyo lado común sería la otra diagonal del cuadrilátero que éstos definen. Permite cambiar de forma interactiva dos triángulos que poseen un mismo lado común por los

Esta opción solicita la cota de un plano de comparación y devuelve:

**Medida**

El área 2D de la proyección en planta de los triángulos.

- El área 3D correspondiente a la superficie real de los triángulos.
- El volumen del prisma comprendido entre la superficie triangulada y el plano de comparación.
- Las pendientes mínima, máxima y media ponderarda, calculadas en tanto por ciento y en grados sexagesimales.

Si se desea calcular el volumen entre dos superficies se debe tener en cuenta que:

- Las dos superficies han de tener el mismo contorno.
- Las superficies no deben cortarse, pues se compensaría el desmonte con el terraplén.
- Han de triangularse por separado y deben medirse utilizando el mismo plano de comparación.

El volumen final es la diferencia de los dos volúmenes parciales.

Esta opción genera además en la carpeta de trabajo un fichero en la carpeta de trabajo de nombre topomed.res con el siguiente formato:

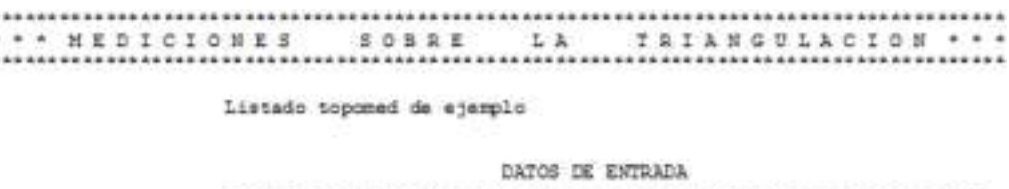

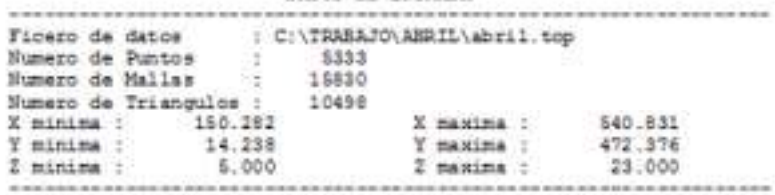

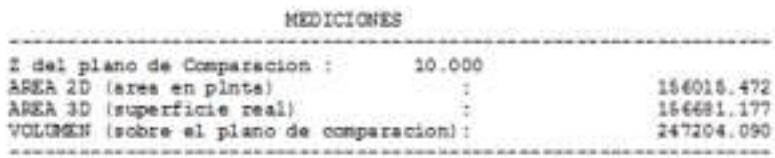

**Vaciar** Dos opciones:

 **Vaciar**: Esta opción trabaja cuando los datos ya están triangulados, y elimina todos los puntos, mallas y triángulos que están dentro/fuera del recinto que se elige.

Los triángulos que cortan al borde del recinto se descomponen creando las mallas y puntos necesarios sobre el propio borde del recinto, aunque el usuario puede elegir si desea para los bordes la cota de la línea del recinto o la de los triángulos (según esté marcada o no la opción Utilizar Z recinto).

Se dispone de la casilla **Mantener los tipos originales de las mallas**. Al activar esta opción las mallas externas al recinto seleccionado, no cambian su definición y permanecen con su estilo dado ya sea malla de usuario, de premallado o automática.

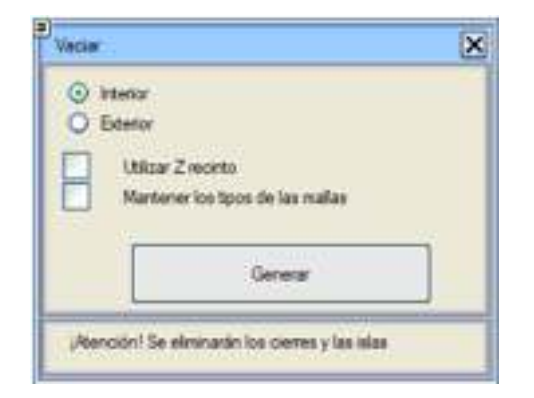

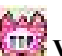

 **Vaciar por ttp:** Elimina de la triangulación actual, la zona ocupada por un archivo .ttp. Esto permite obtener modelos que no se solapan para Virtual 3D.

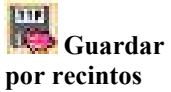

Permite generar, por cada recinto seleccionado, un fichero .ttp, .dwg/.dxf o un .dgn con el modelo de puntos mallas y triángulos incluidos en él.

Se puede guardar bien todos los recintos en un único fichero .dgn o cada recinto en un fichero

## .dgn.

Las entidades que se crean en el fichero .dgn son: Shape.

La selección de los recintos cerrados puede ser según líneas individuales o según tipo de línea. El nombre de los archivos generados va en función del nombre de base designado.

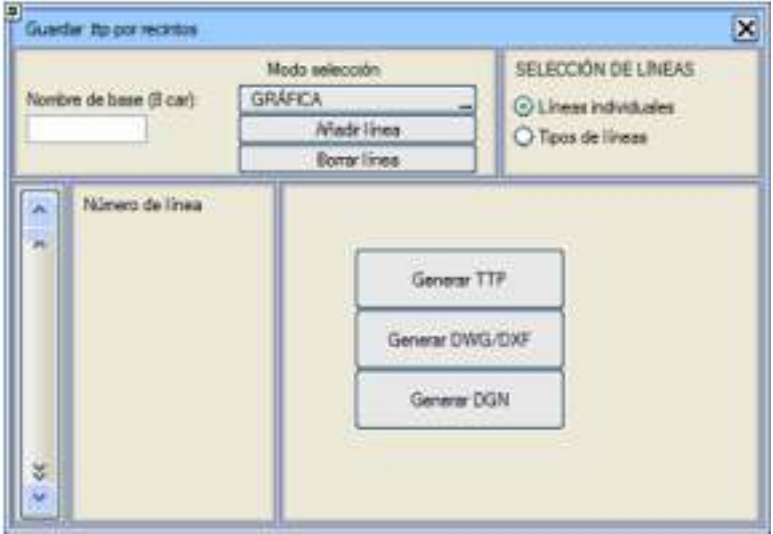

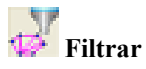

Permite 'aligerar' de forma notable una triangulación, pues este algoritmo elimina aquellos puntos de la triangulación tales que, no estando en el borde de la triangulación ni perteneciendo a una malla de premallado o de usuario, cumplan que la diferencia entre su cota y la que corresponde a sus coordenadas en el modelo generado sin este punto, esté por debajo de una tolerancia prefijada.

Se permiten dos tipos de filtrados:

- **Planos**: Elimina los puntos, cuya cota relativa a la superficie que se forma si se elimina, esta por debajo de un valor prefijado.
- **Picos**: Elimina los puntos, cuya cota relativa a la superficie que se forma si se elimina, esta por encima de un valor prefijado.

En ambos casos No se elimina el punto si la distancia al punto más próximo de los que forman triángulos con él es superior a un valor dado.

**Ambos**: Realiza los dos filtrados simultaneamente.

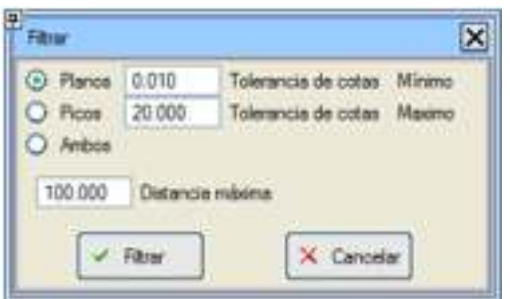

**Creación de curvas de nivel. Isolíneas**

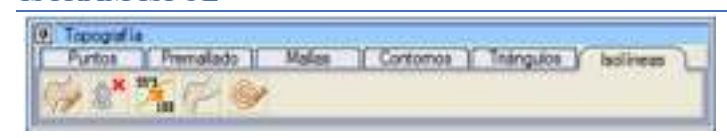

Las curvas de nivel son la forma más común para reconocer un terreno. Sin embargo, a la hora de calcular perfiles y dependiendo del tipo de relieve, puede ser aconsejable establecer un tipo u otro de intervalo de generación de isolíneas. Desde el menú desplegable **[Topografía] → [Isolíneas]** están disponibles las siguientes opciones:

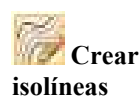

Genera líneas de nivel y líneas maestras a la distancia elegida sobre el modelo de triángulos.

Al programa tendremos que indicarle la **equidistancia** entre líneas de nivel. Automáticamente les asigna los tipos L26 (líneas **Normal**) y L27 (líneas **Maestras**) y las incorpora al modelo actual.

Durante el progreso del proceso de generación de isolíneas, éste puede ser interrumpido con la tecla <**Esc**>. Las que hayan sido generadas hasta el momento desaparecen.

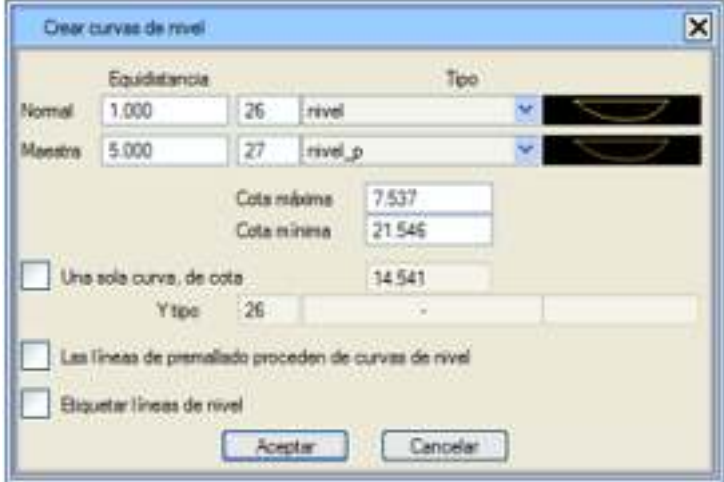

Si se activa la casilla **Una sola curva de cota** generará una sola línea de la cota que se desee en lugar de hacerlo en secuencia equiespaciada. Al tener calculadas las isolíneas y, efectuando las operaciones más comunes (añadir y eliminar puntos y mallas topográficas, editar puntos,…), el programa las recalcula automáticamente. Pueden generarse isolíneas cuantas veces se desee, de modo que conviene ser cauto para no duplicar líneas del mapa. **Etiquetado de líneas de nivel**: Activando esta casilla el programa nos da la posibilidad mediante el cuadro de diálogo que aparece en pantalla de etiquetar mediante un símbolo (S34 o S42) las líneas de nivel normales (L26) y las líneas maestras (L27).

Permite rechazar las últimas isolíneas generadas con la opción Crear.

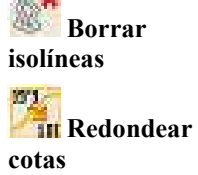

Esta función desactiva las líneas que no sean de nivel, redondea las cotas de las líneas de nivel que no tengan valores exactos e intenta empalmar las líneas de igual cota empleando las tolerancias indicadas. Mediante este comando se cambian las cotas (Z) de las curvas de nivel. Si se trae un fichero de triangulacion (.ttp) y se quieren deducir nuevas cotas deberíamos crear nuevas isolíneas.

Permite intercalar curvas de nivel. Para ello, el usuario debe indicar:

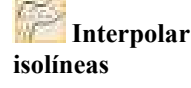

Las cotas de inicio y fin.

- La equidistancia entre isolíneas.
- La longitud máxima de malla a considerar para la triangulación parcial.
- Un símbolo con cota si se desea considerar las cotas de todos los símbolos de ese mismo tipo (si no se desea considerar ninguno, entonces basta con hacer clic en cualquier otra zona de la pantalla).

 Con estos datos el programa crea internamente una triangulación a partir de los vértices de las curvas de nivel y de los puntos del tipo seleccionado. A continuación, desecha aquellas mallas de longitud superior a la indicada y, finalmente, genera las isolíneas según la equidistancia indicada y entre las cotas de inicio y fin.

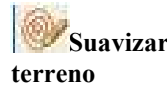

Esta herramienta, crea líneas de nivel, sobre un modelo del terreno obtenido suavizando el modelo de puntos topográficos, de un modo análogo a la herramienta de crear curvas de nivel suavizadas,de las utilidades de Nubes densas de puntos.

## **Otras herramientas:**

## **Borrar todo**:

Desde el menú desplegable de **Topografía** puedes con la orden **Borrar todo** eliminar todos los elementos topográficos (y, opcionalmente, la cartografía) de memoria de forma definitiva.

Desde el menú fijo, en la parte derecha de la pantalla también tienes la casilla Borrar todo, mediante la cual realizarías la misma opción que hemos comentado.

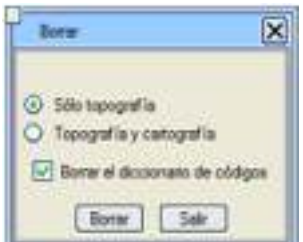

## **Chequear**:

Permite comprobar si hay puntos repetidos, mallas que se cruzan y chequea los triángulos que hagan referencia a mallas y puntos existentes. Si se encuentra alguna inconsistencia, se elimina el triángulo y quedará reflejado este hecho en el fichero errortopog.res.

Activando Islas y cierres realiza el chequeo de las mismas por si detecta mallas que se cruzan.

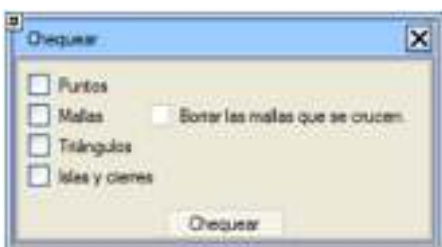

Es importante realizar un chequeo previo para los ficheros .ttp que podremos utilizar como superficie.

# **Útiles**:

Desde el botón **[Topografía] → [Útiles]** se despliega un cuadro con las siguientes opciones:

**Automático** Realiza de forma automática la secuencia Premallado – Triangulación – Eliminación de triángulos planos – Creación de isolíneas.

**Sondeos** Definición de superficies con datos de sondeos

> La información recogida de un sondeo permite obtener los modelos digitales de las superficies atravesadas. Sus datos están referidos a la boca de sondeo, expresando el ángulo vertical y longitud de cada tramo.

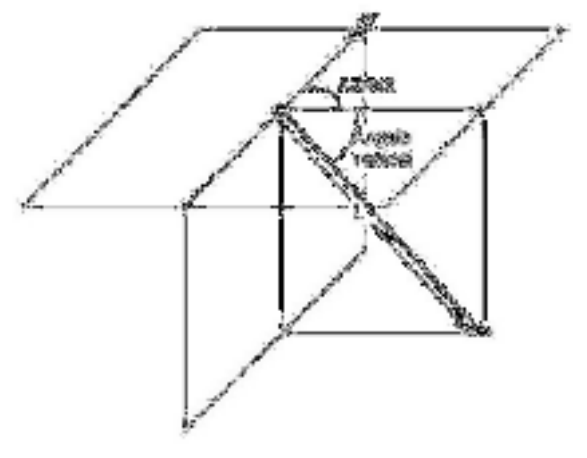

Cada punto de contacto con las diferentes capas de materiales, codificadas en el ejemplo aquí

mostrado con los números 76, 77 y 78, se da en función del azimut (AZ) y del ángulo vertical (AV) del tramo del sondeo hasta ese punto, indicándose en una tercera columna la longitud del mismo.

También es posible dar un nombre a cada sondeo y a cada punto del sondeo (material).

 La opción **[Útiles] → SONDEOS** despliega un cuadro de diálogo con todas esta información y varias opciones para manipular los sondeos:

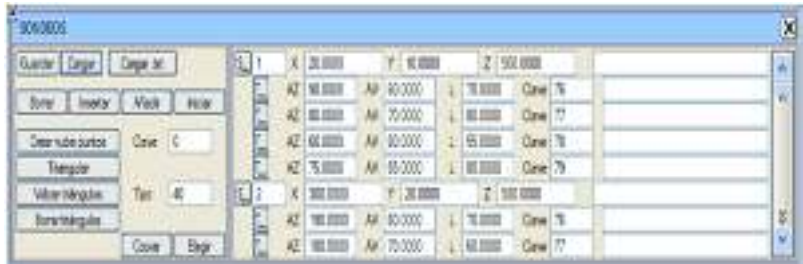

Como se ve, es posible construir interactivamente un archivo de sondeos nuevo o modificar (añadiendo datos, por ejemplo) uno existente, mediante las opciones **[Borrar]**, **[Insertar]**, **[Añadir]**, **[Iniciar]**, etc. Así, mediante el botón **[Añadir]** (que crea un dato nuevo al final) o [Insertar] (que lo crea en la posición actual), se van introduciendo nuevos datos de sondeos.

 Si el dato que se ha introducido es una boca de sondeo (punto de la superficie del terreno), entonces la fila deberá comenzar por **[S]** (de comienzo de Sondeo), y si se trata de un punto de contacto con un nuevo material, entonces el botón conmutable deberá mostrar **[T]** (de Tramo de sondeo).

 Como se puede ver en la imagen del cuadro de diálogo, cuando se trata de una embocadura de sondeo los datos que se introducen son sus coordenadas y en caso de tratarse de un tramo, el azimut, el ángulo vertical, la longitud y la clave (es decir, el número que identifica al material).

 En la vista 3D pueden apreciarse las columnas de sondeos representadas bajo la superficie:

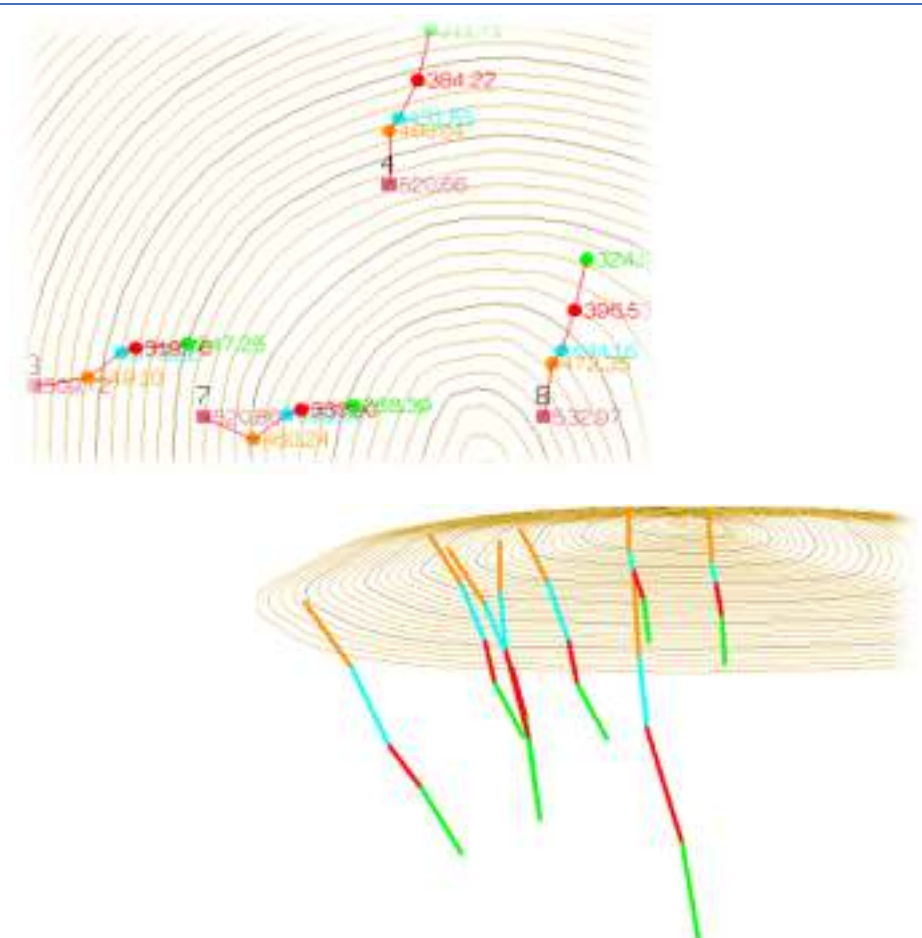

Esta herramienta permite obtener la triangulación de cada superficie de contacto y representarla con el tipo de línea que elija el usuario. Por ejemplo, si en el campo **Clave** se indica 76 y en **Tipo** 23, y a continuación:

- Se pulsa sobre el botón **[Crear nube puntos]** para generar la nube de puntos topográfica correspondiente a las intersecciones de cada sondeo con la capa de material codificada con la clave 76. Lógicamente, esta nube de puntos se puede salvar desde **[FICHEROS] → Guardar** en cualquier de los formatos de archivos topográficos disponibles.
- Se usa la opción **[Triangular]** para obtener la triangulación de la nube generada en el paso anterior. Esta triangulación, junto con la nube de puntos, también se puede salvar mediante un fichero .ttp desde **[FICHEROS] → Guardar**.
- Ya solo resta volcar las mallas automáticas obtenidas en el paso anterior al EDM mediante la opción **[Volcar triángulos]**, lo que creará líneas del tipo indicado (en el ejemplo, de tipo 23) por cada malla procedente de la triangulación. El resultado de esta operación se muestra en la imagen:

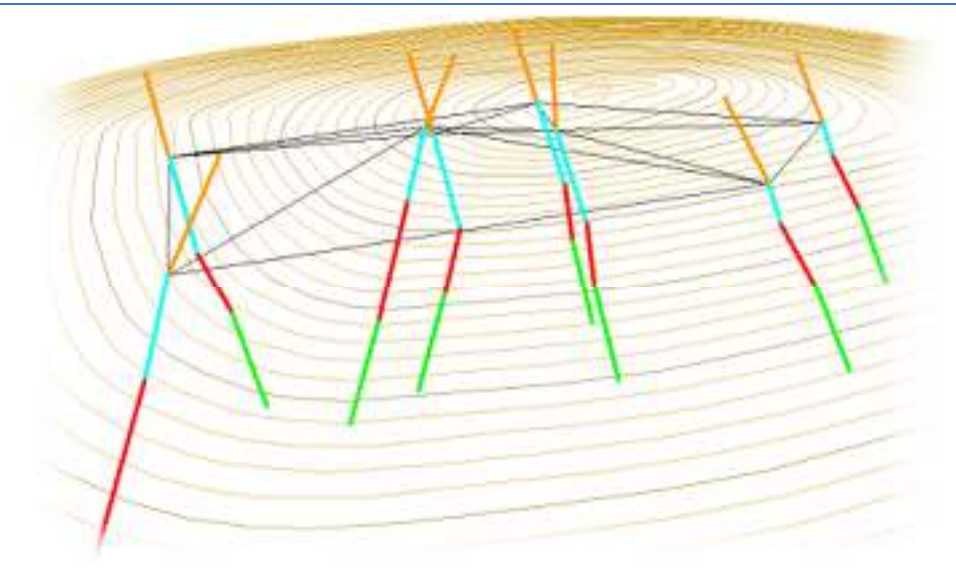

Para borrar la triangulación, basta con pulsar sobre el botón **[Borrar triángulos]**. Se ha conseguido así construir una superficie limitante de capa (techo o muro) a partir de lo que no deja de ser una nube subterránea de puntos identificativos constituida, en este caso, por el tipo de línea 23.

Si se repite este proceso para cada uno de las capas de material utilizando tipos de líneas distintos, se acaba obteniendo un EDM que las contiene a todas.

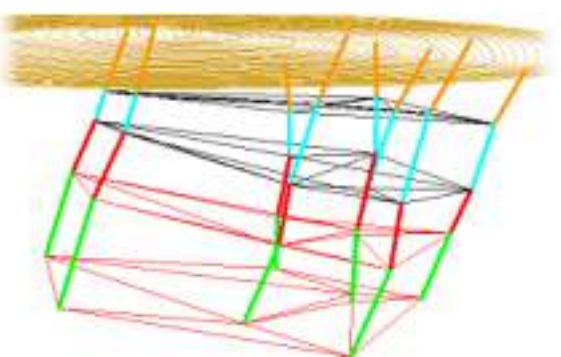

 Por tanto, es posible definir una superficie por capa y obtener perfiles en los que aparezcan todas, distinguiéndose así perfectamente todos los materiales y, por tanto, siendo posible su cubicación en un proyecto de obra lineal, excavación, etc. según una estratigrafía tan precisa como haya permitido la malla de sondeos. Mediante la herramienta **Copiar**: Se permite copiar un sondeo seleccionando graficamente la cabeza de un sondeo y la nueva posición. Si existe algún enganche activado, la cota de la cabeza del nuevo sondeo toma la cota enganchada. Los datos de sondeos se pueden guardar en ficheros .sdo para ser cargados posteriormente mediante los botones **[Guardar]** y **[Cargar]** respectivamente. Mediante la herramienta [**Cargar .txt]**: Permite cargar archivos con el siguiente formato: \*\*UNIDAD GEOTECNICA PointID,X,Y,Z,Espesor,Unidad geotécnica S-1,508298.606,4788528.829,53.6,16.5,QRV S-1,508298.606,4788528.829,53.6,2.5,QA S-1,508298.606,4788528.829,53.6,0.5,C S- 2 (DP),508385.835,4788591.354,43.8,14.3,QRV S- 2 (DP),508385.835,4788591.354,43.8,7.7,QA S- 2 (DP),508385.835,4788591.354,43.8,1.2,QE S- 2 (DP),508385.835,4788591.354,43.8,0.9,C En el EDITOR DE PERFILES existe,

así mismo, la opción [Sondeos] que permite proyectar éstos sobre una serie de perfiles transversales.

**Replanteo** Nos permite realizar un replanteo al estilo del menú de Obra Lineal. **Información** Esta opción muestra el número de puntos, mallas y triángulos existentes en cada momento.

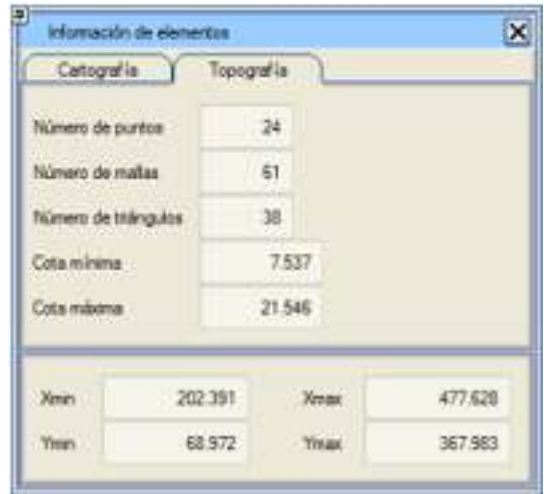

**Corte** Esta opción solicita una banda al usuario para realizar el corte y muestra el perfil correspondiente en la parte inferior derecha de la ventana gráfica. **Murete** Sirve para que el programa cree automáticamente mallas paralelas a dos existentes, por ejemplo si en campo se toma el pie de un muro para que cree las mallas de la cabeza de ese muro. Solicita el incremento horizontal, el incremento vertical y las dos mallas sobre las que realizar el murete. El resultado es que generará una malla paralela a cada una de las mallas seleccionadas. Las mallas paralelas se situarán a la distancia dada según el incremento horizontal, y su cota será la de la malla de referencia más el incremento vertical dado. **Escalón** Esta opción le pide al usuario un incremento horizontal, un incremento vertical y una malla de referencia. El resultado es la creación de una malla paralela a la malla de referencia según el incremento horizontal y con una cota como la de la malla de referencia más el incremento vertical. **XYZ -> EDM** Con esta opción es posible convertir varios ficheros con puntos de topografía en formatos XYZ, aXYZ, abXYZ, abcXYZ, abcdXYZ, abcdeXYZ ó YXZ a puntos en EDM. Es posible indicar que se carguen automáticamente esos puntos en pantalla (opción Cargar puntos) y/o crear directamente ficheros .edb con los puntos (opción Crear edbs). **FUNTOS A EDM**  $\overline{\mathbf{x}}$ Tipo de datos  $XYZ$ **Subs de Scherts (111)** Crear lists Commission Convertir: Courador

> Para facilitar la importación de varios ficheros de puntos de una sola vez, se creará una lista en la que se listarán los ficheros de la extensión que haya indicado el usuario

y automáticamente se realizará la conversión de todos los ficheros de la lista. Tras la conversión en pantalla se mostrarán las zonas que abarca cada fichero y un breve resumen de sus datos. Este mismo resumen se lista en el fichero de extensión .ls2 que se genera en la conversión.

**Lib Minería** Libreta Topográfica **Cortar por línea** Inserta en las mallas de la triangulación las intersecciones de éstas con una línea seleccionada por el usuario y subdivide los triángulos utilizando los nuevos vértices. De esta forma, la integración de un modelo triangulado en otro es más sencilla, al tener la posibilidad de disponer de los puntos límite del recinto a integrar dentro del modelo triangulado a recortar. La combinación de esta función junto con la de [Puntos] → Borrar recinto es muy útil a la hora de mezclar o actualizar modelos .ttp.

**Nubes densas de puntos** Menú de Nubes densas de puntos

**Generar puntos con la pendiente** Herramienta similar a la que se encuentra en la herramienta: Pendientes sgún archivo TTP.

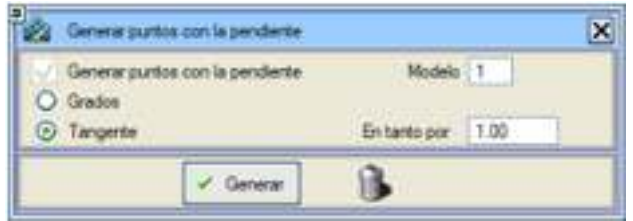

**Coordenadas originales**  Esta utilidad complementa a Alzado->Herramientas->Desarrollar.toc. Ejemplo: Se **.toc** pretende medir la superficie de unas láminas de revestimiento colocadas en las paredes interiores de un túnel. Se han tomado los puntos de los contornos y puntos interiores de las láminas y se guardan en un archivo laminas.toc (Este archivo no se puede triangular directamnete, pues puede haber puntos superpuestos y extraplomos). Con la herramienta Alzado->Herramientas->Desarrollar.toc se obtiene un archivo des#lamina.toc que se puede cargar en topografía (previamente eliminamos cualquier otra información cargada ya que el sistema de coordenadas es diferente). Este archivo se puede triangular y depurar desde el menú de topografía. Con la triangulación depurada en pantalla ejecutamos: Topografía- >Útiles->Coordenadas originales .toc y seleccionamos el archivo original laminas.toc, lo que cambia las coordenadas de los puntos pero manteniendo la topología de mallas y triángulos. Podemos entonces medir la superficie de las láminas con: Topografía- >Triángulos->Medida. También podemos archivar un .ttp con la geometría, teniendo en cuenta que para volver a cargarlo debemos desactivar todos los chequeos y permitir puntos repetidos pues puede haber triángulos que se corten en planta.

# **DISEÑO DE LA PLANTA**

Este capítulo está dividido en los siguientes apartados:

## **Generalidades**

El menú de diseño PLANTA permite definir los ejes en planta. Cada eje estará formado por alineaciones (rectas y circulares) y acuerdos horizontales (clotoides).

Este menú aparece al acceder al módulo de OBRA LINEAL. Al entrar en él, el programa muestra la misma vista de la cartografía que había antes de entrar, con la direrencia de que el entorno de trabajo también muestra los menús de diseño de la planta adecuados para tal fin:

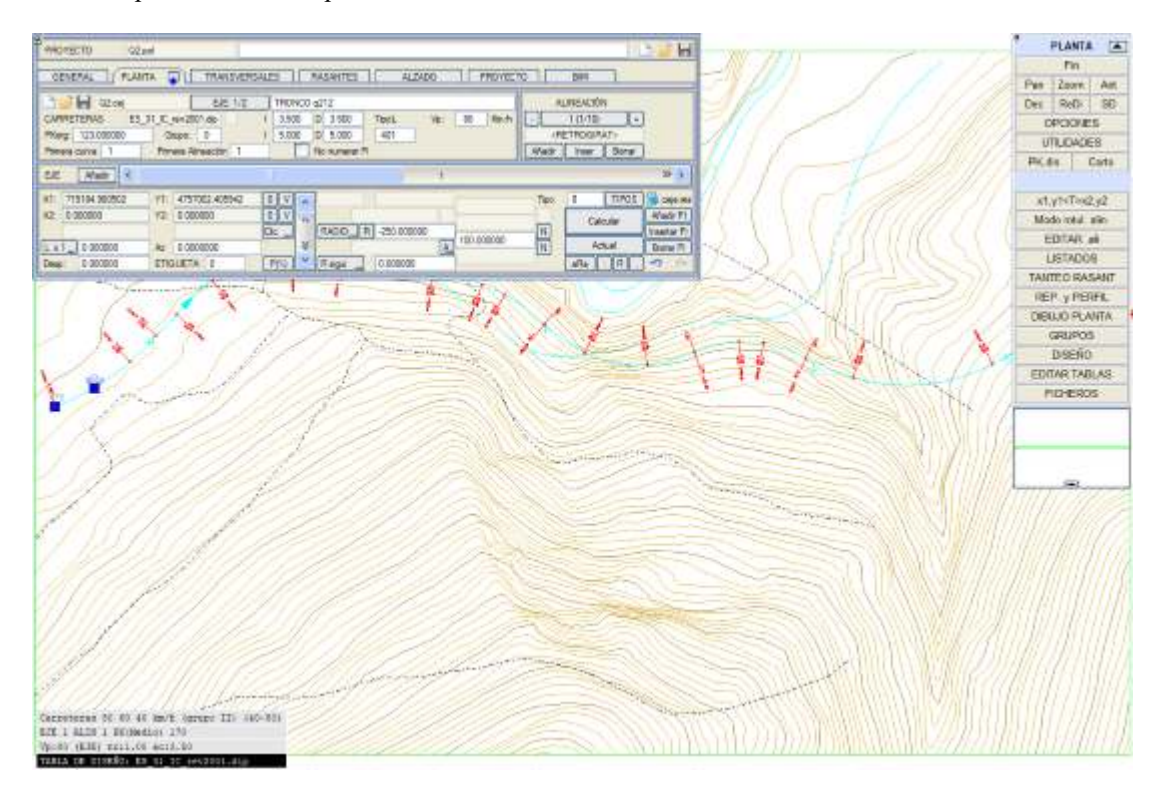

El cuadro de diálogo donde se definen las alineaciones es similar para los proyectos de carreteras y ferrocarriles, existiendo uno específico para proyectos de tuberías aunque nada impide usar también éste.

Las opciones de visualización de los ejes y otras opciones, como los colores empleados en el repaso de la norma, son configuradas mediante la configuración ofrecida por el cuadro de diálogo [OPCIONES], accesible desde el menú lateral fijo.

## *Dos modos de visualizar del cuadro de diálogo*

Por defecto se muestra un menú 'corto' que posee dos pestañas: EJES y ALINEACIONES. Cada una de ellas permite visualizar y definir las dos áreas de información.

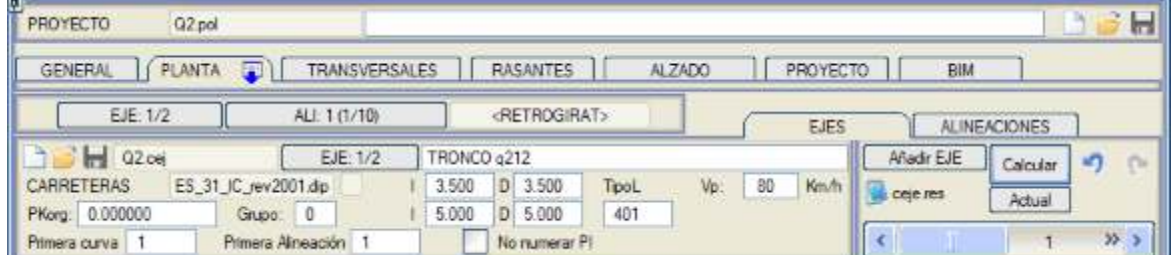

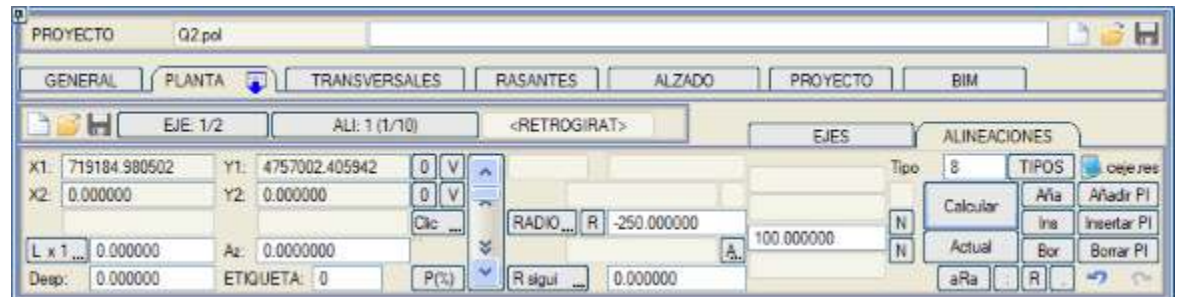

Desde el menú fijo se puede cambiar a la forma menú largo en la que se muestran conjuntamente los datos de ambas pestañas. Este cambio de visualización de la ventana se realiza desde las opciones de visualización de planta:

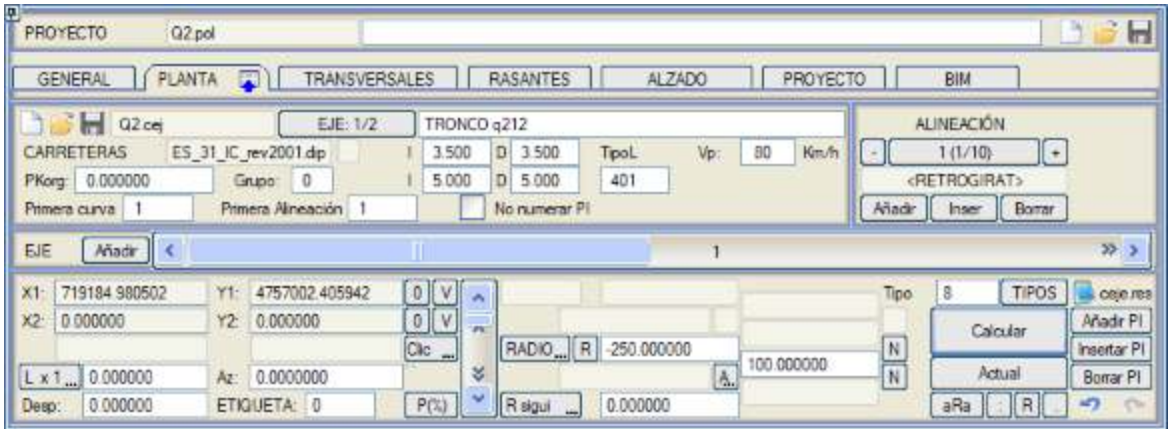

Será el usuario quien debe decidir con qué modo de visualización de planta prefiere trabajar, pudiéndose en cualquier fase del diseño permutar entre un modo u otro.

Mediante las casillas , , , , , situadas en la parte superior de este menú podremos descargar, cargar o guardar respectivamente un fichero .pol o un fichero .isa. El fichero .pol es el índice del proyecto de obra lineal. Este fichero relaciona el resto de ficheros del proyecto de obra lineal.

Mediante las casillas  $\Box$ , situadas justo al lado del nombre del fichero de planta podremos descargar, cargar o guardar respectivamente un fichero .cej en el cual estarán recogidos los distintos ejes de mi proyecto.

## **Descripción del cuadro de diálogo**

*La descripción que se desarrolla a continuación se corresponde con el cuadro de diálogo en el modo largo, siendo todas las explicaciones similares para el otro modo.*

La selección del eje con el que se va a trabajar se efectúa utilizando el deslizador horizontal **EJE** o bien tecleando directamente su número tras pulsar el botón **[EJE: i/n]**. Si se introduce un número de eje mayor al del último existente (i>n), se crea un nuevo eje con el número siguiente al del último.

El botón **[Añadir]** permite también crear un nuevo eje a continuación del último definido. Es preciso tener en cuenta que el eje número 1 se crea automáticamente, así que, si al entrar en PLANTA se usa esta opción, entonces se creará el eje número 2 quedando el 1 vacío.

Es posible asociar un nombre para el eje en alzado, que se guardará en el fichero .cej. Este nombre descriptivo se introduce en el espacio reservado a la derecha del botón que permite introducir el número de eje.

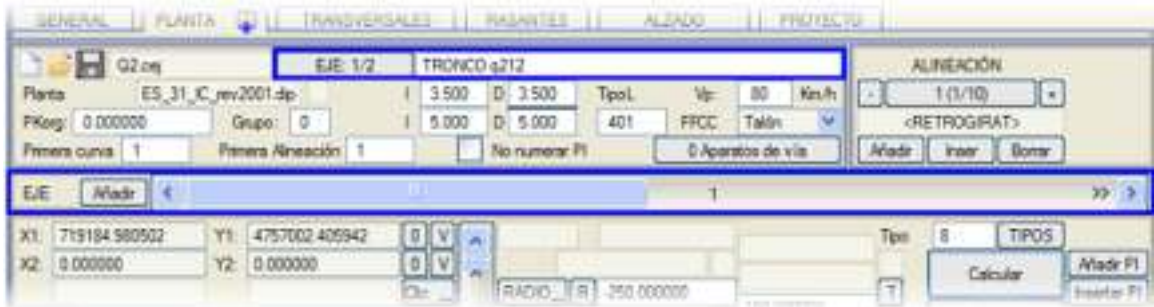

- **PKorg** Permite definir o modificar el valor asignado como punto kilométrico (PK) de inicio del eje actual, es decir, al primer punto dato de la primera alineación del eje actual (PK origen). Por defecto todos los ejes comienzan en el PK 0, sin embargo este valor puede ser positivo, negativo y con o sin decimales.
- **Grupo** Permite agrupar ejes que tengan unas determinadas características comunes. Por ejemplo con un mismo número todos aquellos que forman un enlace y reservar para el tronco el grupo 0. Por defecto el programa asigna el grupo 0 al eje número1 y el grupo 1 al resto de ejes del proyecto. Desde aquí se asigna solamente el número de grupo al que pertenece un eje, pero en el menú específico de grupos, disponible tanto en el menú vertical de PLANTA como desde ALZADO, se pueden activar y desactivar grupos a la hora de hacer cálculos completos del proyecto. Al representar las alineaciones en planta solamente se dibujarán las de los ejes que estén en grupos activos.
- **Vp** Este campo permite asignar la **velocidad de proyecto**, que por defecto es de 80 km/h. Esta velocidad se guarda en el fichero .cej junto a la definición geométrica del eje para poder ser utilizada por otras funciones, así como en las tablas .dip de diseño de planta y que se asocian a cada eje desde la pestaña GENERAL.
- **Primera curva** Especifica el número para identificar la primera curva del eje. La nueva numeración se reflejará en los listados ceje.res y en la pantalla gráfica.

**Primera alineación** en los listados ceje.res y en la pantalla gráfica. Especifica el número para identificar la primera alineación del eje. La nueva numeración se reflejará

Desde los campos **I** y **D** se pueden asignar las distancias desde el eje para dibujar automáticamente hasta 4 líneas, dos a la derecha del eje y dos a la izquierda, de forma que si se encuentra activada la representación de anchos en las opciones de visualización, con cada cálculo se dibujarán estas paralelas al eje simulando, por ejemplo, los teóricos anchos de la calzada, y/o los límites de expropiación. Por defecto, la línea que se utiliza para dibujar estos anchos es la 401, aunque es configurable desde el campo **TipoL**.

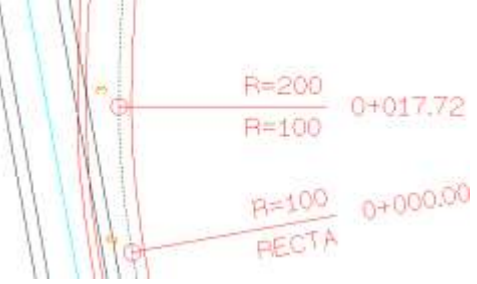

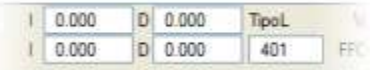

*Estos anchos son orientativos, en ningún caso se calculan sobreanchos ni se realizan interpolaciones.*

## *Navegador de alineaciones*

El navegador de alineaciones permite seleccionar la alineación del eje a definir o modificar, además de borrar e insertar datos. Por defecto siempre hay un dato, aunque esté vacío.

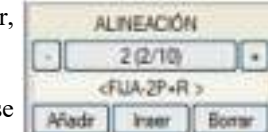

La selección de una alineación también puede ser gráfica, haciendo clic sobre ella. Si se selecciona una alineación de otro eje, el programa cambia automáticamente de eje.

- **[-] [+]** Estos botones permiten 'navegar' por las alineaciones del eje actual de forma consecutiva hacia atrás y y hacia delante respectivamente.
- **[ALI: i/n]** Informa del número de la alineación actual *i* dentro del eje actual y del número total *n* de alineaciones del eje. También permite seleccionar directamente la que se desee, pues al pulsar esta tecla pide el número de la alineación a la que se desea ir. Si se suministra un número superior al de alineaciones, el sistema añade una nueva.
- **[Añadir]** Crea una nueva alineación **a continuación de la última** definida.
- **[Inser]** Crea una nueva alineación justo **antes de la actual**.
- **[Borrar]** Elimina la alineación actual. Si se borra la única alineación de un eje, se borra el eje, salvo que éste sea el único del fichero.

Al añadir o insertar una nueva alineación se le asigna por defecto el tipo 0, aunque este comportamiento puede ser modificado en las opciones de planta.

## *Tipología de alineaciones*

Un eje se compone de una sucesión de alineaciones curvas y rectas tangentes entre sí. ties)  $FUA 2P + R$ ISTRAM®/ISPOL® dispone de una amplia tipología de alineaciones en planta. **Calc**  $FLA P + A$ FUAC+R Al pulsar la tecla **[TIPOS]** del menú flotante, se ofrecen al usuario la mayoría de las FUA 3P posibilidades disponibles. ENLACE **ELOTANTE B/GRATORIA** Complementariamente, al pulsar el botón **[Tipos]** del menú vertical, se muestra en ALI previe pantalla un cuadro resumen de los tipos y datos asociados que desaparece con un **Otros Tipos** redibujado: One soluce Retransures CONEXIÓN **P/ACOPLADA TIPOS** 

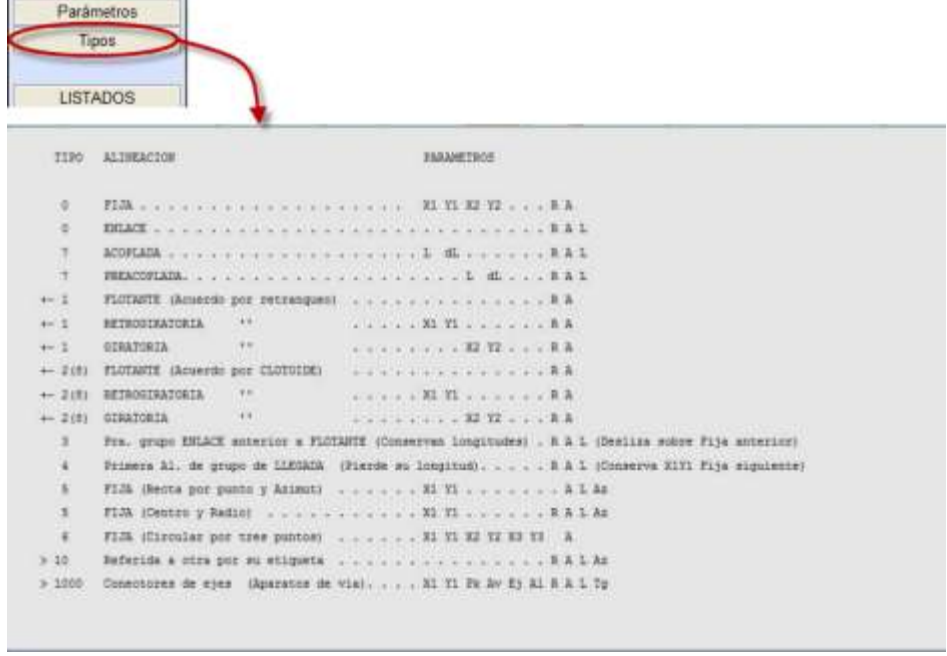

## *Definición de los datos de cada alineación*

La declaración de los tipos de alineaciones es determinante para que el cálculo del eje se realice de manera correcta. Desde el campo **Tipo**, que se puede rellenar seleccionando alguno desde la tabla ofrecida por el botón **[TIPOS]**, es donde se indica al programa el tipo de alineación que se está introduciendo en combinación con el resto de los datos. Al añadir o insertar una nueva alineación se le asigna por defecto el tipo 0, aunque este comportamiento puede ser modificado en las opciones de planta.

La franja inferior de la ventana contiene los datos de la alineación actual, los radios de la anterior y siguiente y las clotoides intermedias entre las tres además de permitir su modificación.

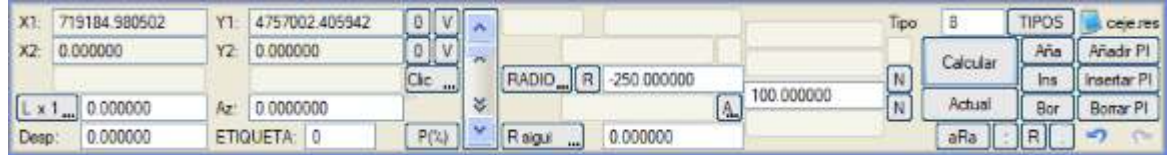

A medida que se van añadiendo alineaciones, se irán representando en pantalla aquellas alineaciones fijas susceptibles de ser dibujadas, es decir, las que tengan datos introducidos por el usuario.

La alineación actual, si es fija, se encuentra dibujada sobre el mapa en color amarillo, diferenciándose de las demás que se dibujarán en cian.

El típico botón **[Clic/Tecl]** permite conmuntar el modo de entrada de datos entre gráfica y numéricamente. En modo gráfico, el usuario puede beneficiarse de los modos de enganche específicos del diseño de rasante.

Dependiendo del tipo de alineación, se pueden necesitar ninguno, uno, dos o hasta tres puntos para definirla, puntos que pueden ser de paso, centros o simples puntos de referencia. La definición de estos puntos puede ser gráfica (haciendo clic en pantalla), en cuyo caso son válidos todos los modos de enganche o introducción por teclado en coordenadas absolutas, relativas o polares, o también pueden introducirse numéricamente mediante el teclado.

Situados junto a los pares de coordenadas se localizan dos tipos de teclas que permiten actuar sobre las coordenadas de los pares de puntos:

- **[0]** Sirven para poner a 0 las coordenadas X e Y. Esto es útil cuando se desea convertir una alineación fija en otra flotante o giratoria, por ejemplo.
- **[V] [VERTICE ANTERIOR]**: Copia en **X1** e **Y1** de la alineación actual las coordenadas **X2** e **Y2** de la alineación anterior. Esto permite definir rápidamente ejes por poligonales a partir de los vértices, insertando al finalizar el proceso las alineaciones flotantes necesarias. **[VERTICE POSTERIOR]**: Copia para las coordenadas **X2** e **Y2** los valores **X1** e **Y1** de la primera alineación fija que se encuentre a partir de la alineación actual.
- **[L x**  Aquí se declara la longitud de la alineación. Salvo en las alineaciones que admiten este valor como datos de **1]** entrada, es un dato sobreabundante y no será tenido en cuenta.

Al pulsar el botón, ésta conmuta a los distintos modos en que es posible introducir la longitud:

- **L x 1**: La longitud es directamente el valor aquí declarado.
- **L x PI**: Se multiplica el valor por PI, lo que permite definir exactamente la longitud en glorietas circulares. Así, por ejemplo, una glorieta de radio 30, se define usando el dato L x  $PI = 60$ .
- **Ángulo**: La longitud de la alineación circular se define por el ángulo del arco en grados sexagesimales.
- **Gonios**: La longitud de la alineación circular se define por el ángulo del arco en grados centesimales.
- **Az** En este campo se puede introducir el azimut de la alineación en aquellos casos en que sea preciso. Los azimutes en el módulo de OBRA LINEAL se expresan en grados centesimales, cero al norte y positivos en sentido horario.
- **Desp** Marca la distancia a la que la alineación definida debe pasar con respecto a los puntos P1 (X1,Y1) y P2 (X2,Y2). El **desplazamiento** será positivo cuando la alineación pasa por la derecha de los puntos y negativo cuando pasa por la izquierda. En el caso de alineaciones definidas por dos puntos más un radio y un desplazamiento, se representa un arco que pasa por los dos puntos y con un radio que será igual al valor de radio más el desplazamiento, de modo que la alineación calculada con el radio definido es paralela a ella.

El botón **[P(%)]** permite declarar peraltes y velocidades de proyecto obligadas, ya desde la fase de diseño en planta, desde un cuadro de diálogo específico.

# DECLARACIÓN DE RADIOS

Desde el campo **RADIO** se introduce o modifica el valor del radio de la alineación siguiento el convenio del programa. Desde la alineación actual se tiene acceso al radio de las alineaciones anterior y posterior mediante los campos **R ante** y **R sigui** respectivamente.

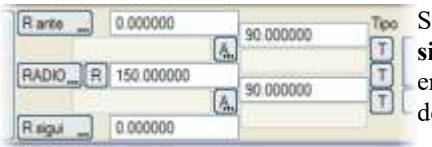

Si se pulsa directamente sobre los botones **[RADIO]**, **[R ante]** o **[R sigui]** éstas conmutan a **[GRADO]**, **[G ante]** y **[G sigui]** respectivamente, y ntonces en lugar de definir las curvas por su radio, se definen por el grado e la curva, lo que es habitual en algunos países de latinoamericanos.

# DECLARACIÓN DE CURVAS DE TRANSICIÓN

Las curvas de acuerdo permiten realizar las transiciones entre las alineaciones principales.Dependiente de los grados de libertad, estas curvas de acuerdo pueden ser de solución única, siendo entonces el programa el que las calcula

(con la posibilidad de indicar una relación entre parámetros), o definidas por el usuario, debiendo entonces éste declarar el parámetro oportuno.

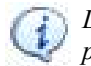

*Las curvas de acuerdo NO son alineaciones principales. Basta, por tanto, con declarar únicamente el parámetro que los caracteriza si es necesario*

Este parámetro se declara en el campo **[A]** si se desea hacerlo según la constante A de la clotoide, aunque se trata de un botón conmutable a **[L]**, pudiendo entonces definirse la clotoide por su longitud. Salvo casos singulares, no es necesario indicar el signo de la curva de transición.

Un valor de A=0 indica que la alineación actual y la que la precede son tangentes directamente sin curva de acuerdo intermedia. En este caso, y si las dos alineaciones consecutivas son dos rectas, se producirá un punto anguloso y el programa avisará del posible error.

Cuando como consecuencia del cálculo aparece una clotoide de vértice, en los resultados aparece en este punto una alineación circular ficticia de longitud cero, que indica el radio de curvatura de ese vértice y la posición del punto de tangencia entre las dos ramas de clotoide. También se puede fijar el valor del radio en el vértice.

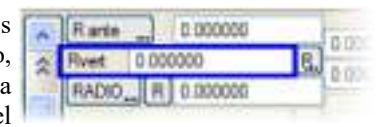

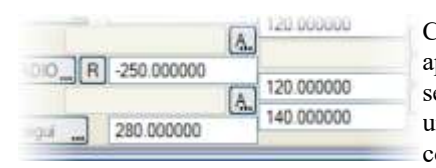

Cuando en una curva en S se utilicen dos parámetros diferentes, el primero se aplicará a la salida de la primera circular y el segundo a la entrada de la segunda; por ejemplo, R=-250, A=120, A=140, R=280. Si se quiere suprimir una de las dos clotoides de la S, basta con declarar 0 el parámetro de la contigua a la circular que no lleve transición.

## GENERACION E INSERCION DE ALINEACIONES A PARTIR DE PI

Permite añadir al eje actual (si la última alineación es una recta fija por dos puntos) nuevas alineaciones rectas con el P1 formando un vértice en el P2 de la recta anterior, y selecionando graficamente el P2 de la nueva alineación. Enre ambas se inserta un circulo flotante de radio R y parámetros A predefinidos en Opciones de planta.

Las clotoides no se insertan si la deflexion entre rectas es inferior a la suma de las deflexiones que necesitan las clotoides.

El signo del radio se calcula en función del signo de la deflexión entre las rectas.

La opción es cíclica y una vez fijado el P2 permite seguir añadiendo nuevas alineaciones.

Si añadimos un nuevo eje, con una unica alineación sin coordenadas, la opción **Añadir PI** nos pide primero picar graficamente la posición de los punto P1 y P2 de esta primera alineación.

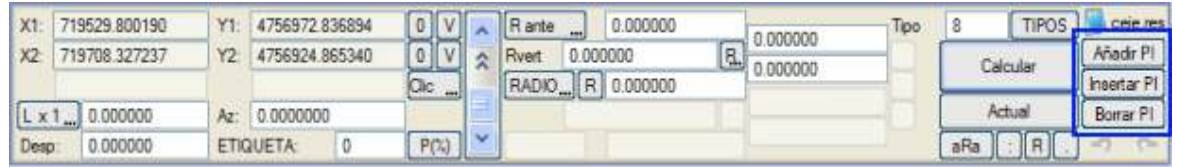

Mediante el comando **Insertar PI** podremos seleccionar una alineación recta fija por dos puntos y dividirla en dos rectas con una curva flotante entre ellas, graficamente se fijará el vértice (PI) de la curva.

El radio de la curva y parámetros de las clotoides se predefinen en Opciones de planta.

El signo del radio se va calculando automaticamente en función de la posición del vértice.

Las clotoides A solo se ponen si la deflexión entre las rectas permite que entren ambas sin cruzarse.

La opción es cíclica, una vez fijado un vértice puede elegirse la misma u otra recta y seguir insertando PIs.

Con esta opción podemos trazar un eje, creando primero una recta entre el punto de origen y el destino (se calcula el eje) y a

continuación le insertamos todos sus vértices.

Mediante el comando **Borrar PI** podemos eliminar estos puntos de la misma manera cíclica, incluidos los puntos inicial y final. Cuando se elimina un punto, se analiza si en las curvas anterior y posterior a la recta que queda entran las clotoides o si hay que eliminarlas, y si es necesario cambiar el signo al radio de la alineación circular.

# NORMATIVA

Si se ha cargado una tabla de diseño de planta, mediante el botón [R] es posible seleccionar el radio siguiendo las recomendaciones de esa tabla en función de la normativa.

De forma similar, la tecla [T] ofrece parámetros de clotoide. En este caso pueden aparacer hasta tres teclas [T]. La primera de arriba modificará una o las dos clotoides anteriores a la alineación principal actual, la del centro cambiará las dos inmediatas a la circular actual (si es una recta el botón estará inactivo) y la tercera las dos posteriores.

## **Modificación dinámica o en tiempo real**

El programa ofrece la posibilidad de modificar el trazado de ejes en planta de manera interactiva, utilizando el ratón y moviendo los puntos 'dato' del eje (pinzamientos), de forma que puede observarse en la pantalla como varía el diseño:

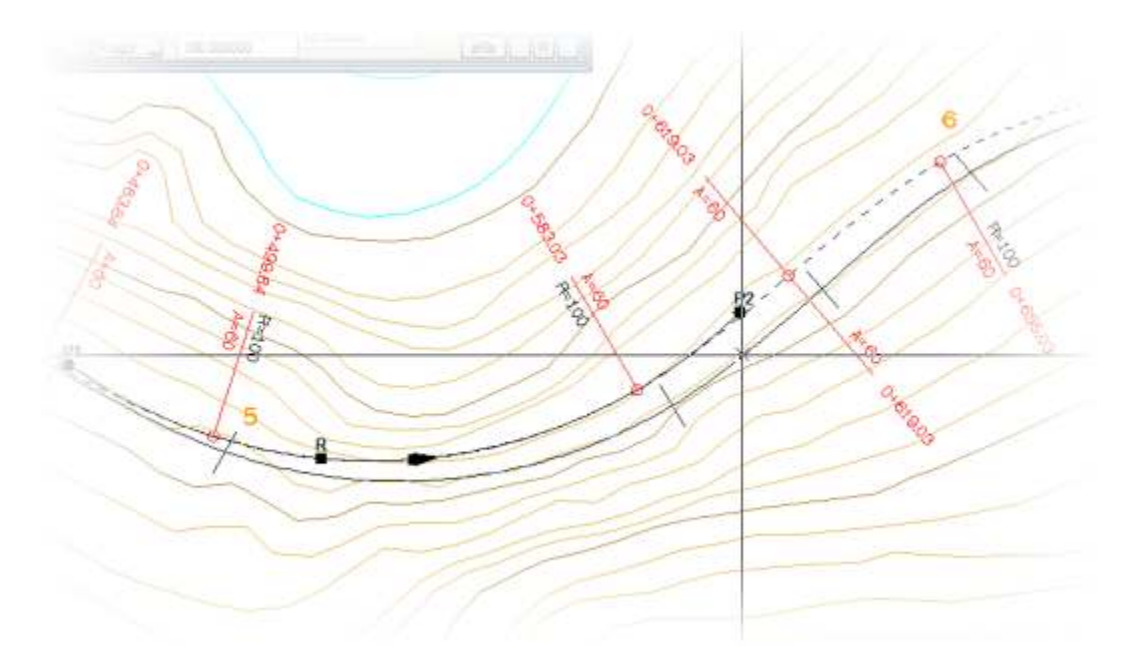

Si el pinzamiento que se toma es el correspondiente al radio y hay clotoides asociadas a esa alineación, entonces los parámetros de clotoide se reajustan automáticamente según la tabla de normativa asociada.

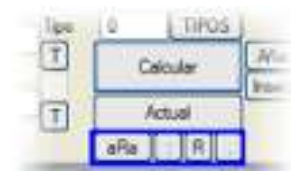

Esta modificaciones en tiempo real, y alguna más, se pueden también efectuar mediante los correspondientes botones, cuyo uso es el siguiente: Un clic permite 'tomar' gráficamente el dato a modificar y, una vez desplazado con el cursor, un nuevo clic significa que se aceptan las modficaciones que en tiempo real se van mostrando en pantalla.

**[.]** Permite "enganchar" uno de los puntos dato (P1, P2 ó P3) de definición de una alineación, y arrastrarlo mientras se comprueba dinámicamente el resultado del cálculo. Cuando las coordenadas (X2,Y2) seleccionadas de una alineación coinciden con las coordenadas (X1,Y1) de la alineación la siguiente alineación entonces se arrastran simultáneamente ambos puntos.La misma función se ejecuta al mover el pinzamiento asociado al correspondiente punto dato.

- **[:]** Es similar a **[.]**, pero permite arrastrar simultáneamente los dos puntos P1 y P2 manteniendo la posición relativa de los mismos. La misma función se ejecuta al mover el pinzamiento central asociado a la correspondiente alineación.
- **[R]** Permite seleccionar gráficamente una alineación circular e ir variando dinámicamente su radio mientras se observa como va variando el resultado gráfico del cálculo.
- **[aRa]** Es similar a **[R]** pero en función de los valores que va tomando el radio, se modifican automáticamente los valores de los parámetros de las clotoides anterior y posterior según la tabla de diseño cargada. Estos valores se muestran además dinámicamente en el eco informativo. Las clotoides que se calculan corresponden al omega real que se va calculando dinámicamente. La misma función se ejecuta al mover el pinzamiento con la letra *R* asociado a la correspondiente alineación circular. El mismo efecto se consigue al modificar el radio numéricamente o escogiendo uno de la tabla de recomendación de la norma siempre que esté activada la opción **A automático al cambiar R** dentro de las opciones de visualización de planta.

La modificación dinámica permite seleccionar los puntos calientes para realizar cualquier modificación dinámica. Un punto caliente puede ser la V del vertice formado cuando el punto P2 de una alineación fija coincide con el punto P1 de la siguiente fija. Es vértice puede arrastrarse a una nueva posición.

Otro punto caliente puede ser el PR (radio por el punto de paso) definido en las alineaciones flotantes entre dos rectas fijas y sin clotoides o también definido en alineaciones fijas por dos puntos y con un radio.

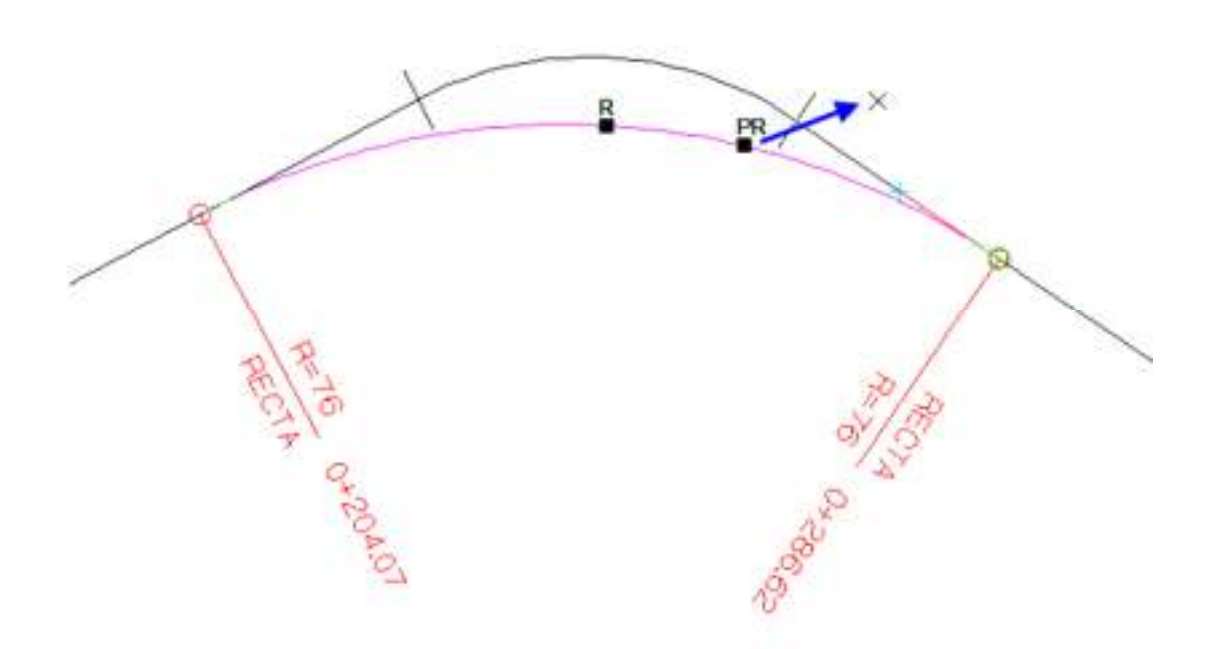

Tanto manipulando directamente los pinzamientos como haciendo uso de estos botones, la tecla <Esc> cancela la operación de modficiación de forma instantánea.

## **Cálculo, resolución geométrica y listados**

# ISTRAM ISPOL GUÍA DEL ALUMNO CURSO PREMIUM

A partir de las alineaciones definidas, el botón **[Calcular]** realiza el cálculo de ejes, generando una serie de ficheros intermedios, los listados de resultados y dibujando en la pantalla los ejes calculados. Si se pulsa sobre el botón **[Actual]** entonces sólo se calcula el eje en el que se está situado.

Al realizar un cálculo se almacena una pila de hasta diez

TIPOS Madr PI Calcular **Visentar P1** Artista

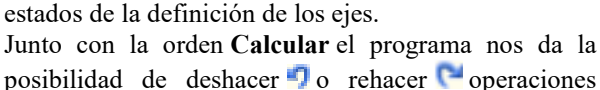

que hayamos realizado.

Cuando se recupera un estado desde la pila con deshacer se debe clicar la orden **Calcular** si se desea que este estado no quede fuera de la pila, salvo que vayamos a pulsar rehacer.

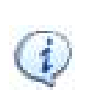

*ISTRAM®/ISPOL®almacena automáticamente el estado actual de los datos de cálculo en el fichero IS#.cej en prevención de paradas fortuitas del sistema. Previamente se actualiza de forma automática el IS#pre.cej con el tanteo que tenía IS#.cej, lo que permite recuperarlo si las últimas modificaciones no son satisfactorias.*

## **Control de errores geométricos**

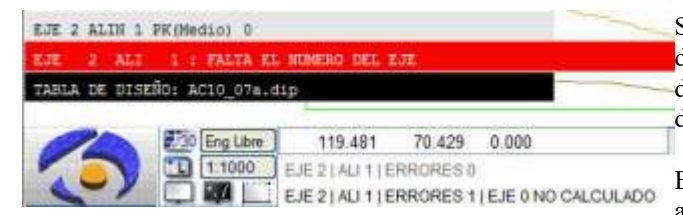

Si al ejecutar el cálculo no aparecen todos los ejes definidos o falta parte de alguno de ellos, esto es debido a errores de indefinición o incompatibilidad de datos.

El número acumulado y los errores cometidos aparecen en el área de mensajes cada vez que se

calcula la planta.

Los errores geométricos hacen referencia a la continuidad "suave" del eje, es decir, a que no se produzcan cortes del eje, puntos angulosos, retrocesos o longitudes negativas, incongruencias por sobreabundancia de datos, etc. No confundir, por tanto, con los errores de cara a la aplicación de la normativa.

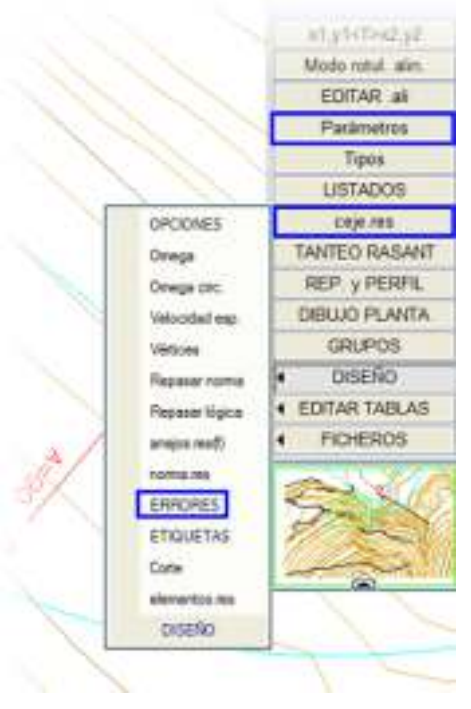

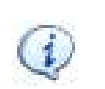

*Dado que el módulo de OBRA LINEAL es útil para el diseño de carreteras, autopistas, ferrocarriles, canales, tuberías, presas de tierras, etc., también se permite el diseño de ejes poligonales por lo que, en este caso, los mensajes de error que avisan de puntos angulosos no deben considerarse.*

Como los mensajes de error son sucesivos y aparecen a gran velocidad, se puede fijar en la opción **[Parámetros]** (situada en el menú lateral fijo) el tiempo de espera entre mensajes de error para que de tiempo a verlos, aunque lo más cómodo es acudir a la opción **[DISEÑO]** → ERRORES del menú lateral que despliega una tabla detalla con todos los errores encontrados en el cálculo de la planta.

# **Generación de listados**

Durante el cálculo, se generan automáticamente varios archivos con los listados de los ejes, tanto de resultados del cálculo como de datos:

- Para cada eje se genera el ceje#.res (siendo # el número de eje), que contiene los resultados del cálculo y los datos de entrada de ese eje. El fichero ceje0.res contiene la misma información pero para todos los ejes del proyecto.
- Según se haya pulsado sobre **[Calcular]** o sobre **[Actual]**, el fichero ceje.res que también se genera, contiene el listado del eje actual o el de todos. Este fichero ceje.res es el que se lista en pantalla al pulsar sobre el botón **[ceje.res]**.

Estos listados también son accesibles desde el menú de listados de geometría.

# **Dibujo de los ejes**

Cada vez que se calcula la planta, el programa representa el cálculo del eje con una línea 2D de tipo 53 sobre el EDM.

Si se encuentra desactivada la casilla del menú **Configuración** → **Preferencias** → **Visualización** → *Posdibujado* entonces NO se presentan las alineaciones fijas y sólo se muestra el dibujo de los ejes.

En cuanto el cálculo haya terminado (se sabe por los mensajes) se puede interrumpir el proceso de dibujo de los ejes y de los puntos principales y etiquetas, si es que no tienen interés en este instante, pulsando la tecla <Esc>.

Al calcular, el programa no borra de la pantalla el dibujo automático de ejes (líneas EDM de tipo 53) y sus puntos singulares, para que puedan compararse visualmente las sucesivas soluciones:

Al redibujar se refresca la pantalla dejando sólo el dibujo de los últimos calculados.

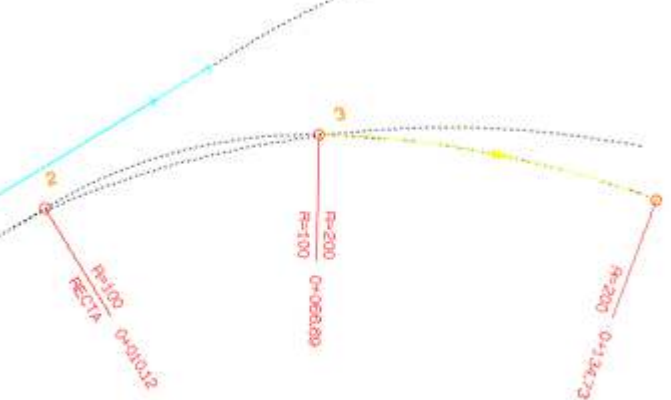

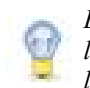

*El uso de la opción Archivo → Copia de seguridad → Guardar fija de forma defintiva el dibujo de todas las línea en el mapa, incluidas estas L53 y todas las líneas que el usuario haya creado en el dibujo durante la edición de planta.*

Cada vez que se calcula la planta aparece también el eje actual rotulado. Este rotulado del eje es extensible a todos los ejes si se activa la opción *Todos* en lugar de *Rotular eje actual* del menú de opciones de visualización. Además, los elementos que se rotulen dependerán del modo de rotulación activo en ese momento y que se puede cambiar desde la opción **[Modo rotul. alin.]** del menú vertical. El modo de rotulación por defecto únicamente señala los puntos singulares, indicando PK's y tipos de curva (recta, circular o clotoide), aunque en la librería existen modos de rotulación muchísimo más detallados y que permitirán crear puntos kilométricos en el eje, desplazados, normales a otro eje, banderolas de datos,…

# **OBTENCIÓN DE PERFILES TRANSVERSALES**

### **Menú de extracción de perfiles transversales**

En la pestaña TRANSVERSALES, a la que también se puede acceder desde PLANTA → **[REP. y PERFIL] → <b>[TRANSVERSALES]**, se configuran las opciones de todo el proceso: ejes afectados pudiéndose dar un intervalo seleccionar solo los ejes de grupos activos, nombre base de los archivos obtenidos, superficies de las que se extrae la cota y equidistancia entre los perfiles. Además se incluyen en el mismo cuadro de diálogo otra serie de opciones y herramientas que permiten entre otros la exportación a otros formatos.

En este menú se pueden distinguir diversas pestañas que comentaremos a continuación. Estas pestañas son: Superficies, Equidistancias, Eventos, Ensanche y Mejora, Pk singulares, Opciones y Utilidades.

A partir del Semiancho de banda podremos definir dos parámetros:

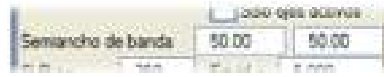

- **Semiancho de búsqueda**: Para poder cortar elementos de mi superficie definida a la distancia del eje definida en la primera casilla.
- **Semiancho de recorte**: Recorta los perfiles a la distancia dada en la segunda casilla. Si utilizamos un ancho de búsqueda suficientemente mayor al de recorte, todos los perfiles pueden quedar con éste último ancho.

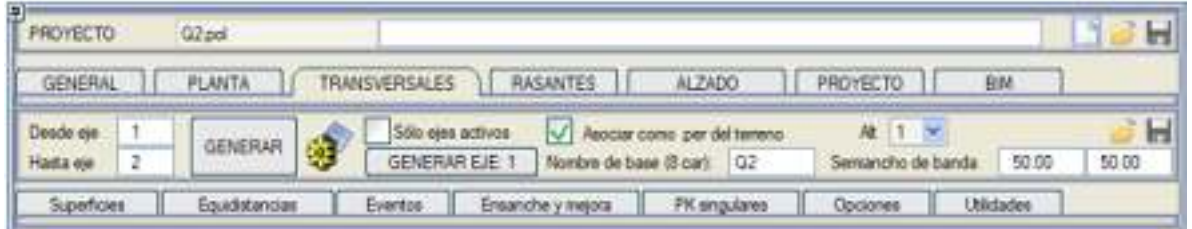

*Conviene recordar que si se define en el menú GENERAL un nombre base, éste puede ser heredado por los perfiles transversales del terreno. ISTRAM<sup>®</sup>/ISPOL<sup>®</sup> añade los sufijos 001,002,... para cada uno de los ejes proces* 

El botón **[GENERAR]** crea el fichero de perfiles según las opciones que se explican a continuación. Si sólo se desean sacar perfiles del eje actual, entonces basta con pulsar sobre el botón **[GENERAR EJE: #]** (siendo # el número de eje), evitando así tener que indicar el mismo eje en el intervalo.

El archivo de perfiles obtenido se asociará con la alternativa indicada en el desplegable **Alt**.

*Debe tenerse en cuenta que el programa no obtendrá perfiles transversales de aquellos ejes cuyos nodelos* estén *en desactivados.*

El botón **permite acceder directamente al cuadro de diálogo de** control de superficies.

Las opciones **[Guardar]** y **[Cargar]** disponibles en DATOS permiten salvar y recuperar mediante ficheros .dtv los datos introducidos para la extracción de transversales, incluyendo todos los datos básicos, los eventos, PK's singulares, otras superficies, etc. El nombre de este fichero también se guarda y carga en el archivo de proyecto .pol.

## *Declaración de superficies*

Desde el cuadro de control de superficies, y en la columna **Sup. Perfil**, se indica qué superficies se usarán para la obtención de perfiles transversales:

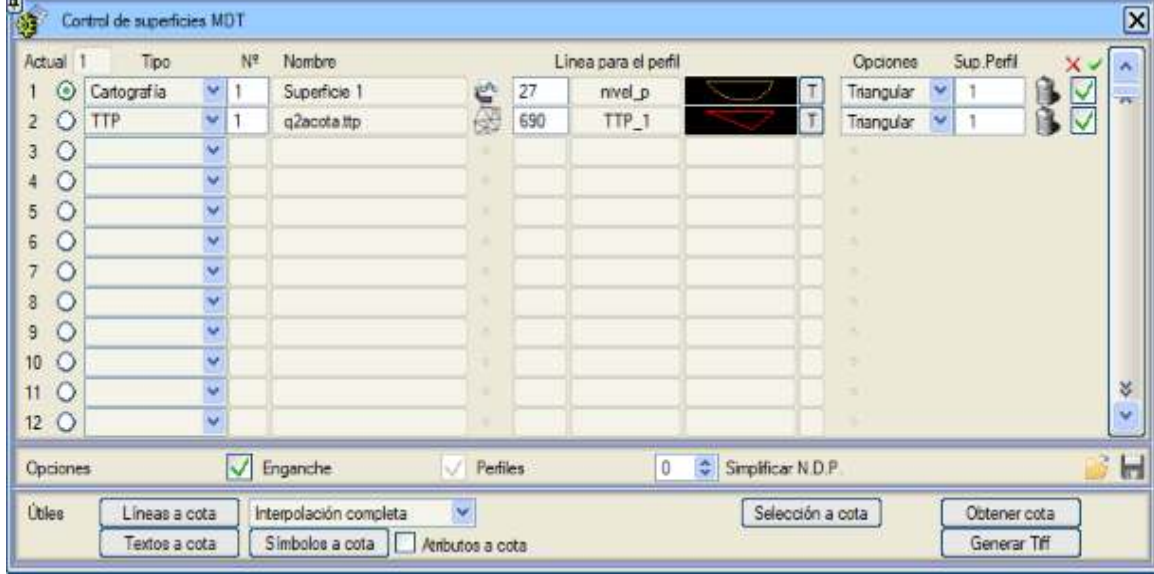

Estas superficies también se visualizarán en el perfil longitudinal del terreno del menú de RASANTES siempre y cuando esté activada la opción *Perfiles en RAM* del menú **Configuración** → **Preferencias** → **Opciones** → **Obra Lineal** → **Cálculos en RAM**.

En la definición de la sección de proyecto de un eje se pueden definir las profundidades de terreno vegetal, inadecuado y roca desde el menú ZONAS DE CÁLCULO. Como máximo se pueden definir datos a derecha e izquierda, creando el programa las paralelas correspondientes. Este sistema es útil pero limitado.

Sin embargo, si se dispone de una toma de datos que represente estas litologías, debe de incluirse estas superficies en los datos del terreno que se vayan a utilizar cuando se diseñe la sección de alzado, no aplicándose los espesores definidos ya que se supone que los que están definidos en el fichero son más precisos o que simplemente son los que se desea utilizar.

Esta utilidad puede ser utilizada para calcular secciones de proyecto que interactúan con la geotecnia del terreno o si define una tabla de cubicación específica puede servir para el seguimiento de una obra superficial como una mina a cielo abierto.

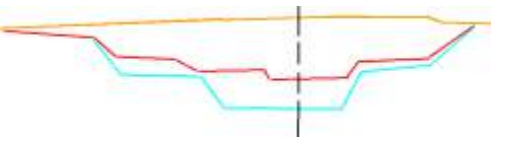

Conviene recordar que el éxito de la operación depende también de la calidad o nivel de definición de las superficies cargadas.

# *Determinación de PK's donde se obtendrá un perfil (equidistancia)*

Pueden aplicarse distintos valores de **equidistancia** según sean los radios del eje en planta, para que puedan usarse perfiles más juntos en las zonas de curvas de radio pequeño, con el objetivo de conseguir un alto grado de detalle. En el caso de las curvas de transición:

- Entre recta y circular, se aplica la equidistancia correspondiente al radio de la circular.
- Entre dos circulares con radio del mismo signo (curvas en C) se toma el radio de la menor.
- Entre dos circulares con radio de distinto signo (curvas en S), a cada rama de clotoide se le aplica la equidistancia correspondiente al radio de su circular.
- Entre dos rectas (clotoide de vértice), se toma el radio del vértice.

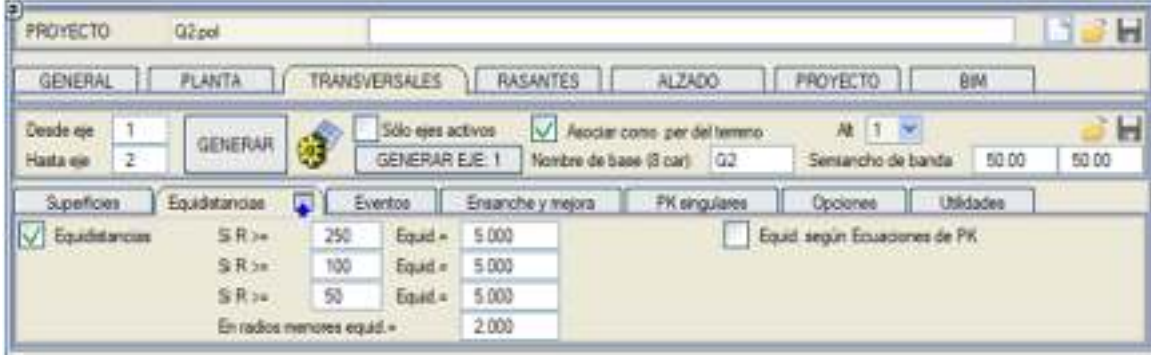

Estos intervalos son suficientes para garantizar que se obtienen el suficiente número de perfiles que permita calcular la sección proyectada. Como se ha comentado con anterioridad de los ficheros ISPOL#.per (que almacenan los perfiles de proyecto) se extraen los datos cuando se quiere actualizar la cartografía, dibujar la planta del proyecto o generar datos de replanteo. Es lógico entrever que una curva será más 'detallada' cuanto menos 'poligonal' sea.

**Equidistancia según Ecuaciones de PK**: se pueden extraer perfiles según una equidistancia en PKs de las ecuaciones de PK. Se puede comprobar este PK al editar el ISPOL.per en el valor que aparece entre paréntesis junto al PK de la información que se muestra en la parte superior derecha de la pantalla. O también al dibujar los perfiles transversales marcando en Editar .gut -> Pauta fija -> PK y diferencias de PK la opción PK de Usuario.

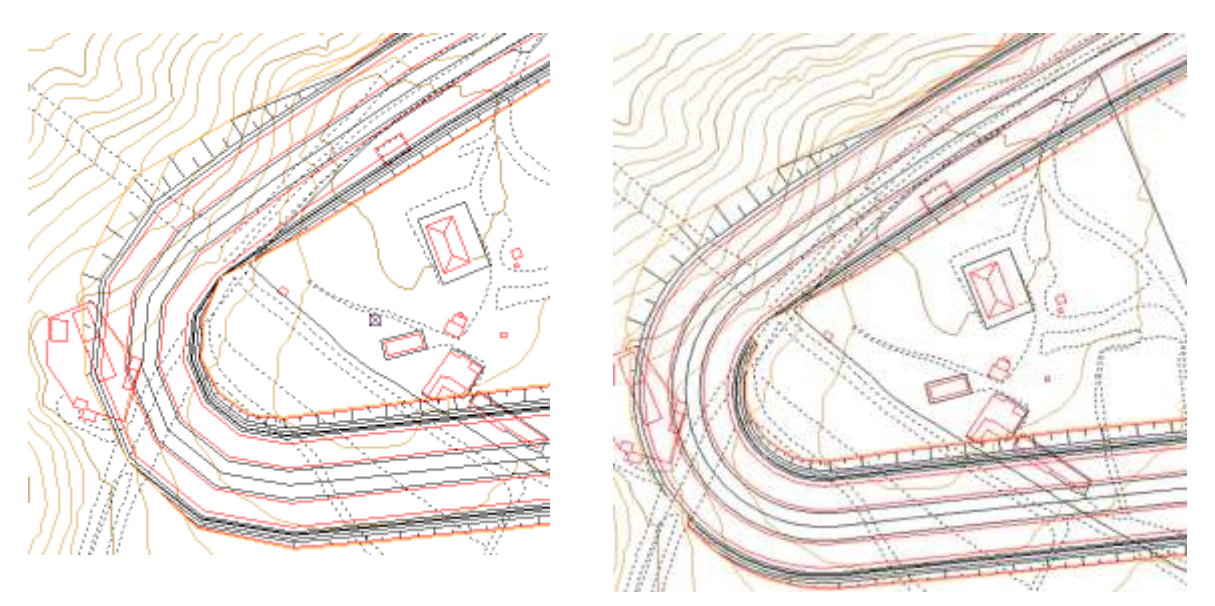

*Planta mal definida (pocos perfiles) Planta bien definida (muchos perfiles)*

# *Incluir puntos donde se produzca cualquier cambio de sección de proyecto*

Normalmente, tras definir la planta se extraerán perfiles por *Equidistancias* (opción activada por defecto), y una vez definido todo al alzado se extraerán los perfiles definitivos activando todos los eventos de interés.

La sección EVENTOS PARA GENERAR PERFIL permite activar varios elementos de definición de la sección transversal para que cualquier punto singular que determina un cambio (un ancho, un valor de mediana, una berma de despeje,…) sea incluido en la lista de PK's donde se va a obtener un perfil, y así realizar el cálculo más exacto posible.

# ISTRAM ISPOL GUÍA DEL ALUMNO CURSO PREMIUM

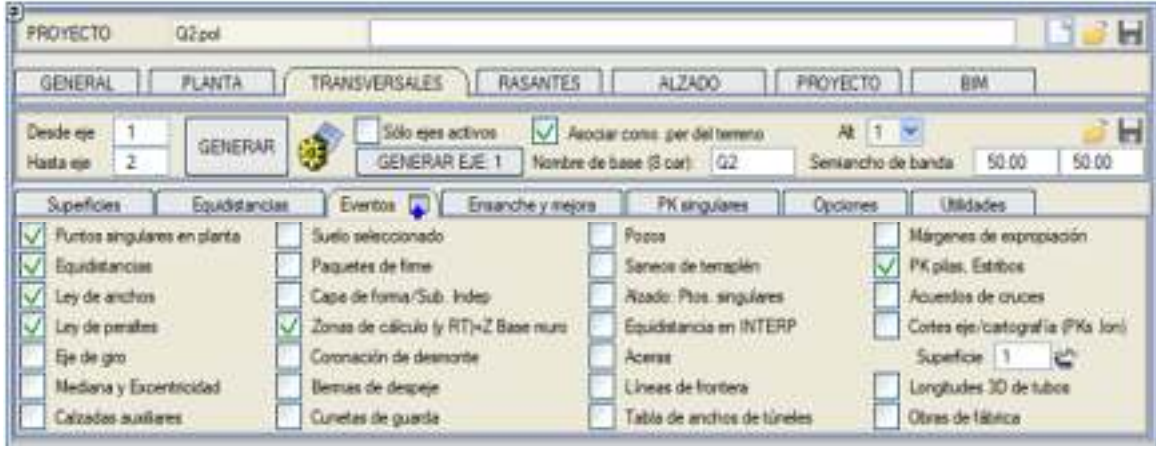

En el caso de activar la casilla de *Zonas de cálculo (y RT)*, entonces no sólo se obtendrán perfiles del terreno en los PK's declarados en el cuadro **ZONAS DE CÁLCULO** del menú ALZADO, sino además en los PK's declarados en:

- La tabla de SONDEOS INDEPENDIENTES
- Las tablas de tramificación independiente **[T]**, **[D]**, **[C]** y **[V]**
- Revestimiento de desmonte y revestimiento de terraplén
- Muro entre ejes
- En la definición de las Cotas de base de muros.

También se recoge en este apartado la posibilidad de incluir las *líneas de frontera* para considerar la proyección de cada uno de los puntos que definen las líneas y así conseguir que perfiles sean cortados exactamente en el lugar correcto. Los puntos inicial y final de la línea de frontera inducen dos perfiles cada uno de ellos. Uno 0,005 m antes y otro 0,005 m después de su correspondiente PK.

La casilla **Cortes eje/cartografía (PKs .lon)** corta un perfil transversal en aquellos PKs donde el eje en planta tiene una intersección con las lineas de la cartografía que definen la superficie de la que se van a extraer los perfiles. Es decir, en los PKs donde se generaría el perfil longitudinal. Podemos definir el número de la superficie cartográfica a utilizar para determinar los PKs.

De la misma manera que la curva mostrada anteriormente es menos detallada porque no tiene suficiente número de perfiles, la no inclusión de eventos de anchos de calzadas implica que no van a ser dibujados.

Activando la casilla **Longitudes 3D de tubos** se producirá la extracción de perfiles en proyectos de tuberías:

- Puntos singulares de la planta.
- Puntos angulosos del alzado.
- Pozos
- Tubos
- En cada uno de los tramos formados por los PKs anteriores añade perfiles que cumplan que la distancia parcial en 3D sea igual a la longitud de tubo definida en planta.
- Obras de fábrica: cada O.F. puede añadir hasta tres perfiles: Uno en el corte de la Obra de Fábrica con el eje principal y otros dos en los PKs de proyección de la embocadura y el desague sobre este eje.

Además, hay que tener en cuenta que la obtención de las superficies y volúmenes pueden ser diferentes de la realidad (al no considerarse los puntos de cambio se interpolan elementos).

Es interesante adelantar que una de las opciones que se ofrece en ALZADO para calcular los perfiles de proyecto es la de interpolar perfiles del terreno en los puntos donde existe un dato de sección (o evento). Esto le permitirá evaluar los diferentes estados del diseño sin necesidad de re-obtener perfiles cada vez que se modifica algún dato. El sistema interpola perfiles utilizando el perfil anterior y siguiente en cada punto.

## *Otros puntos singulares de libre elección*

 Otra posibilidad es incluir una serie de PK's singulares que pueden ser ubicados en cualquier localización, y a los que además se puede indicar un esviaje con la intención de obtener un perfil específico.

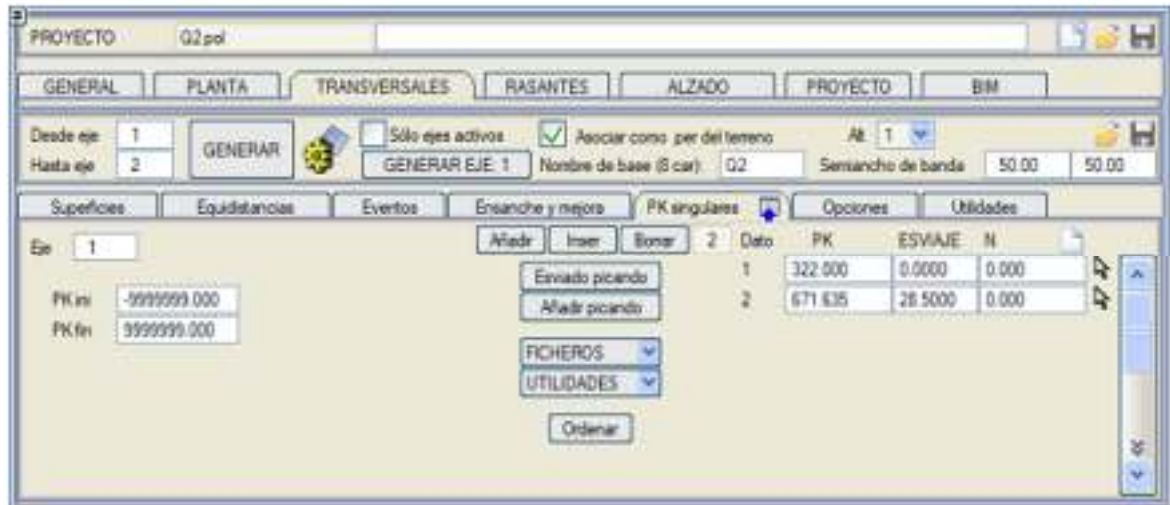

- **ESVIAJE** Los datos incluidos en esta columna se sumarán al azimut en el cálculo de perfiles. Es especialmente indicada para tener en cuenta el paso de una vaguada o cualquier otro eleme cruza con el eje, no siendo ortogonal y para proyectos de llanuras de inundación. El nún para identificar como 'perfil número N' en el editor de perfiles e incluso rotularlo y tambié en los ISPOL#.per del eje en el que se carguen. Obviamente, estos perfiles no son aptos normales en ISTRAM®/ISPOL®. **[Esviado picando]** Permite definir un perfil esviado en un pk singular, picando dos puntos graficamente. [Añadir picando] Permite ir añadiendo PK's sucesivamente por picados en pantalla. Esta opción oculta tem
- 
- cuadro de diálogo.

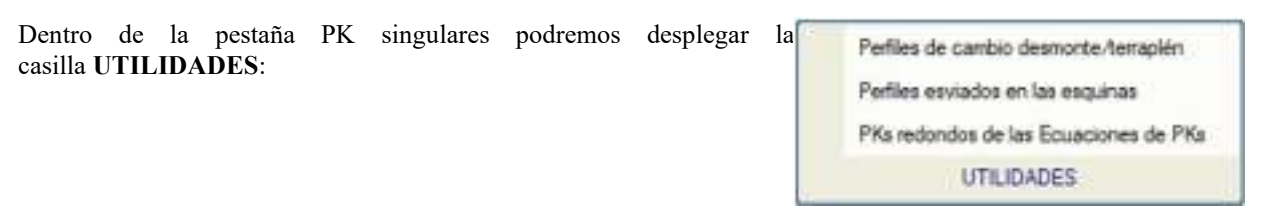

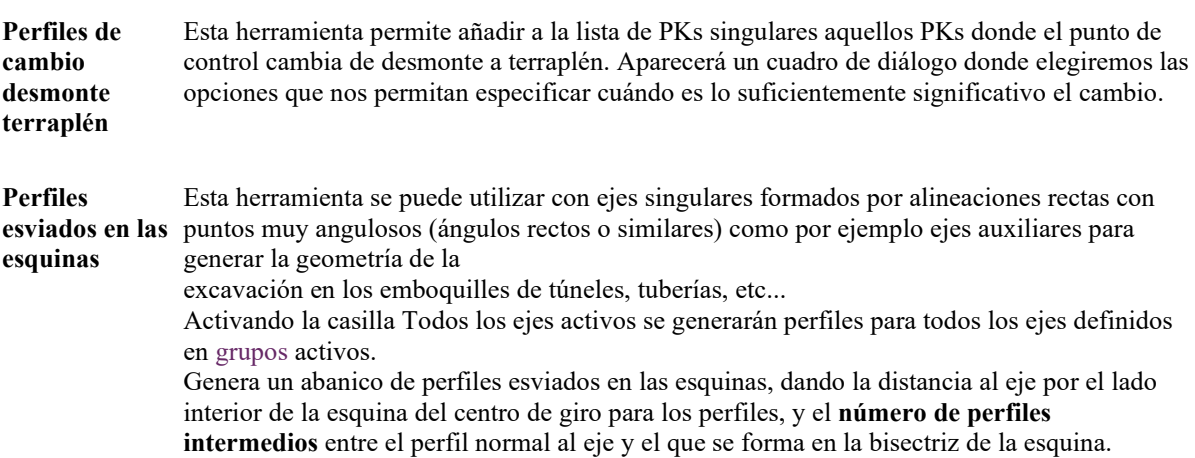

La **distancia al centro de giro** puede ser cero si se anula la geometria del **lado interior**. Tenemos la posibilidad de **numerar** la secuencia de perfiles generados mediante esta herramienta.

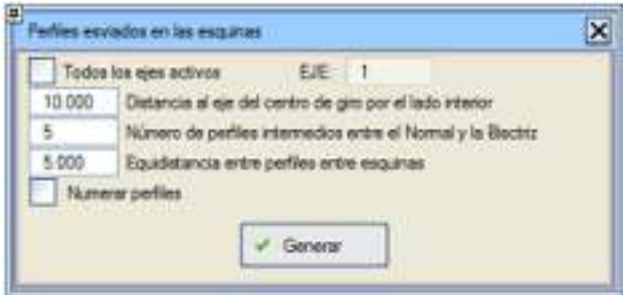

Se define también una **equidistancia entre perfiles para rellenar las zonas entre esquinas**. Se deben desactivar todos los eventos para generar perfiles incluidos las equidistancias y los puntos singulares. Para el cálculo debemos activar la Opción de Alzado: Compensar perfiles esviados.

**Pks redondos de las Ecuaciones de PKs** Añade como puntos singulares los perfiles donde el pk deducido de las ecuaciones de PK, es múltiplo de un valor prefijado.

**[Ordenar]** Reordena los datos según el PK.

**[FICHEROS]** Despliega las siguientes opciones:

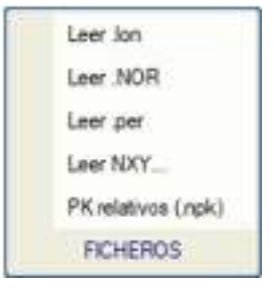

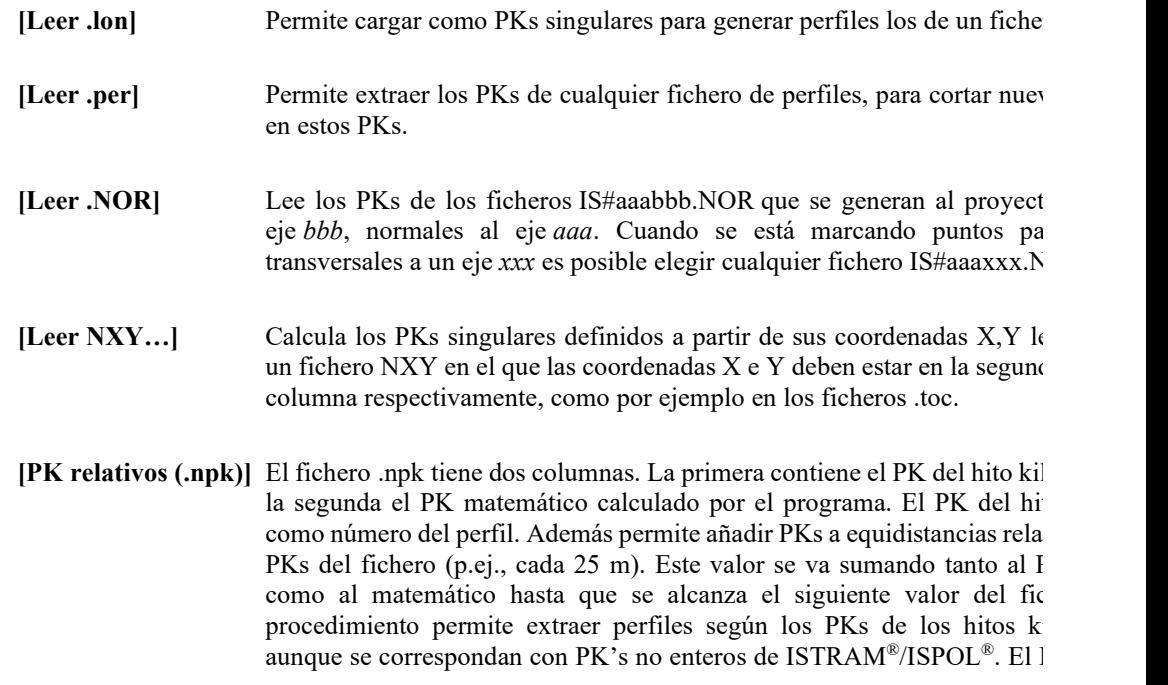

kilométrico aparecerá entonces como número de perfil que se puede representar tant en planta como en perfiles longitudinales y transversales. El programa también admite ficheros .npk con filas que contengan un solo dato (correspondiente al PK de hito) para extraer puntos singulares.

**[PKini] [PKfi** Permiten definir para cada eje el PK de inicio y final para la extracción de transversales. **n]** 

## *Modos de extracción de perfiles*

La manera de extraer perfiles transversales depende de los tipos de superficie empleados. Su funcionamiento se explica convenientemente en el apartado *Modos de extracción de perfiles transversales* dentro del capítulo dedicado al *Control de entidades*.

Existen modos u opciones que permiten interpretar ciertas entidades de manera particular, como en el caso de ensanche y mejora o de aprovechamiento de plataforma de ferrocarril.

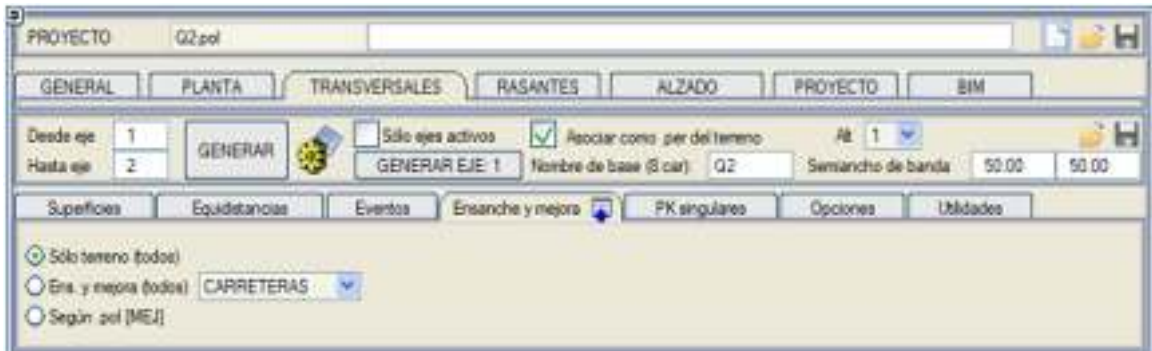

Con las opciones *Ens. y mejora (todos)* y *Según .pol [MEJ]* el programa analiza los datos de la cartografía y detecta aquellas entidades que representen la calzada actual, información clave para los proyectos de ensanche y mejora.

# *Opciones adicionales de proceso*

Además de lo anterior, también se dispone de las siguientes opciones:

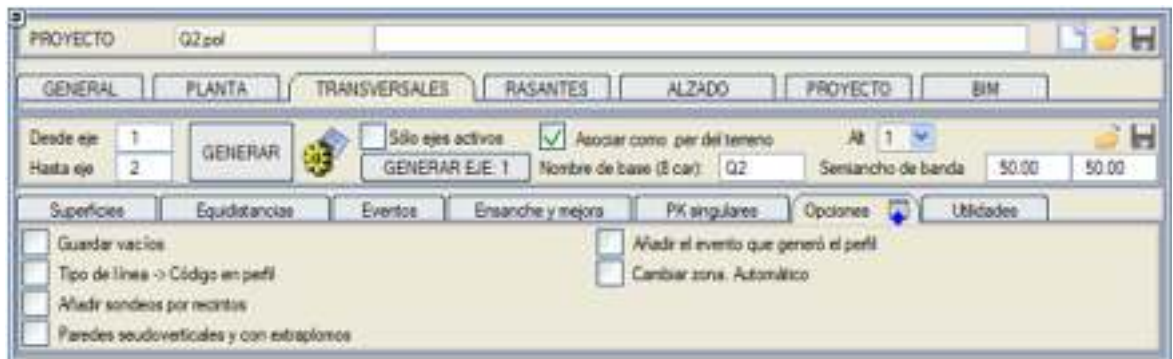

# **Guardar vacíos** Con la opción activada, si en un PK las superficies previstas no tienen ningún dato, se guarda igual el perfil, con la definición de las superficies pero sin líneas. Si la opción está activada también afecta a la generación mediante la tecla **[Trasv.]** del menú vertical (puede desearse generar perfiles con PK's vacíos si posteriormente se va a utilizar este fichero para mezclarlo con otro). Al extraer perfiles a partir de una superficie
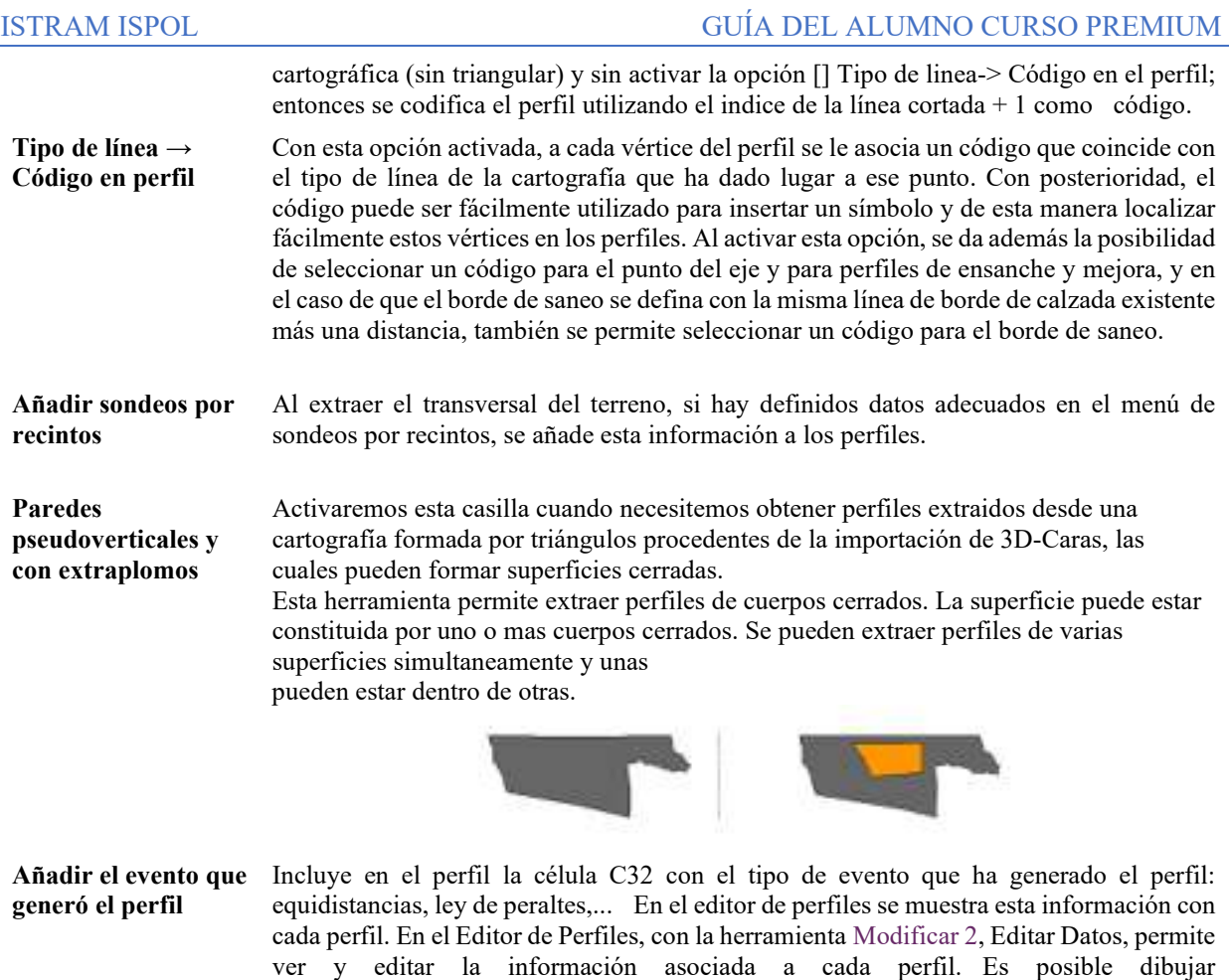

**Cambiar zona. Automático** Para cartografías muy pesadas, va cargando y descargando automáticamente enre el disco y la RAM la zona que necesita a medida que va generando los perfiles.

estos eventos mediante una guitarra de transevrsales.

*Opciones o utilidades especiales para generar perfiles con otros datos*

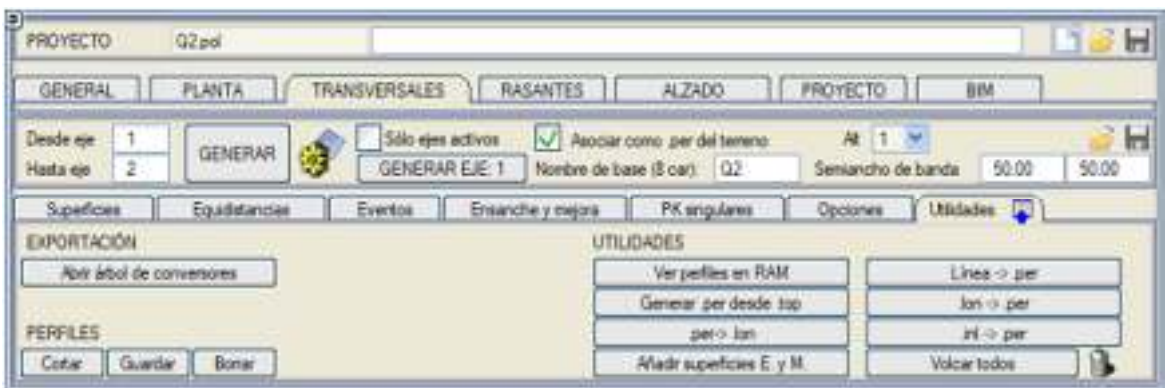

**[Ver perfiles en**  ejecutada. Los perfiles son recorridos y mostrados secuencialmente lo que permite hacer algún tipo **RAM]** Permite visualizar los perfiles cargados en memoria, fruto de la última operación de extracción

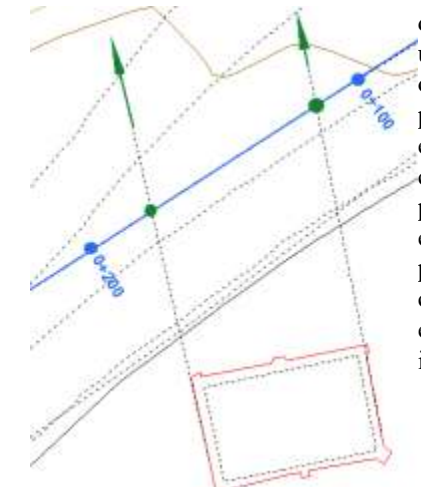

de comprobación visual. La opción **[Línea -> .per]** permite el uso dinámico de líneas para obtener perfiles de terreno. El objetivo que cumple esta utilidad es la de utilizar líneas formadas por dos puntos para determinar cortes que no son normales al eje. En la ilustración se observan dos líneas cuyo tipo debe ser conocido y diferente a los asociados en la superficie activa. Los perfiles obtenidos permitirán conocer con exactitud la relación entre el edificio y el eje del elemento. El cálculo de estos perfiles puede hacerse por triangulación si está activada la casilla *Triangular*. Los perfiles lógicamente se generan esviados, pudiendo ser de óptimo uso en el estudio de llanuras de inundación.

**[Generar .per desde**  puntos deben estar tomados según transversales al eje, de lo contrario los resultados pueden ser muy **.top]** Permite generar un fichero de perfiles a partir de un fichero de puntos en formato .top ó .toc. Los extraños. Se solicitan en una ventana flotante los siguientes datos:

- **Número del eje** y nombre de fichero .top/.toc.
- **Nombre** para el fichero de perfiles.
- **Semiancho de banda** máximo.
- **Tolerancia** en PK y redondeo para el PK del perfil.

La función determina el PK de cada punto y los ordena. Si hay dos puntos consecutivos a una distancia mayor que la **tolerancia** se considera que hay un cambio de perfil. Se desestiman los puntos que estén a una distancia mayor que el **semiancho de banda**.

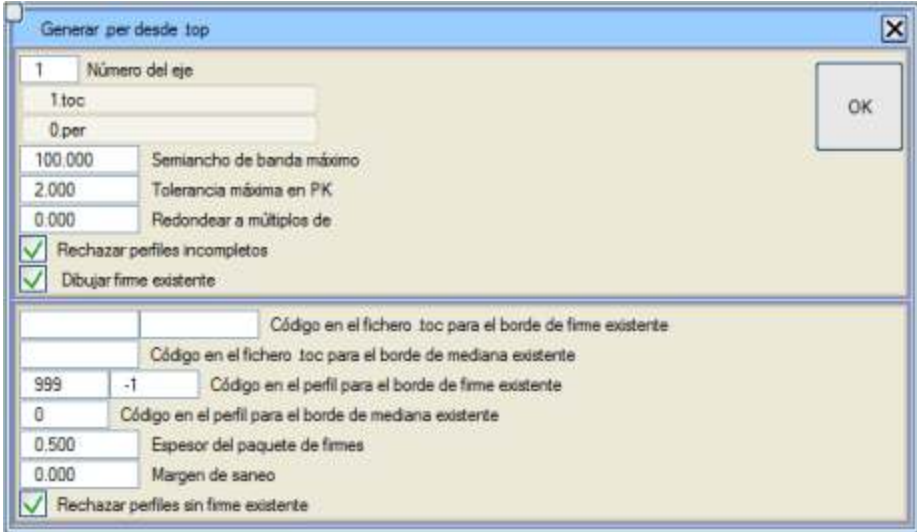

En cada perfil se calcula el PK promedio de los puntos que lo componen y a continuación se le aplica el redondeo. Por ejemplo, si a los perfiles 0.019, 19.876, 40.123 y 58.99 se le aplica un redondeo a 10 quedará 0, 20, 40 y 60, lo que permitirá su mezcla con otros ficheros creados en estos PK's. Si se activa la opción *Rechazar perfiles incompletos* entonces no se grabarán los perfiles que no tengan puntos a los dos lados del eje. Para ensanche y mejora, la opción *Dibujar firme existente* permite que en el fichero .top ó .toc se encuentren los puntos de los bordes de aglomerado exteriores e interiores en caso de doble calzada existente con un código determinado. El programa permite usar códigos diferentes para borde derecho e izquierdo, preguntando también por el código correspondiente a la mediana existente, por el espesor actual del aglomerado y por una distancia para sanear el aglomerado desde el borde hacia dentro. Con estos datos genera en el perfil las líneas de calzada

existente, borde de saneo y subrasante existente. La opción *Rechazar perfiles sin firme existente* es para el caso de representar el firme existente en perfiles de ensanche y mejora. Si se activa, no se grabarán los perfiles donde no se hayan cortado los dos bordes de la calzada existente.

**[.lon -> .per]** Permite, a partir de un fichero de longitudinal (.lon), generar un fichero de perfiles transversales (.per), creando en cada PK donde existe un dato un perfil con un semiancho de banda predefinido y de cota constante igual a la del longitudinal en ese punto. Esta opción existe también en la ventana de UTILIDADES del menú de extracción de LONGITUDINALES.

**[.inl -> .per]**  Permite la importación de ficheros de formato .inl a .per. Los ficheros de perfiles .inl tienen el siguiente formato:

Cada perfil comienza con una línea con 4 valores.

Número\_de\_perfil X\_eje Y\_eje Z\_eje

 A continuación una línea por cada punto del perfil con dos datos (empezando por la distancia positiva mayor hasta la más negativa):

Distancia\_eje Cota

Una línea en blanco separa al siguiente perfil.

Existen dos formas de importar estos ficheros:

- Como no traen el PK, se puede proyectar el punto del eje sobre un eje analítico previamente definido en ISTRAM®/ISPOL®.
- Se puede utilizar como eje la poligonal definida utilizando las coordenadas del eje que viene en el fichero, asociando un PK=0 al primer punto e incrementando según la longitud de los segmentos.

**[Añadir superficies**  transversales del terreno, las superficies de calzada existente, calzada aprovechable, subrasante **E. y M.]**  Esta utilidad permite, en el caso de proyectos de ensanche y mejora, añadir a un fichero de perfiles existente y mediana existente a partir de determinados tipos de líneas seleccionados en la cartografía. Estas líneas no hace falta que estén en cota ni que pertenezcan a ninguna superficie. Para las líneas de borde de calzada y mediana se aproxima su posición al punto más próximo existente en el perfil, puesto que si es un perfil tomado en campo se supone que en él se habrán tomado estas distancias con suficiente precisión.

- **[.per -> .lon]** Genera un archivo de perfil longitudinal .lon, utilizando la cota en el eje geométrico de la primera superficie de un archivo de transversales .per. Esta opción existe también en la ventana de UTILIDADES del menú de extracción de LONGITUDINALES.
- **Volcar todos** Esta utilidad genera las líneas T (líneas transversales) , de la primera superficie de todos los perfiles transversales del terreno de los ejes activos. Esto nos permite utilizar esta información para volver a sacar perfiles al realizar pequeñas variaciones en los ejes si no disponemos de la cartografía original. (En este caso debemos seleccionar la opción triangular, para la superficie cartográfica, en el cuadro de diálogo de control de superficies MDT). Podemos seleccionar si las lineas se generan en el modelo de su eje o todas en un modelo concreto.

## *Recorte interactivo de PERFILES*

Estas opciones permiten modificar a 'vista de pájaro' el ancho de banda **PERFILES** Cortar Guardan Borrar ocupado por los perfiles de un fichero .per.

- **[Cortar]** Tras pedir el fichero de perfiles del cual se quieren cortar, se dibujarán en pantalla para que el usuario p (siempre hacia el exterior) simplemente haciendo clic sobre un punto para cada perfil.
- **[Guardar]** Salva los datos de los perfiles cortados a un fichero cuyo nombre decide el usuario.

**[Borrar]** Se libera o borra la información de los perfiles cortados, lo que implica la cancelación del proceso.

Estas opciones están especialmente indicadas cuando se quiere eliminar información lateral (por izquierda o derecha del perfil) o que pueda estar solapada (como en el caso de curvas). En ambos casos el significado final puede ser la optimización de los perfiles, máxime cuando puedan ser utilizados en aplicaciones de cálculo hidrológicos como es caso de HEC-RAS<sup>®</sup> (ISTRAM<sup>®</sup>/ISPOL<sup>®</sup> dispone de un exportador específico que generar ficheros de extensión .g01).

# **DISEÑO DE LA RASANTE**

## **Generalidades**

El menú de diseño RASANTES permite definir el eje en alzado, mediante rasantes y acuerdos verticales parabólicos o circulares. El entorno de trabajo muestra una vista del diseño en el plano XZ en magnitud real y con una relación de escalas **V/H** de 10 por defecto, adecuada para distinguir los elementos de diseño:

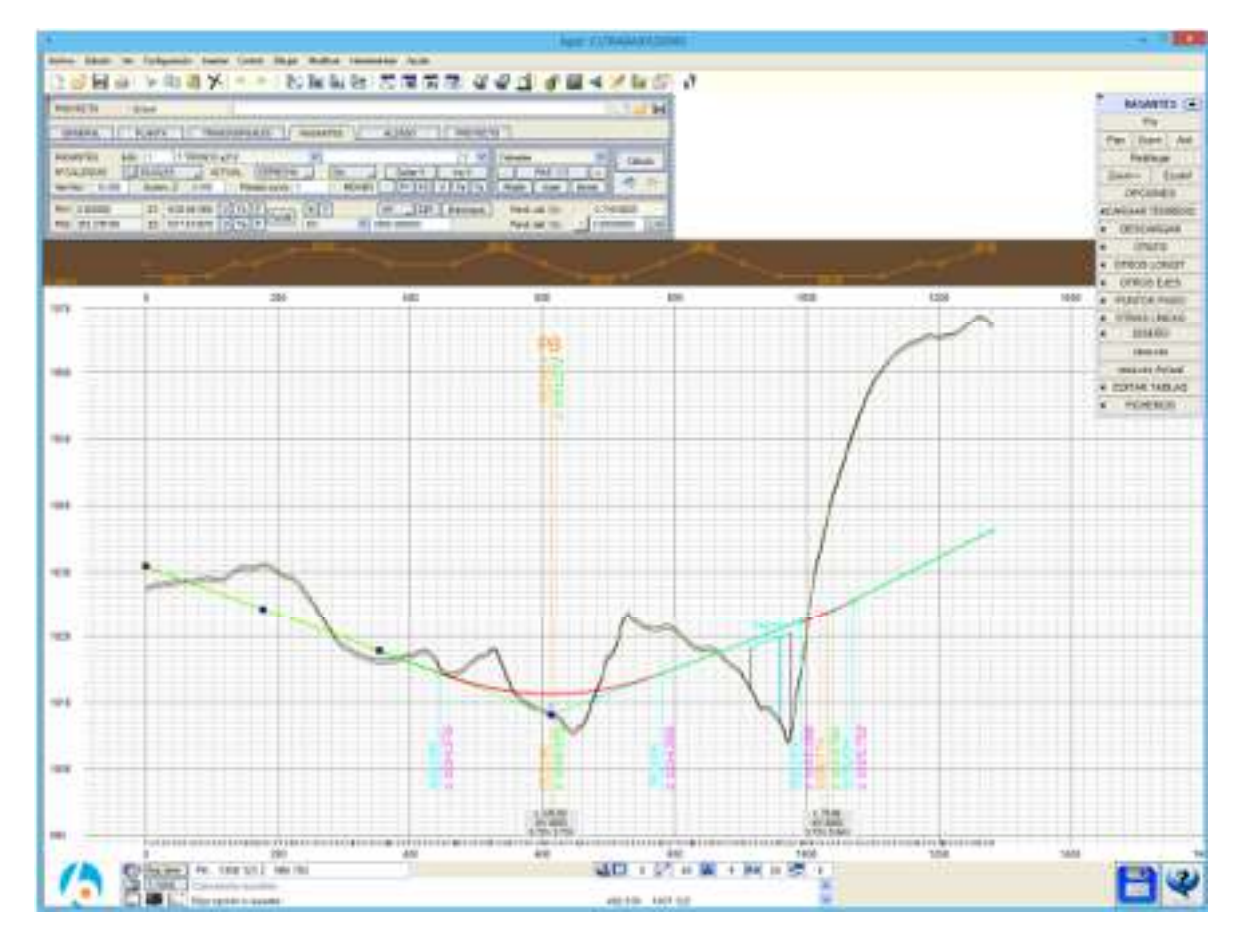

El entorno es muy similar al de las áreas de PLANTA y ALZADO: Un cuadro de diálogo principal y un menú fijo lateral. El sistema de coordenadas cambia de X, Y a PK y cota, permitiendo que las entradas de datos sean suministradas por gráfica o numéricamente, mostrándose en el visor el PK y cota de la posición del mismo. Las medidas efectuadas sobre pantalla informan de la distancia medida, las componentes horizontal y vertical de la misma, la pendiente y el ángulo vertical.

El cuadro de diálogo donde se definen las rasantes es similar para todos los tipos de proyecto, carreteras, ferrocarriles, tuberías y puertos. Para el caso de tuberías se permite la definición geométrica de pozos y tubos.

También se visualizan el diagrama de alineaciones en planta, así como el diagrama de peraltes y la posición del eje de giro. Éstas y otras opciones, como el tamaño (altura) de los rótulos informativos, son configuradas mediante la configuración ofrecida por el cuadro de diálogo [OPCIONES], accesible desde el menú lateral fijo.

La visualización de otros ejes del proyecto, de otros longitudinales e incluso el dibujo de líneas y símbolos es gestionado por la aplicación de una manera sencilla, almacenándose todos estos datos junto con los de definición.

# ISTRAM ISPOL GUÍA DEL ALUMNO CURSO PREMIUM

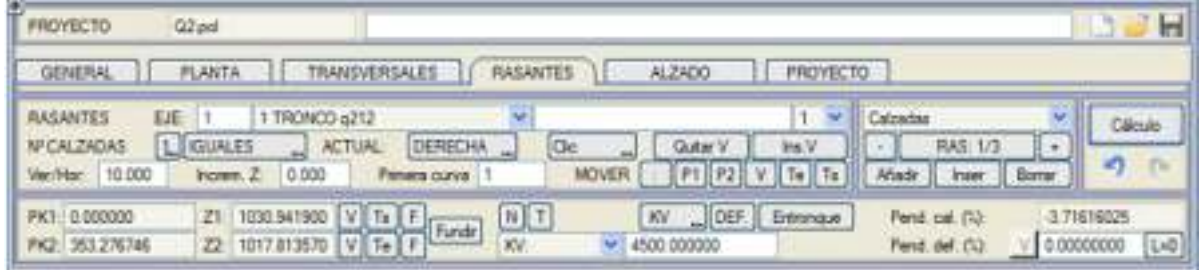

## **Representación del longitudinal del terreno**

La visualización del perfil longitudinal del terreno es obtenida usando la cota del terreno en el eje existente en el fichero de perfiles transversales. Estos ficheros quedan automáticamente 'ligados' a cada eje del proyecto cuando se crean los archivos de perfiles del terreno de cada eje (desde la opción **[TRANSVERSALES].** 

Como en ocasiones se deseará cargar otro tipo de datos de terreno (quizás un longitudinal con el estado de ejecución actual de la obra), el programa está dotado de las herramientas necesarias para que permita cargar y descargar información procedente de otros archivos y agrupadas dentro del botón **[CARGAR TERRENO]**.

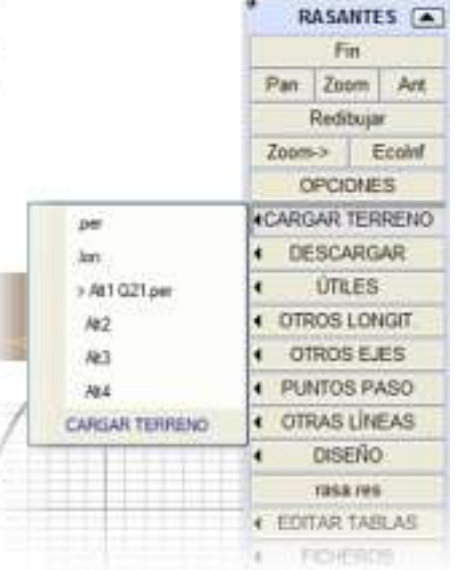

Al pulsar sobre **.per**, se carga un fichero de perfiles transversales del terreno y asigna a la alternativa de perfiles actual.. De ese fichero se extrae la cota en el eje de cada perfil transversal, y se construye con estos datos el perfil longitudinal del terreno que aparece en pantalla. Al cargar un archivo de transversales, se incluye el nombre de ese archivo en la tabla de la pestaña PROYECTO, y queda asociado al proyecto.

No se pueden cargar datos de un fichero que haya sido generado para otro eje, por lo que en tal caso el programa pide autorización para cambiar al nuevo eje, lo que puede significar pérdida de datos. De todas formas, si en la tabla de PROYECTO el eje actual tiene asignado ya un archivo de perfiles transversales del terreno, este es cargado automáticamente al cambiar de eje.

Al pulsar sobre **.lon**, el programa permite cargar directamente un fichero de perfil longitudinal .lon para que sea el perfil del terreno. Si se carga después de un fichero de transversales, sus datos se intercalan entre los de los transversales para añadir sus detalles (corte de caminos, arroyos,...), tal y como se describe en el apartado *Generación óptima de perfiles longitudinales*.

Los botones **Alt1**, **Alt2**, **Alt3** y **Alt4** hacen referencia a las posibles **alternativas** de perfiles del terreno que pueden estar asociadas a cada eje, de tal forma que la que está en uso aparece junto al símbolo *>*. Cada alternativa muestra el nombre del archivo de perfiles .per asociado, de esta forma es muy fácil pasar de una alternativa de terreno a otra. Si la alternativa elegida no tiene fichero de perfiles asociado, entonces se descarga el terreno.

# **Descripción del cuadro de diálogo**

La selección del eje con el que se va a trabajar se efectúa utilizando el selector **EJE**. El cambio de eje implica la carga automática de los datos del eje seleccionado no sin antes avisar al usuario de la posible pérdida de datos del eje actual, dando la posibilidad del guardarlos.

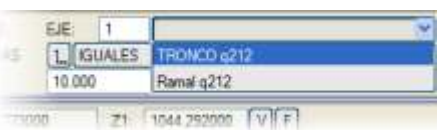

Dos opciones permiten 'configurar' el modo en que se va a a ver la información y a suministrarla:

- El típico botón **[Clic/Teclado]** que permite conmuntar el modo de entrada de datos entre gráfica y numéricamente. En modo gráfico, el usuario puede beneficiarse de los modos de enganche específicos del diseño de rasante.
- La relación de escalas vertical/horizonta (**Ver/Hor**) que permite resaltar el relieve del terreno en la pantalla de definición del perfil longitudinal (por defecto se sitúa en 10:1).
- Se puede asignar un número a la primera curva vertical (**Primera curva**). En el dibujo del perfil longitudinal, se puede rotular la numeración de las curvas verticales a partir de una guitarra de longitudinal:
	- o A partir del comando Contador o Contador+1
	- o A partir del submenú Geometría de curvas, curvas verticales, punto.

También es posible añadir un nombre para el eje en alzado, que se guardará en los ficheros .ras y .vol. Este nombre descriptivo se introduce en el espacio reservado a la derecha de la casilla donde se introduce el número de eje.

## *Rasante única o doble (carreteras/autovías, vía simple/doble)*

El uso de la opción **Nº CALZADAS** permite decidir si el trazado es de carretera convencional, con calzada única o se trata de una autopista o autovía con dos calzadas separadas por una mediana. En el caso de

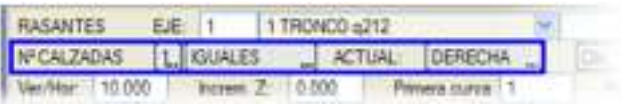

ferrocarriles sirve también para definir si se trata de vía única o vía doble. Al pulsar la opción, el dato salta alternativamente entre los valores **[1]** ó **[2]**.

En caso de **[2]** calzadas, el longitudinal que se defina se aplica al borde interior de las respectivas calzadas principales. Esta situación puede cambiar con el botón **[IGUALES/DISTINTAS]**:

- **[IGUALES]** En el caso de una autovía, el longitudinal que se defina para la calzada derecha, se aplicará también para la calzada derecha, se aplicará también para la calzada derecha, se aplicará también para la calzada de izquierda.
- **[DISTINTOS]** Permite definir diferentes longitudinales para las dos calzadas.

Para seleccionar el lado en que se desea introducir o recoger datos, basta con pulsar en el botón **[DERECHA/IZQUIERDA]** para indicar la calzada **ACTUAL**.

La cota definida es aplicada sobre la plataforma en el eje en planta para calzada única y la banda interior de cada calzada en caso de autovía. Esta posición puede ser desplazada modificando los ejes de giro en el diseño de la sección transversal.

## *Navegador de alineaciones*

El navegador de alineaciones permite seleccionar el tramo de rasante a definir o modificar, además de borrar e insertar datos. Por defecto siempre hay un dato, aunque esté vacío.

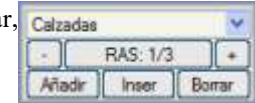

También se puede seleccionar gráficamente una rasante haciendo clic sobre ella, pasando a ser entonces la rasante actual. La rasante actual se presenta en color amarillo con un pequeño círculo en sus puntos dato que la hace destacar del resto de las rasantes.

**[Añadir]** Permite añadir un nuevo tramo de rasante a continuación del último definido y estando situado en cualquier tramo de la misma.

- **[Inser]** Permite insertar un nuevo tramo de rasante por delante del tramo de rasante actual con lo que el resto de tramos se renumeran automáticamente.
- **[Borrar]** Permite borrar el tramo de rasante actual, definiéndose ahora como actual la que antes era posterior, es decir, si se borra la alineación 6, la 7 será ahora la 6, la 8 la 7, la 9 la 8,... Esto quiere decir que si se pulsa repetidas veces es posible borrar toda una serie de tramos.

## *Tipo de rasante*

ISTRAM®/ISPOL® permite asociar y definir varias rasantes a un mismo eje. La definición de los elementos es idéntica para todos: una sucesión de tramos y acuerdos.

El caso más normal es el de una autovía con dos rasantes diferentes una para la derecha y otra para la izquierda, pero es que además es posible definir la rasante de las cunetas y cunetas de guarda (tanto derecha como izquierda), la mediana y una rasante auxiliar utilizada para varios fines.

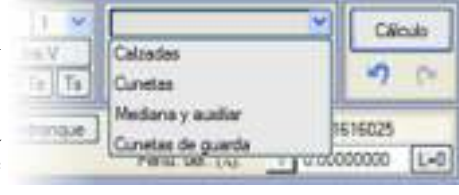

En el navegador de alineaciones se localiza un botón que permite acceder a cada elemento, según se puede ver en la imagen.

El caso particular de las rasantes para mediana, cuneta y cuneta de guarda es de aplicación en aquellos proyectos en que la cota del fondo de la cuneta (o de la mediana) tenga una definición independiente de la obtenida por definición geométrica desde los bordes de calzada o talud.

Para estos casos, en el cuadro de diálogo de definición de cada elemento se habilita el modo **[Por longitudinal]**, calculándose entonces los fondos de mediana, cunetas y cunetas de guarda con los cota obtenida de cada una de las rasantes aquí definidas.

*En el menú [LISTADOS], al mismo tiempo que se genera el listado de las cunetas, puede obtenerse directamente un electronione un electronione un electronione un electronione un electronione un electronione un electronion .lon y/o un .ras de las mismas.*

## *Definición de tramos de rasante*

El diseño de rasante en ISTRAM®/ISPOL® se basa en la definición de rasantes de pendiente constante, definidas por dos puntos o por punto y pendiente, para las que se calculan las intersecciones y las tangencias de entrada y salida derivadas de la aplicación de acuerdos parabólicos introducidos.

El sistema no obliga a definir acuerdos (permitiéndose usar rasantes poligonales), la utilización o no de los mismos queda en manos del usuario. Esta funcionalidad posibilita usar datos discretos obtenidos de varias maneras (por ejemplo una rasante definida cada 5 m sin acuerdos puede ser perfectamente válida para definir una cuneta).

En el cuadro de diálogo, los puntos quedan definidos mediante la entrada de las coordenadas PK y Z. Cada una de las alineaciones o tramos puede estar definida por alguno de los métodos alternativos:

- **Dos puntos** dados por PK y cota, informándose de la pendiente en **Pend. cal. (%)**.
- **Un punto** dado por su PK y cota y la **pendiente**, que se declara en el campo **Pend. def. (%)**.

La pendiente (en tanto por ciento) es positiva para el caso de **rampa** (incremento de cota) y negativa en caso de **pendiente** (decremento de cota). En los listados generados por la aplicación se mantienen esta filosofía.

La conexión de dos tramos mediante el habitual acuerdo parabólico se consigue introduciendo el valor del acuerdo (KV) en la casilla correspondiente, aplicándose entre el tramo activo y el siguiente.

Con los datos definidos, el usuario puede ir calculado la rasante a medida que introduce los datos, y tras una inspección y validación se puede pasar a la siguiente fase de diseño, que consiste en la definición de la sección transversal.

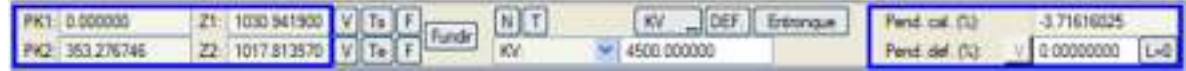

- **PK1, Z1** Definen un punto de paso de la rasante en curso. Si la definición se hace de modo gráfico (modo por defecto) al tocar cualquiera de las cajas de texto donde se escriben PK y cota, se pide hacer clic en pantalla sobre el punto.
- **PK2, Z2** Definen el segundo punto dato de la rasante actual. Al posicionarlo en pantalla, el tramo de rasante se dibuja en color amarillo y el programa ofrece el valor de la pendiente calculada en el campo **Pend. cal. (%)**.

*El programa ofrece la posibilidad de definir los PK's y cotas de las rasantes picando gráficamente su posición en planta. El procedimiento será en principio situarse en cualquier submenú de ALZADO y:* 

- *1. Desplegar la vista de rasantes [Ras].*
- *2. Pulsar la opción [DATOS] de esta vista para desplegar el cuadro de diálogo de rasantes.*
- *3. Añadir una alineación de rasante o modificar una existente.*
- *4. En modo gráfico, seleccionar en el cuadro de diálogo de rasantes el valor del PK o cota.*
- *5. Hacer clic en la ventana general de la planta su posición.*

*El algoritmo proyecta el punto picado sobre el eje y devuelve el PK y la cota actual (según el modo de enganche seleccionado).* 

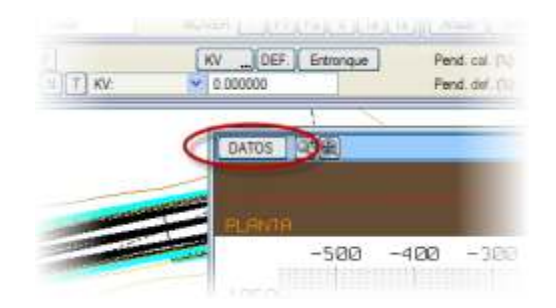

- **Increm. Z** El valor asociado a este parámetro se suma a la cota indicada a la hora de obtener la cota de los puntos P1 o P2. Esta utilidad permite conservar gálibos, o simplemente apoyarse en información de partida como puedan ser datos de otro trazado, de un tendido eléctrico, de una conducción subterránea, etc. representados por su longitudinal o puntos de paso que hayan sido previamente cargados.
- **[V]** En el primer caso, toma como punto (**PK1**,**Z1**) el valor de (**PK2**,**Z2**) de la rasante anterior (vértice anterior), de modo que ese punto es el vértice del acuerdo entre ambas

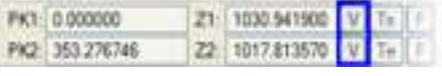

rasantes. Si la rasante anterior está definida por punto y pendiente entonces se recalcula primero la Z2 de la rasante anterior para el PK2 definido en función de la pendiente dato. En el segundo caso, el botón **[V]** toma como punto (**PK2**,**Z2**) el valor de (**PK1**,**Z1**) de la rasante siguiente (vértice posterior). Este es el modo de introducción 'rápida' de las diferentes alineaciones cuando se suministran por vértices sucesivos.

**]**

- **[Ts]**, **[Te** Mediante la casilla **Ts** podremos hacer coincidir los valores dados en el P1 (**PK1**, **Z1**) con la tangente
	- de salida del acuerdo anterior. Mediante la casilla **Te** podremos hacer coincidir los valores dados en el P2 (**PK2**, **Z2**) con la tangente de entrada del acuerdo siguiente.
- **[F]** Calcula la rasante actual como del mismo modo que las flotantes de planta: El programa determina la posición (PK1,Z1) para una pendiente predefinida, de modo que el acuerdo anterior comienza en el punto (PK2,Z2) de la rasante anterior y termina en el punto (PK1,Z1) calculado y con la pendiente dada. La casilla **F** asociada con el P1: Se utiliza para fijar un acuerdo y poder variar la pendiente de la rasante posterior al acuerdo de tal forma que se mantenga el Kv variando la longitud del mismo en el momento que se modifique la pendiente de la alineación posterior al acuerdo.

La casilla **F** asociada al P2: Se utiliza para fijar un acuerdo y poder variar la pendiente de la rasante anterior al acuerdo de tal forma que se mantenga el Kv variando la longitud del mismo en el momento que se modifique la pendiente de la alineación anterior al acuerdo.

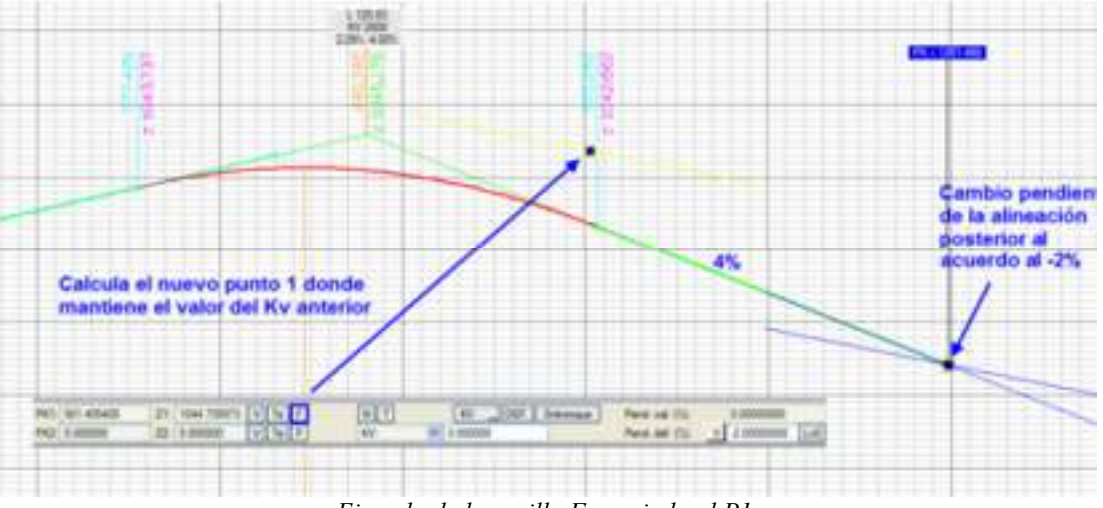

*Ejemplo de la casilla F asociada al P1*

**Fundir** Mediante esta orden el programa une la rasante actual con la siguiente del siguiente modo: Veamos un ejemplo de cuatro alineaciones con sus respectivos KVs:

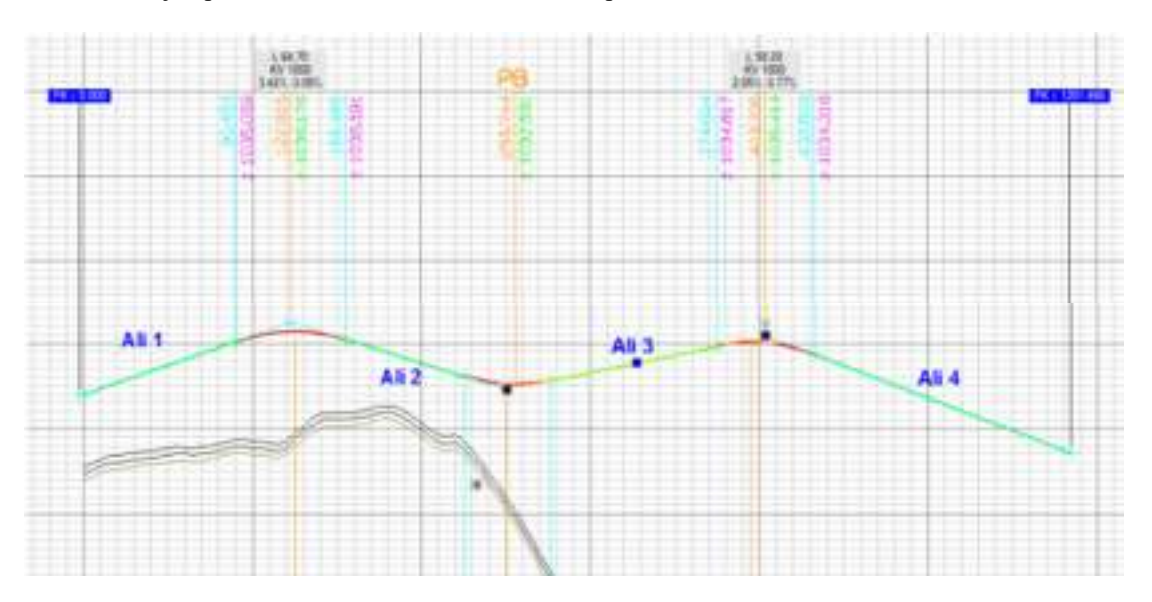

Vamos a situarnos en la alineación número 2 para fusionarla con con la número 3 y obtener una nueva alineación fusionada que una la tangencia de salida del acuerdo vertical entre la 1 y la 2 con la tangencia de entrada del acuerdo vertical entre la 3 y la 4. El programa mantiene los valores de los Kvs.

## El resultado sería:

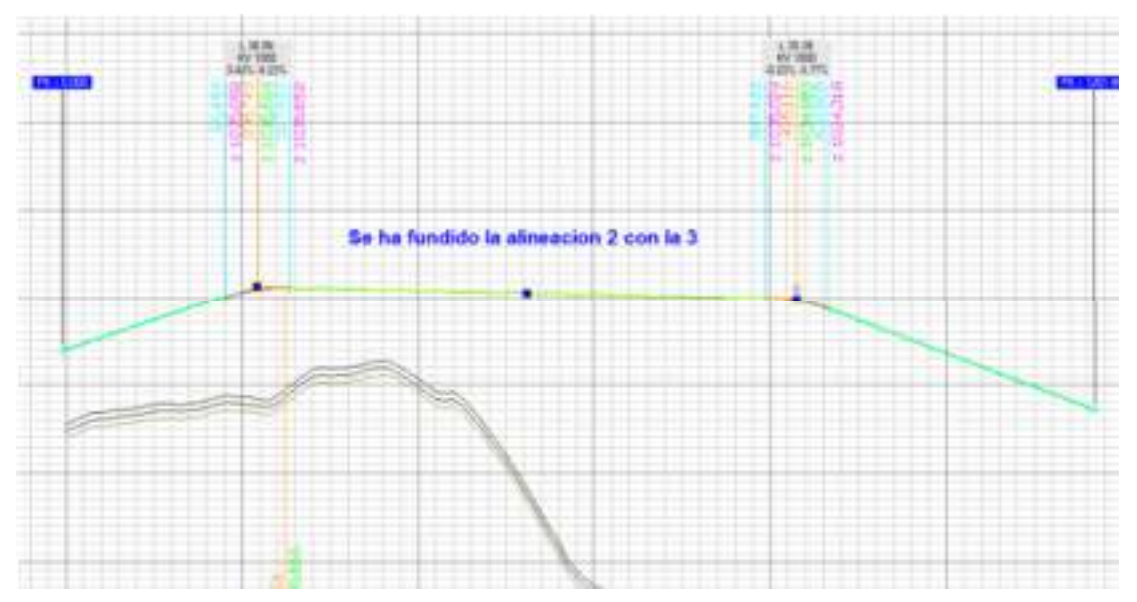

**Pend. cal. (%)**  Pendiente calculada. Al posicionar los dos puntos de un tramo de rasante, el programa calcula automáticamente este valor.

**Pend. def. (%)** Pendiente definida por el usuario. Si esta variable posee un valor distinto de cero, se asume que la rasante pasa por el punto P1 con la pendiente definida por el usuario y se desprecia el valor de **Z2** del segundo punto. La pendiente definida tiene, por tanto, prioridad sobre la pendiente calculada. Cuando un tramo de rasante está definido por punto y pendiente, dicho tramo se extiende hasta el valor indicado en **PK2** (siendo **PK2** > **PK1**). Si el valor introducido en **PK2** es menor que **PK1** y se trata de la primera alineación de rasante, entonces se extiende hacia atrás el inicio del eje hasta ese **PK2**.

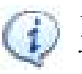

*En este caso, si se introduce un valor diferente de cero, la alineación pasa a comportase como y pendiente, ignorándose el punto P2. Esta singularidad es de aplicación cuando no se conoce la pendiente de cierta alineación que se desea modificar, o simplemente como dato informativo.*

**L=0** Calcula la pendiente de la rasante para que se anule su longitud, es decir, que la tangente de salida del acuerdo anterior coincida con la tangente de entrada del acuerdo actual. Alternativamente,

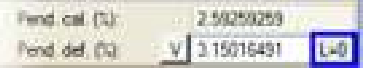

puede desplazar PK1, Z1 conservando la pendiente para anular la longitud de rasante.

## *Definición de los acuerdos verticales*

Los acuerdos verticales permiten realizar las transiciones parabólicas o circulares entre las rasantes definidas. El usuario puede definir el parámetro de curvatura, bien mediante la entrada directa de su valor o dejar que el programa lo calcule de manera automática en función de otros datos geométricos.

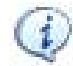

Los acuerdos verticales NO son alineaciones para el programa, y su funcionamiento es análogo a las clotoi *Basta, por tanto, con declarar el parámetro que los caracteriza en la alineación inmediatamente anterior.*

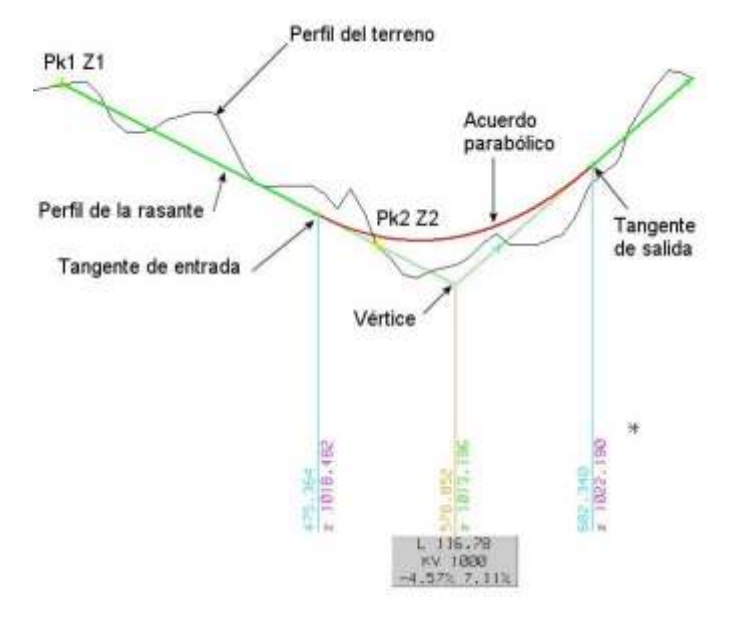

 $Y = \frac{X^2}{2 \times K}$  $K_v$  Todos los datos son calculados según lo descrito en las fórmulas adjuntas (la primera describe la parábola de eje vertical y la segunda la relación entre L, Kv y diferencia algebraica de pendientes).

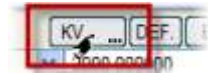

A priori, se asume que el tipo de acuerdo a declarar es **parabólico**. Sin embargo, el botón **[KV / Radio]** permite conmutar entre dos posibles métodos de definición de los acuerdos verticales: utilizar **parábolas** de eje vertical definidas por su Kv (radio en el vértice) o

acuerdos **circulares** definidos por su **radio**.

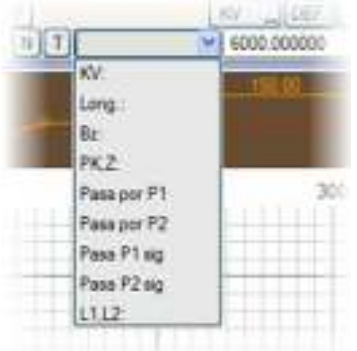

El acuerdo también puede ser definido mediante su parámetro Kv, según la longitud del mismo, posición de la bisectriz o flecha y por un punto de paso según PK y cota.

Para ello, el programa ofrece el cuadro desplegable de opciones que se muestra en la imagen.

Al hacer clic en cada una de las posibilidades, se realizan los cálculos correspondientes para que el valor asociado al nuevo tipo no modifique el acuerdo, pudiendo el usuario así tomar nota del valor inicial antes de empezar a realizar modificaciones.

- **KV** El acuerdo se establece según su parámetro Kv (parábola) o radio (en el caso de acuerdos circulares).
- Long Según la longitud. Una variación de los puntos de entrada, salida o pendiente significará una modific conservándose la longitud o viceversa si se ha utilizado el parámetro y no la longitud.
- Bz Por diferencia de cota entre el vértice y la rasante calculada (bisectriz o flecha).
- **PK,Z** En función del paso por un punto cualquiera (PK y cota). En este caso la selección puede hacerse de f o numérica, y el punto se dibuja en pantalla como un cuadradito de color amarillo.

**Según un** El acuerdo se calcula para que pase por un punto dato de la alineación actual o de la siguiente, según se c **punto**  más abajo.

- **dato**
- L1,L2 Se pueden definir acuerdos verticales mediante dos longitudes L1 y L2. siendo L1= Pk del vértice Pk de tangente de entrada y L2= Pk de la tangente de salida - Pk del vértice. En el listado del estado de la rasa imprimen para este acuerdo las longitudes L1 y L2 en lugar de la longitud total y el KV. En el listado de del eje en alzado, los puntos que caen dentro del acuerdo en lugar de etiquetarlos con el KV se les etiqueta L2 según corresponda.

El programa almacena siempre el modo correspondiente al valor introducido, de manera que para cada acuerdo siempre es posible visualizar el dato utilizado para la definición (y no el Kv correspondiente).

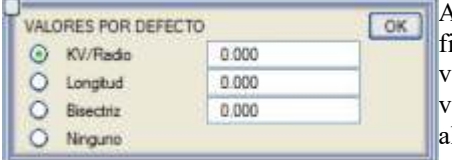

Al pulsar la tecla **[DEF.]** se despliega un cuadro de diálogo que permite fijar si el acuerdo se definirá por parámetro, longitud o bisectriz y los alores correspondientes, posibilitando la rápida introducción de unos valores 'medios' añadidos por el programa a medida que se añaden lineaciones.

Si se inserta una nueva rasante, su acuerdo se crea con los valores por defecto. Si se añade una rasante al final, los valores por defecto se aplican a la rasante anterior sólo si su valor aún está a cero. Al seleccionar *Ninguno*, cuando se añade una nueva rasante no se modifica el valor del acuerdo con la rasante anterior.

Esta utilidad puede ser adecuada en estudios iniciales como en los proyectos de tipo informativo, en los que el objetivo inicial es desarrollar un trazado rápido que permita obtener un trazado 'suave', sin saltos 'angulosos'. Otra utilidad es la de proveer unos acuerdos 'mínimos' y así poder ir observando de manera inmediata los elementos que en un momento dado puedan comprometer la introducción de los parámetros adecuados.

Al pulsar **[T]** se despliega un menú el el que se ofrecen varias posibilidades de seleccionar algunos valores 'tipo' y varios modos que calculan el Kv necesario para que se cumplan determinadas condiciones geométricas descritas a continuación:

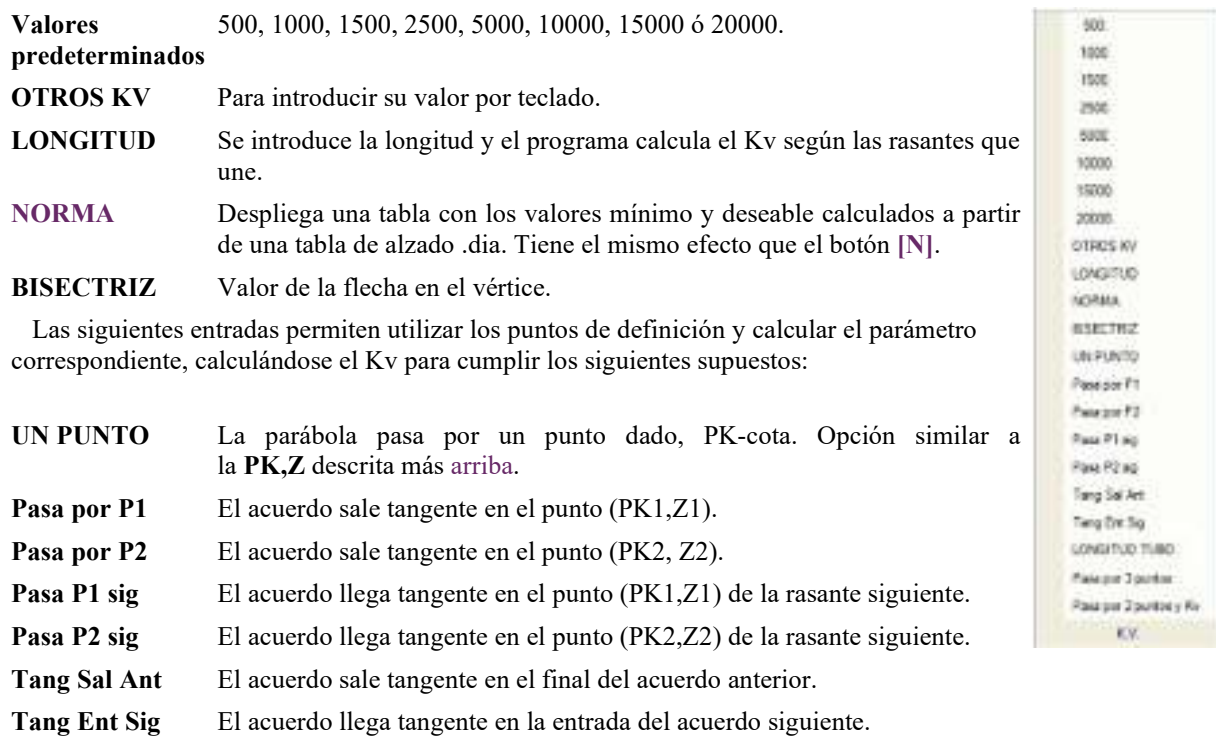

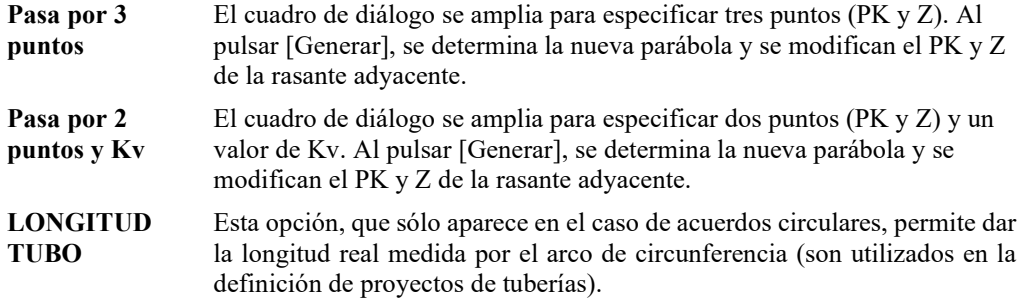

## *Ajuste automático de rasantes para entronques*

 La definición de entronques entre ejes, como en el caso de un tronco y un ramal, pasa por la necesaria conexión en cota y peralte. Al pulsar la tecla **[Entronque]** se realizan una serie de cálculos cuyo resultado es la inserción de rasante/s en el eje activo, que evidentemente debe ser el ramal, y garantizar así la continuidad geométrica de la plataforma en la zona común entre ramal y tronco.

Para lograr la continuidad entre la definición inicial y las rasantes deducidas, se introduce una transición con una doble parábola entre la rasante definida y las insertadas, o una sola parábola si encajase una con longitud mayor de la mitad de la transición propuesta. Los datos necesarios son definidos en el ramal desde el cuadro de diálogo **[ENTRONQUES]** disponible en el menú de ALZADO.

## *Alternativas de rasante*

En el cuadro de diálogo se puede declarar hasta cuatro alternativas distintas de rasantes para un mismo eje. A su vez, cada alternativa contiene las rasantes de las calzadas, cunetas, cunetas de guarda, mediana y auxiliar. Cada alternativa incluye también un nombre, el número de calzadas y el modo de los acuerdos KV/Radio.

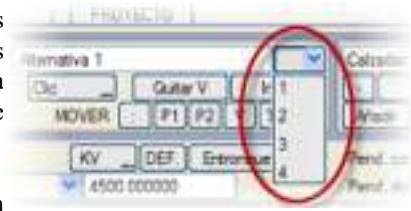

loer.

Frimnour

KV

(500 000000

En las opciones de visualización es posible indicar que se muestren en pantalla las distintas alternativas de rasante.

Las alternativas se pueden cargar/guardar individualmente en fichero .ras. En el fichero .vol también se guardan/cargan todas las alternativas presentes y además el valor de cuál de ellas es la actual para el cálculo.

# **Modificación dinámica o en tiempo real**

De manera parecida a lo que ocurre en el diseño de planta, existe la posibilidad de modificar la rasante de manera interactiva, utilizando el ratón y moviendo los puntos 'dato' de la rasante (pinzamientos), de forma que puede observarse en la pantalla como varía el diseño.

Esta modificaciones en tiempo real, y alguna más, se pueden también efectuar mediante los correspondientes botones, cuyo uso es el siguiente: Un clic permite 'tomar' gráficamente el dato a modificar y, una vez desplazado con el cursor, un nuevo clic significa que se aceptan las modficaciones que en tiempo real se van mostrando en pantalla.

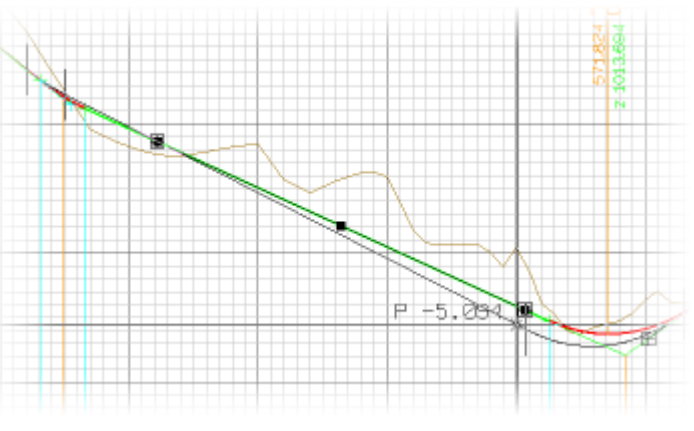

Clc **Gutar V** Tras pulsar uno de estos botones, su función queda activa hasta que se pulse en Ins.V  $P<sub>1</sub>$ v  $\tau$   $\tau$   $\tau$   $\tau$   $\tau$  and  $\tau$  and  $\tau$  and  $\tau$  and  $\tau$  and  $\tau$  and  $\tau$  and  $\tau$  and  $\tau$  and  $\tau$  and  $\tau$  and  $\tau$  and  $\tau$  and  $\tau$  and  $\tau$  and  $\tau$  and  $\tau$  and  $\tau$  and  $\tau$  and  $\tau$  and  $\tau$  and  $\tau$  and  $\$ **MOVER**  $P2$ [Cálculo] o el valor del parámetro Kv.

Tanto manipulando directamente los pinzamientos como haciendo uso de estos botones, la tecla <Esc> cancela la operación de modficiación de forma instantánea. Se crean pinzamientos en las coordenadas (PK1, Z1), (PK2, Z2) y en el vértice del acuerdo de la rasante actual con la siguiente.

- **[:]** Permite mover interactivamente una rasante definida por dos puntos (PK1, Z1) y (PK2, Z2), paralelamente and rasante definida por dos puntos (PK1, Z1) y (PK2, Z2), paralelamente and rasante definida por dos puntos (PK sí misma. La misma función se ejecuta al mover el pinzamiento central del tramo de rasante.
- **[P1] [P2] [V]** Permite mover el punto inicial, el final o el vértice, respetándose siempre los parámetros de los acuerdos y aquellos tramos dados por punto y pendiente, también la pendiente. La modificación de los puntos inicial y en final se puede ejecutar directamente moviendo los correspondientes pinzamientos.
- **[Te] [Ts]** Permite mover interactivamente el punto de tangencia de entrada o el de salida de un acuerdo vertical, dejando vertical, dejando el dejando vertical, dejando vertical, dejando vertical, dejando vertical, deja fijo en el espacio el acuerdo y deslizándose la rasante por él. Al final la rasante quedará definid pendiente, siendo el punto (PK1, Z1) igual al punto de tangencia de entrada o salida respect pendiente, la correspondiente al acuerdo en ese punto.
- **[Ins. V]** Esta opción inserta un vértice interactivamente. El procedimiento es convertir previamente la ra rasante definida por dos puntos, haciendo que estos puntos coincidan con el vértice anterior y el vér y de este modo, al insertar el nuevo vértice, el anterior y el siguiente no modifican su posición. En la aplicación se comporta exactamente igual que la opción **[V]**.
- **[Quitar V]** Permite eliminar un vértice interactivamente mediante un clic de ratón sobre el vértice que se qui
- [Añade V] Esta opción añade un nuevo vértice interactivamente después del último tramo de rasante definido.

La modificación interactiva permite observar además el perfil transversal de proyecto (por supuesto si están definidos los datos) tal y como se observa en la imagen. Se muestra la sección transversal real en el PK del perfil más próximo al punto que inicialmente se pica (el PK seleccionado debe quedar dentro de alguno de los tramos de cálculo definidos, es decir, no se extrapolan datos).

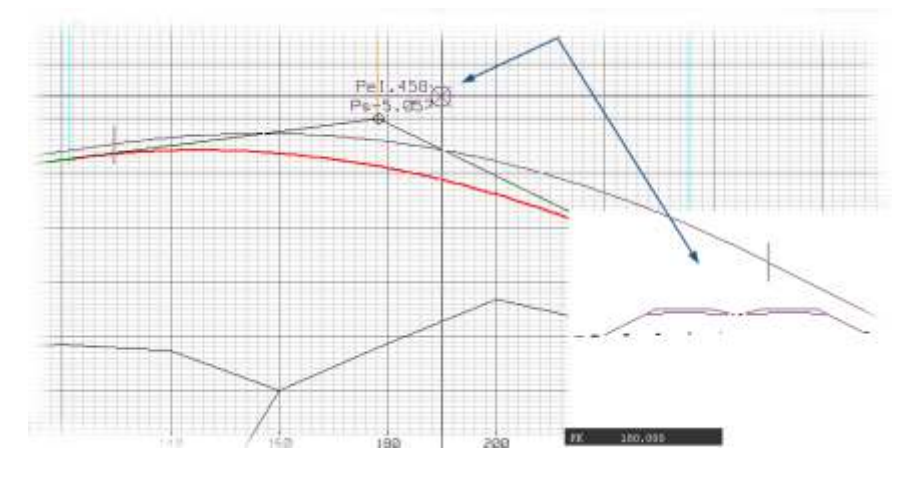

Esta funcionalidad sólo es posible si están activadas las opciones Perfiles en RAM (acces *menú Configuración → Preferencias → Opciones → Obra Lineal → Cálculos en RAM).* 

**Descarga de datos asociados a la rasante**

OTROS EJES PUNT. DE PASO **OTRAS LINEAS SONDEOS** TODO DESCARGA

Al pulsar la opción **[DESCARGAR]** del menú lateral, se despliega otro menú con varias **HASANTES** opciones que permiten descargar, según el tipo, los diferentes datos que pueden estar cargados (o **RASANTE ACT.** presentes en pantalla). **TERRENOS** OTROS LONGIT.

- **RASANTES**: Descarga todas las rasantes definidas, es decir, calzada derecha e izquierda, cunetas (izquierda y derecha), mediana y longitudinal auxiliar.
- **RASANTE ACT.**: Descarga todas las rasantes del longitudinal actual, es decir, si está activa la rasante de las calzadas se borran éstas, si por el contrario está activa la definición de las cunetas se borran los datos de éstas.
- **TERRENOS**: Descarga los perfiles transversales, el longitudinal del terreno y otros longitudinales.
- **OTROS LONGIT.**: Descarga todos los longitudinales que hayan sido cargados como polilíneas. Si se desea realizar una descarga selectiva, se deben utilizar el cuadro que se despliega a través de la opción **[OTROS LONGIT.]** → **Ver menú**.
- **OTROS EJES**: Descarga las referencias a otros ejes que hayan sido cargados, si desea realizar una descarga selectiva se debe utilizar la opción **[OTROS EJES]** → **Borrar**.
- **PUNTOS DE PASO**: Descarga los puntos de paso.
- **OTRAS LÍNEAS**: Descarga todas la líneas existentes (dibujadas con el editor de líneas sobre la rasante), pudiéndose borrar una a una utilizando el editor.
- **SONDEOS**: Descarga los datos de sondeos.
- **TODO**: Descarga todos los datos presentes (definiciones de rasante, otros longitudinales cargados, información relativa a otros ejes, etc.).

## **Cálculo, resolución geométrica y listados**

Al pulsar el botón **[Cálculo]**, se realizan todos los cálculos y se dibuja en pantalla la solución alcanzada, mostrándose información alfanumérica asociada a cada acuerdo con los siguientes datos:

- Longitud (**L**) y parámetro del acuerdo (**KV**).
- Pendiente de entrada (**Pe**) y de salida (**Ps**).
- PK y cota para los puntos de entrada, vértice y salida.
- En caso de que existan solapes entre dos alineaciones, se muestra un 'cartel o banderola' roja que informa del error.
- Además, si la definición de la rasante se inicia antes del origen o finaliza después del último PK del eje en planta, se muestran 'banderolas' de aviso azules.

Al realizar el cálculo (clicar en la casilla Cálculo), se va almacenando los procesos realizados o pila de hasta en diez estados por cada alternativa y cada eje.

Debajo de la orden calcular tenemos unos iconos ( $\Box$ ) para poder deshacer o rehacer estos procesos realizados que navegan por los mismos.

Cuando se recupera un estado desde la pila se debe pulsar la orden Calcular si se desea que este estado no quede fuera de la pila.

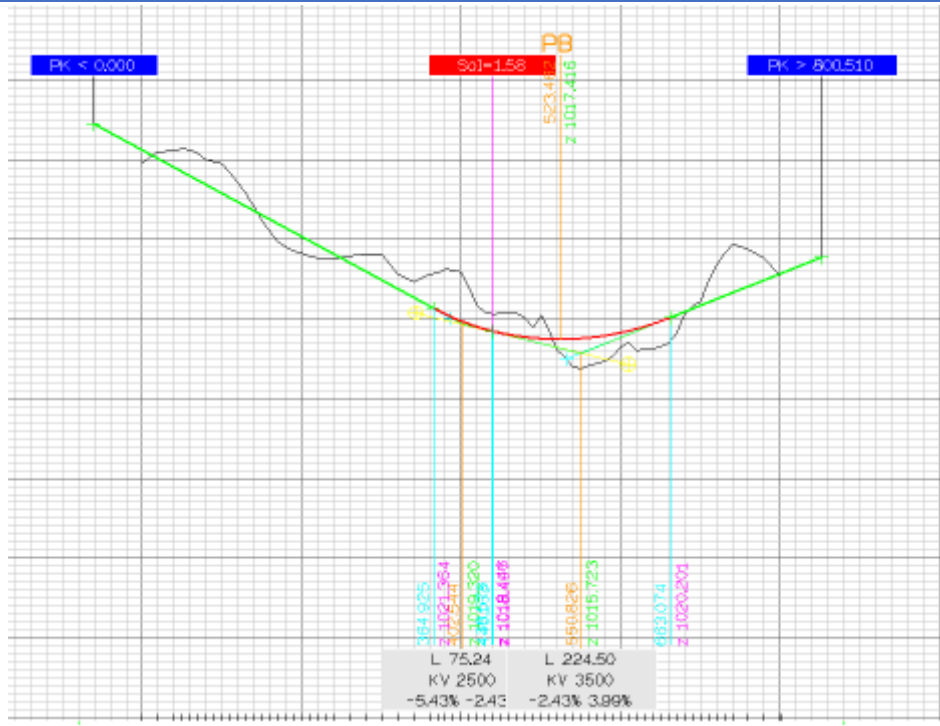

 El sistema de dibujo es similar al existente para el diseño en planta: no se produce 'redibujado' entre cálculo y cálculo, de manera que pueda observar diferentes alternativas (hasta que se produzca un refresco usando la tecla

'redibuja' o con los zooms dinámicos hechos con la rueda del ratón). Como resultado de los cálculos, se genera el listado rasa.res, directamente accesible con el botón **[rasa.res]** del menú vertical, en el que se disponen los datos de definición introducidos y los obtenidos por el cálculo efectuado por ISTRAM®/ISPOL®, informándose de la posición (PK) de los puntos de tangencia de entrada y salida de cada acuerdo, de las pendientes obtenidas y de los puntos altos y bajos de la rasante actual: calzada derecha, calzada izquierda, cuneta derecha, cuneta izquierda, auxiliar, mediana, cuneta de guarda derecha o cuneta de guarda izquierda. La segunda parte

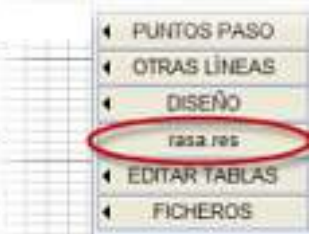

del listado informa para cada PK (creado con un intervalo de 20 m en el que se singularizan los puntos de tangencia) de la cota, pendiente y tipo de elemento (rampa o acuerdo).

# **MENÚ ALZADO GENERALIDADES**

## **Generalidades**

planta.

Al entrar en el menú de Alzado podremos empezar a diseñar la sección transversal:

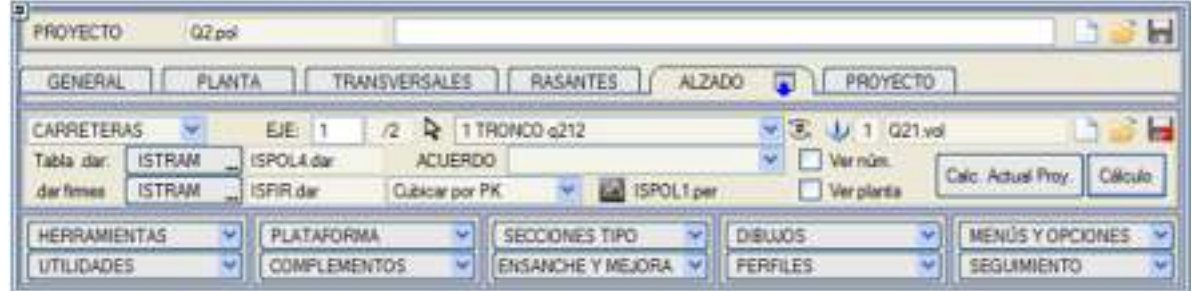

Podremos desplegar este menú a partir del icono **para ver los diferentes submenus de Herramientas**, Utilidades, Plataforma, Complementos, Secciones Tipo, Ensanche y Mejora, Dibujos, Perfiles, Menús y Opciones y Seguimiento.

Activando las casilla **Ver núm.** podrás ver en pantalla dinámicamente un cartel con el número del eje.

Al entrar en Alzado decidiremos el tipo de sección para nuestro eje ya sea un eje de **Carreteras**, **Ferrocarriles**, **Tuberías** o **Puertos**.

Por defecto al entrar en este menú nuestros ejes utilizarán como tabla de cubicación la ISPOL4.dar contenida en la libreria de la carpeta ISPOL. Esta tabla es válida para todo tipo de secciones: carreteras, ferrocarriles, tuberías y

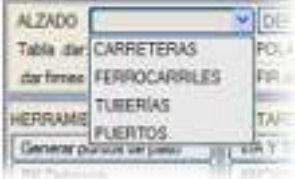

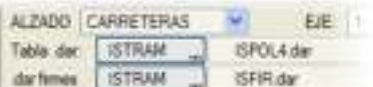

EIE

Cubicar por P Cubicar por baricentro

puertos. Podremos cambiar la tabla de cubicación clicando en la casilla **ISTRAM...** y cargando nuestra tabla de **USUARIO...** contenida en alguna de las librerías de nuestro proyecto.

La cubicación de un eje puede realizarse mediante dos métodos, que podemos definir en la propia tabla de cubicación (.dar) o modificar directamente en el cálculo de un eje en el menú de Alzado:

Esta herramienta conmuta en dos opciones, por promedio de áreas multiplicando por la distancia entre perfiles o pondera esa distancia utilizando la excentricidad de los baricentros respecto del eje en

Mediante la casilla **EJE** señalaremos el número de eje del cual pretendemos definir su sección transversal. A partir del **menú desplegable** que mostramos en la figura adjunta podremos escoger un eje u otro. Nos mostrará el número del eje y el nombre que hayamos definido en la pestaña General o en Planta.

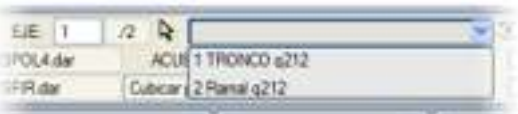

Mediante el icono situado junto al número del eje a se permite cambiar de eje picando graficamente cualquier línea que pertenezca al modelo del eje.

En este menú podremos una vez realizado el cálculo del eje en el que estemos situados editar directamente el ISPOLn.per sin necesidad de pasar por el menu Editor de Perfiles mediante la casilla **ISPOLn.per**.

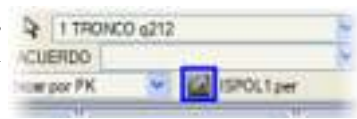

A partir de la tecla de **Cálculo** realizamos el cálculo del eje en el que estemos obteniendo listados de mediciones de perfiles transversales. Mediante la tecla **Calc. Actual Proy.** equivale a la tecla **Actual** del menú Proyecto salvo para el dibujo de la planta.

## **Opciones**

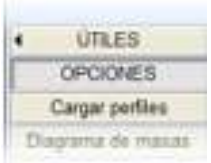

La configuración del menú de Alzado la podremos llevar a cabo a partir del menú fijo colocado en la parte derecha de la pantalla mediante el comando Opciones.

Para acceder a este cuadro de configuración de Alzado podremos llegar también desde el menú desplegable de Configuración > preferencias.

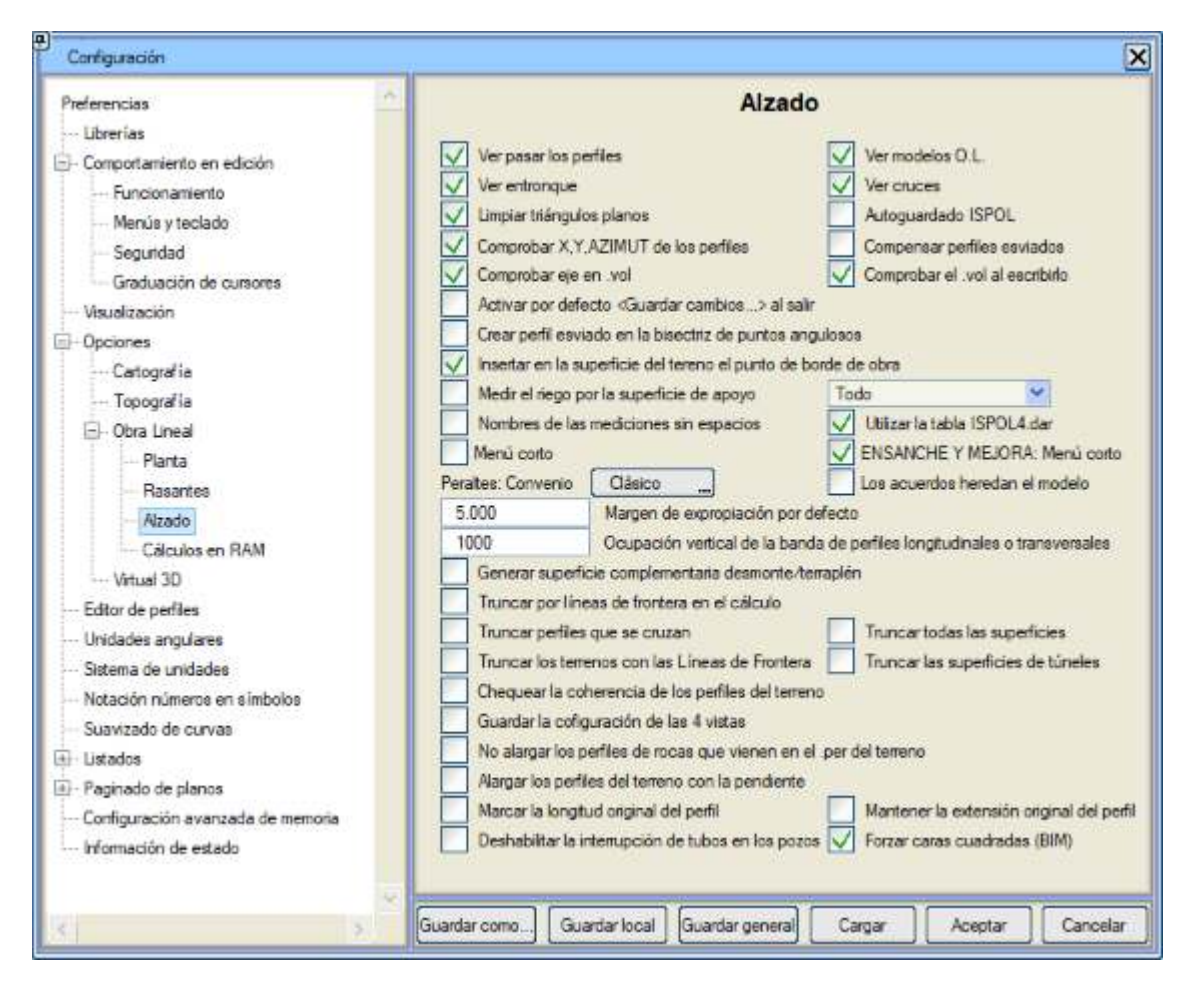

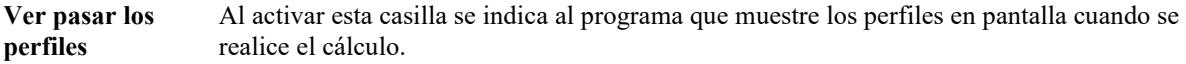

- **Ver modelos O.L.** Permite mostrar los diferentes modelos de los submenus de Alzado al entrar en los mismos (modelo de anchos, peraltes, mediana...).
- **Ver entronque** Permite ver los puntos característicos del entronque.

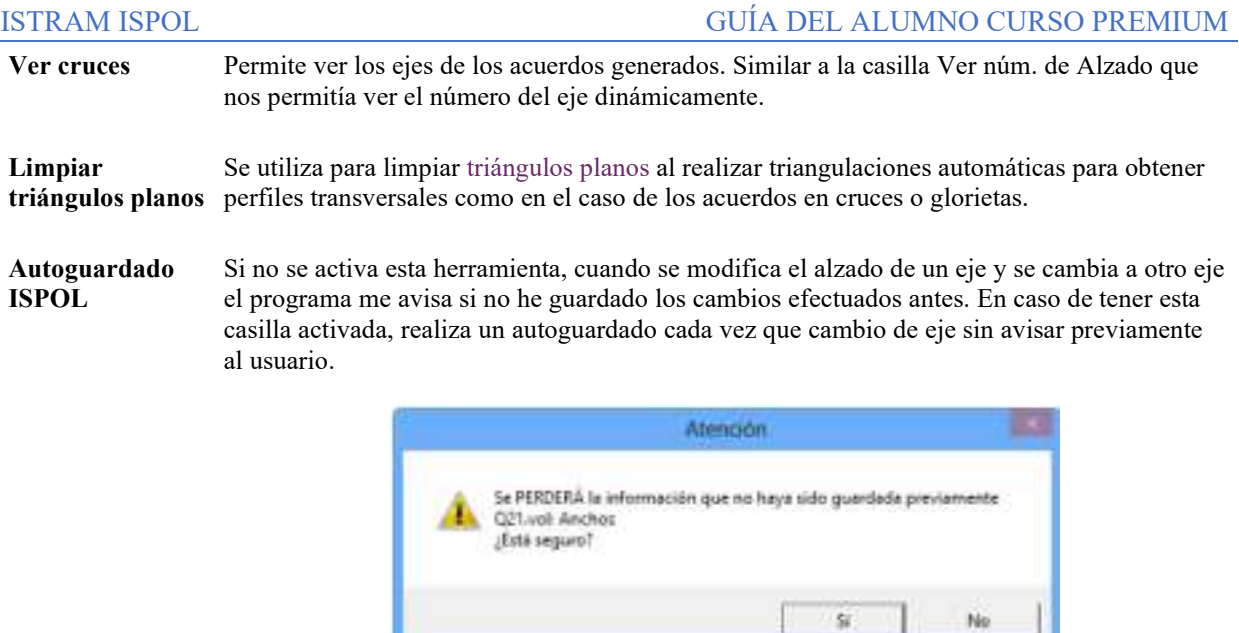

*Aviso que ofrece el programa al no tener la casilla activa*

**Comprobar X,Y,AZIMUT de** coincidan en coordenadas X,Y, Azimut con el eje en sí. En caso de no coincidir nos envía un **los perfiles** Al realizar el cálculo comprueba que los perfiles transversales del eje que calculamos aviso.

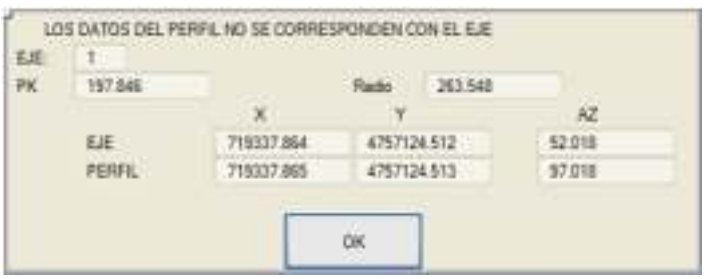

**Compensar perfiles esviados** Al activar esta opción, se permite el uso de perfiles esviados. Aunque en el perfil las distancias al eje sean mayores debido al esviaje, la medición de areas se realiza con la proyección del perfil sobre un plano normal al eje. Al calcular desde el editor de perfiles con el icono Áreas de perfil  $\mathbf{F}$  se representan las areas reducidas calculadas.

**Comprobar eje en**  Realiza una comprobación de la definición de Planta en el fichero .vol para comprobar que **.vol** coincida. Si no coincide muestra un aviso en pantalla.

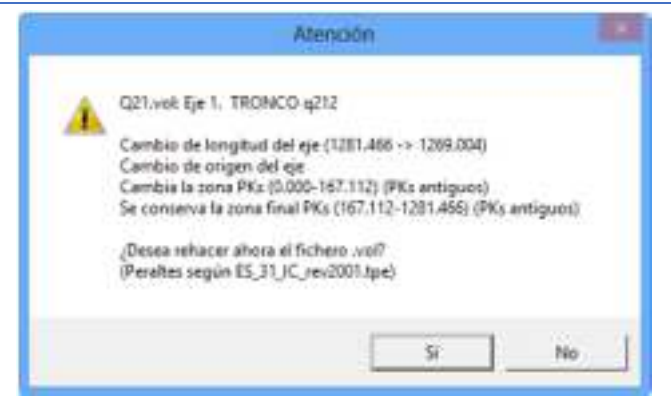

**Comprobar el .vol al escribirlo** Antes de escribir el archivo .vol, comprueba que los datos corresponden con el eje actual, evitando así sobreescribir el .vol de un eje con datos de otro.

**Activar por**  Permite al usuario que, una vez salga del programa, la opción de guardar los cambios al **defecto <Guardar**  fichero .vol esté activada por defecto. **cambios...> al salir TATENOÓN**  $\overline{\mathbf{x}}$ 

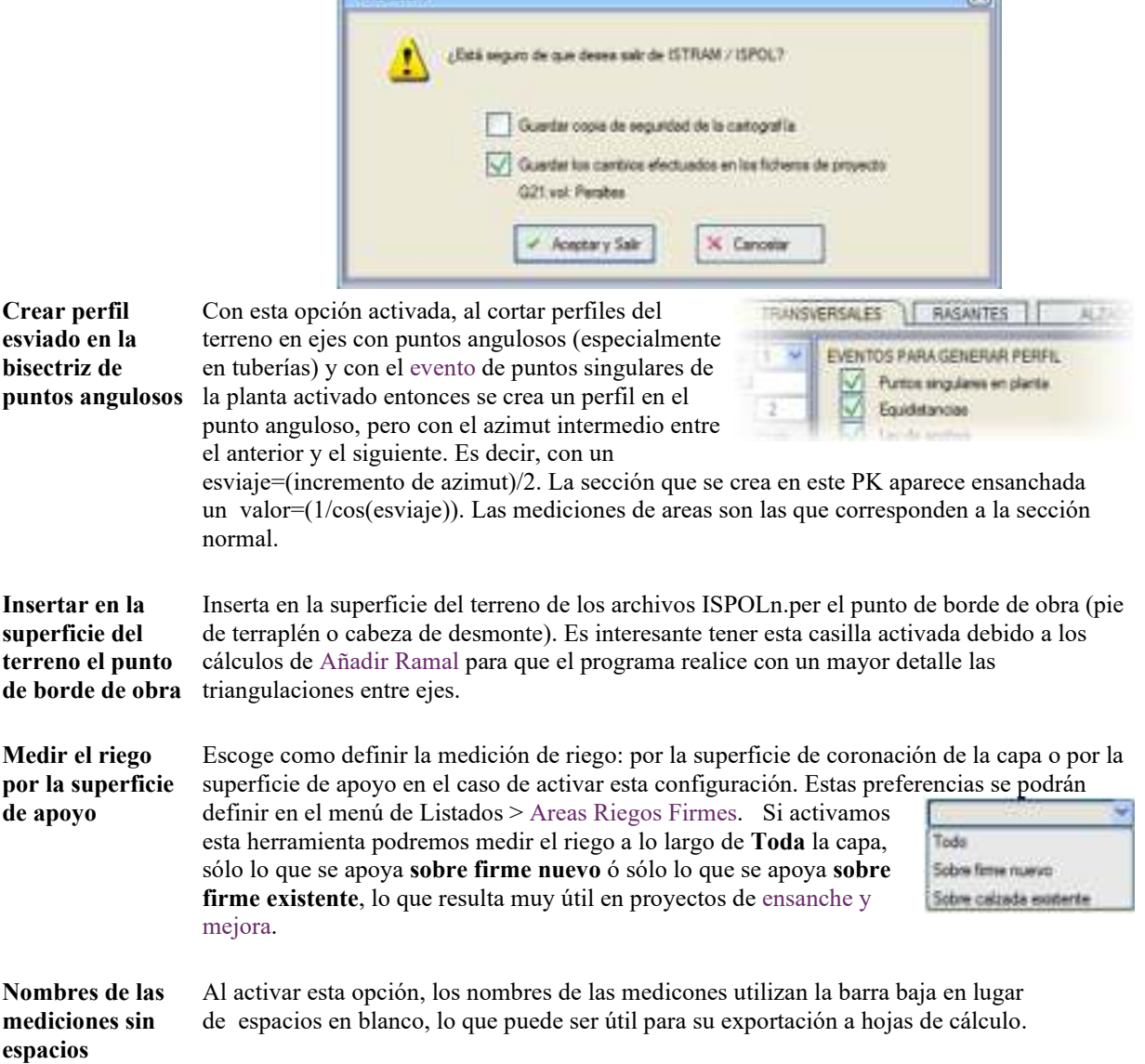

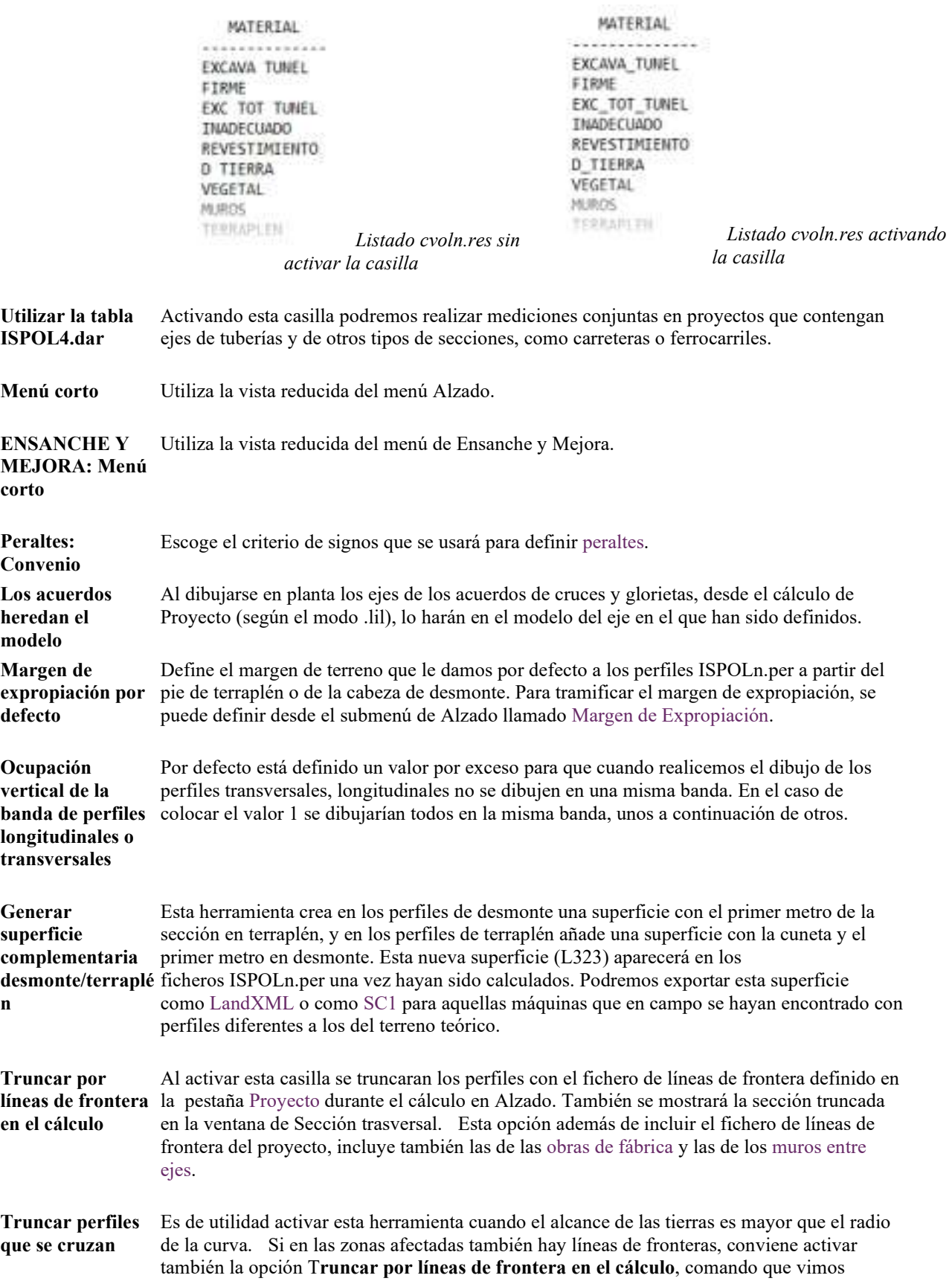

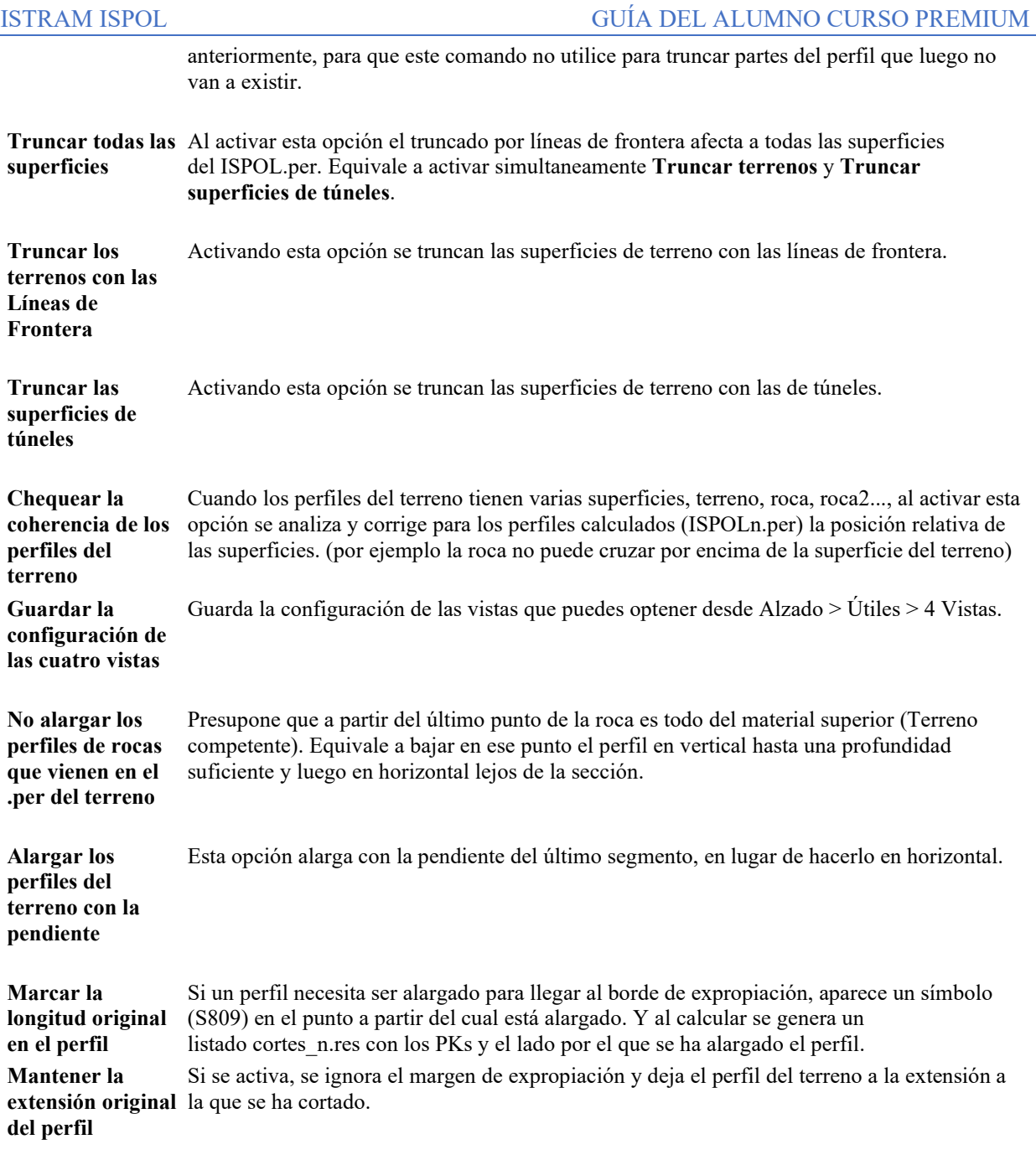